# SIEMENS

# SIMATIC

# S7-1500 Software Controller CPU 1505S, CPU 1507S

Bedienhandbuch

#### Vorwort

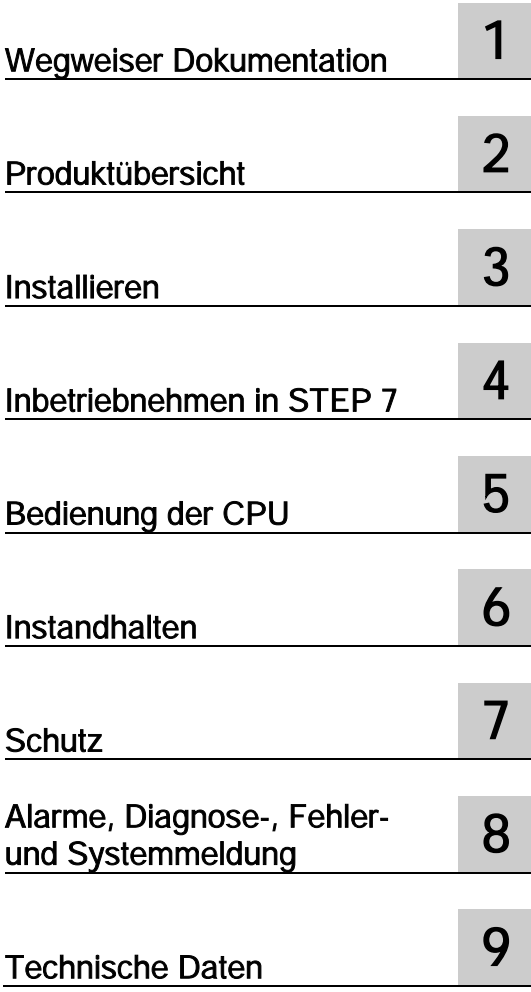

#### Rechtliche Hinweise

#### Warnhinweiskonzept

Dieses Handbuch enthält Hinweise, die Sie zu Ihrer persönlichen Sicherheit sowie zur Vermeidung von Sachschäden beachten müssen. Die Hinweise zu Ihrer persönlichen Sicherheit sind durch ein Warndreieck hervorgehoben, Hinweise zu alleinigen Sachschäden stehen ohne Warndreieck. Je nach Gefährdungsstufe werden die Warnhinweise in abnehmender Reihenfolge wie folgt dargestellt.

#### $\land$ \GEFAHR

bedeutet, dass Tod oder schwere Körperverletzung eintreten wird, wenn die entsprechenden Vorsichtsmaßnahmen nicht getroffen werden.

#### WARNUNG

bedeutet, dass Tod oder schwere Körperverletzung eintreten kann, wenn die entsprechenden Vorsichtsmaßnahmen nicht getroffen werden.

#### **AVORSICHT**

bedeutet, dass eine leichte Körperverletzung eintreten kann, wenn die entsprechenden Vorsichtsmaßnahmen nicht getroffen werden.

#### ACHTUNG

bedeutet, dass Sachschaden eintreten kann, wenn die entsprechenden Vorsichtsmaßnahmen nicht getroffen werden.

Beim Auftreten mehrerer Gefährdungsstufen wird immer der Warnhinweis zur jeweils höchsten Stufe verwendet. Wenn in einem Warnhinweis mit dem Warndreieck vor Personenschäden gewarnt wird, dann kann im selben Warnhinweis zusätzlich eine Warnung vor Sachschäden angefügt sein.

#### Qualifiziertes Personal

Das zu dieser Dokumentation zugehörige Produkt/System darf nur von für die jeweilige Aufgabenstellung qualifiziertem Personal gehandhabt werden unter Beachtung der für die jeweilige Aufgabenstellung zugehörigen Dokumentation, insbesondere der darin enthaltenen Sicherheits- und Warnhinweise. Qualifiziertes Personal ist auf Grund seiner Ausbildung und Erfahrung befähigt, im Umgang mit diesen Produkten/Systemen Risiken zu erkennen und mögliche Gefährdungen zu vermeiden.

#### Bestimmungsgemäßer Gebrauch von Siemens-Produkten

Beachten Sie Folgendes:

#### WARNUNG

Siemens-Produkte dürfen nur für die im Katalog und in der zugehörigen technischen Dokumentation vorgesehenen Einsatzfälle verwendet werden. Falls Fremdprodukte und -komponenten zum Einsatz kommen, müssen diese von Siemens empfohlen bzw. zugelassen sein. Der einwandfreie und sichere Betrieb der Produkte setzt sachgemäßen Transport, sachgemäße Lagerung, Aufstellung, Montage, Installation, Inbetriebnahme, Bedienung und Instandhaltung voraus. Die zulässigen Umgebungsbedingungen müssen eingehalten werden. Hinweise in den zugehörigen Dokumentationen müssen beachtet werden.

#### Marken

Alle mit dem Schutzrechtsvermerk ® gekennzeichneten Bezeichnungen sind eingetragene Marken der Siemens AG. Die übrigen Bezeichnungen in dieser Schrift können Marken sein, deren Benutzung durch Dritte für deren Zwecke die Rechte der Inhaber verletzen kann.

#### Haftungsausschluss

Wir haben den Inhalt der Druckschrift auf Übereinstimmung mit der beschriebenen Hard- und Software geprüft. Dennoch können Abweichungen nicht ausgeschlossen werden, so dass wir für die vollständige Übereinstimmung keine Gewähr übernehmen. Die Angaben in dieser Druckschrift werden regelmäßig überprüft, notwendige Korrekturen sind in den nachfolgenden Auflagen enthalten.

# <span id="page-2-0"></span>Vorwort

#### Zweck der Dokumentation

Das vorliegende Gerätehandbuch ergänzt das Systemhandbuch des Automatisierungssystems S7-1500, sowie die Funktionshandbücher. Systemübergreifende Funktionen sind im Systemhandbuch beschrieben.

Die Informationen des vorliegenden Gerätehandbuchs und des Systemhandbuchs ermöglichen Ihnen, die CPU in Betrieb zu nehmen.

#### Hinweise

Beachten Sie auch die folgendermaßen gekennzeichneten Hinweise:

#### **Hinweis**

Ein Hinweis enthält wichtige Informationen zum in der Dokumentation beschriebenen Produkt, zur Handhabung des Produkts oder zu dem Teil der Dokumentation, auf den besonders aufmerksam gemacht werden soll.

#### Definitionen und Namenskonventionen

In dieser Dokumentation werden die folgenden Begriffe verwendet:

- CPU: Dieser Begriff bezeichnet die CPU 1505S und die CPU 1507S. Ist nur eine der beiden CPU-Versionen gemeint, wird sie explizit benannt.
- Display: Dieser Begriff bezeichnet die Display-Applikation der CPU.
- STEP 7: Zur Bezeichnung der Projektier- und Programmiersoftware verwenden wir in der vorliegenden Dokumentation "STEP 7" als Synonym für die Version "STEP 7 V13 SP1 (TIA Portal)".

#### Security-Hinweise

Siemens bietet Produkte und Lösungen mit Industrial Security-Funktionen an, die den sicheren Betrieb von Anlagen, Lösungen, Maschinen, Geräten und/oder Netzwerken unterstützen. Sie sind wichtige Komponenten in einem ganzheitlichen Industrial Security-Konzept. Die Produkte und Lösungen von Siemens werden unter diesem Gesichtspunkt ständig weiterentwickelt. Siemens empfiehlt, sich unbedingt regelmäßig über Produkt-Updates zu informieren.

Für den sicheren Betrieb von Produkten und Lösungen von Siemens ist es erforderlich, geeignete Schutzmaßnahmen (z. B. Zellenschutzkonzept) zu ergreifen und jede Komponente in ein ganzheitliches Industrial Security-Konzept zu integrieren, das dem aktuellen Stand der Technik entspricht. Dabei sind auch eingesetzte Produkte von anderen Herstellern zu berücksichtigen. Weitergehende Informationen über Industrial Security finden Sie unter [\(http://www.siemens.com/industrialsecurity\)](http://www.siemens.com/industrialsecurity).

Um stets über Produkt-Updates informiert zu sein, melden Sie sich für unseren produktspezifischen Newsletter an. Weitere Informationen hierzu finden Sie unter [\(http://support.automation.siemens.com\)](http://support.automation.siemens.com/).

#### Betriebszustandswechsel bei kritischen Aktionen

Schalten Sie die CPU vor Aktionen, die die Hardware außergewöhnlich stark auslasten ("kritische Aktionen") in den Betriebszustand "STOP".

#### **ACHTUNG**

#### Fehlfunktionen bei der CPU durch kritische Aktionen

Wenn während des Betriebs der CPU ein BIOS-Update des PCs durchgeführt wird, kann es zu Fehlfunktionen bei der CPU, z. B. Kommunikationsabbrüchen und Ausfällen, kommen. Auch bei anderen Aktionen, die die Hardware des PCs außergewöhnlich stark auslasten (z. B. Ausführung von HW-Tests wie Benchmarks) kann es zu Fehlfunktionen bei der CPU kommen.

Führen Sie im laufenden Betrieb der CPU kein BIOS-Update oder andere Aktionen durch, die die Hardware außergewöhnlich stark auslasten.

Schalten Sie die CPU vor einem BIOS-Update oder anderen kritischen Aktionen in den Betriebszustand "STOP".

#### Hinweise zu Fremdsoftware-Updates

Dieses Produkt beinhaltet Fremdsoftware. Für Updates/Patches an der Fremdsoftware übernimmt Siemens die Gewährleistung nur, soweit diese im Rahmen eines Software Update Servicevertrags von Siemens verteilt oder von Siemens offiziell freigegeben wurden. Andernfalls erfolgen Updates/Patches auf eigene Verantwortung. Mehr Informationen rund um unser Software Update Service Angebot erhalten Sie unter [\(http://www.automation.siemens.com/mcms/automation-software/de/software-update](http://www.automation.siemens.com/mcms/automation-software/de/software-update-service/Seiten/Default.aspx)[service/Seiten/Default.aspx\)](http://www.automation.siemens.com/mcms/automation-software/de/software-update-service/Seiten/Default.aspx)

#### Hinweise zur Absicherung von Administrator-Accounts

Einem Benutzer mit Administratorrechten stehen an dem System weitreichende Zugriffs- und Manipulationsmöglichkeiten zur Verfügung.

Achten Sie daher auf eine angemessene Absicherung der Administrator-Accounts, um unberechtigte Veränderungen zu verhindern. Verwenden Sie dazu sichere Passwörter und nutzen einen Standard-Benutzer-Account für den regulären Betrieb. Weitere Maßnahmen wie beispielsweise der Einsatz von Security-Richtlinien sind nach Bedarf anzuwenden.

# Inhaltsverzeichnis

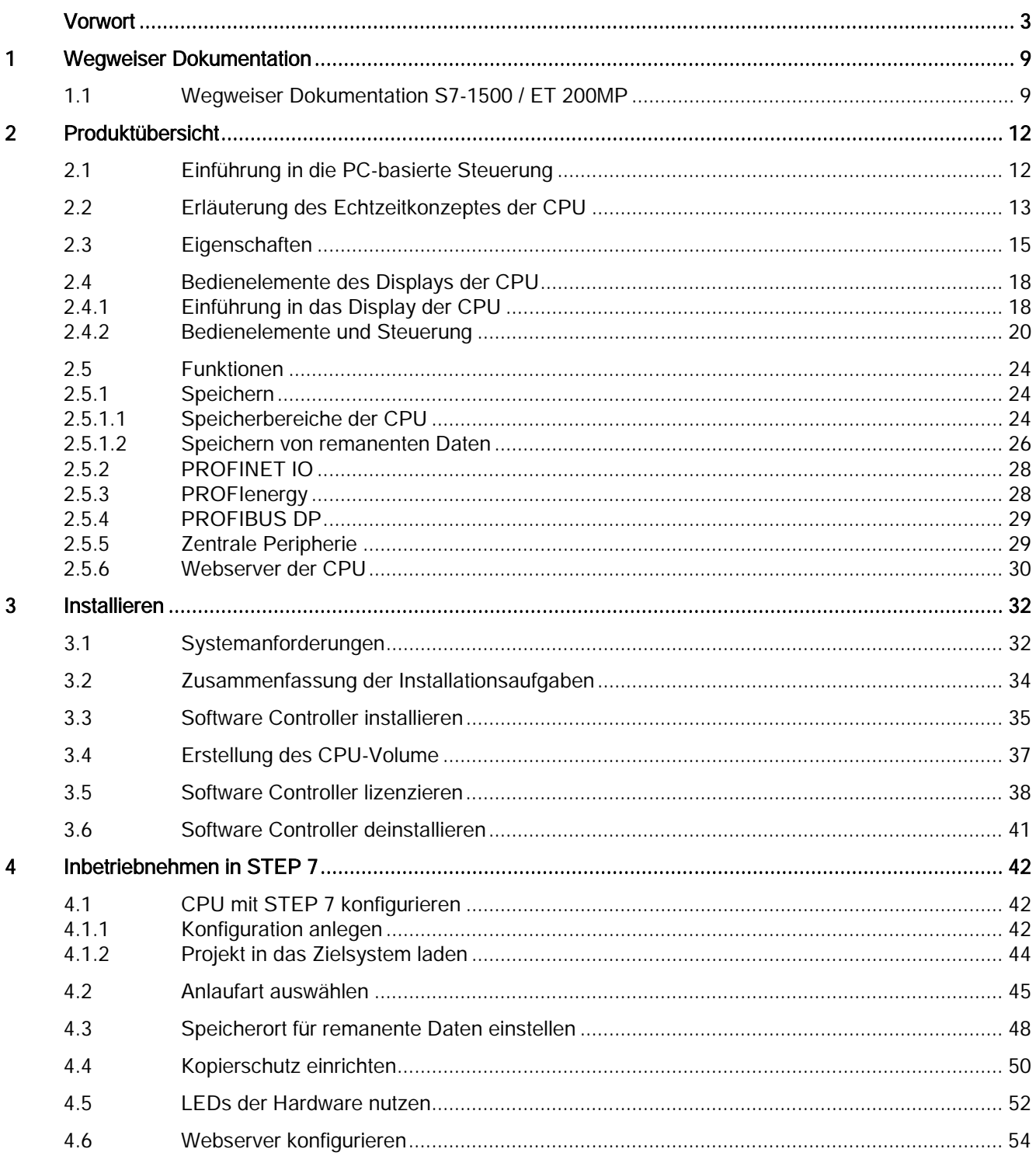

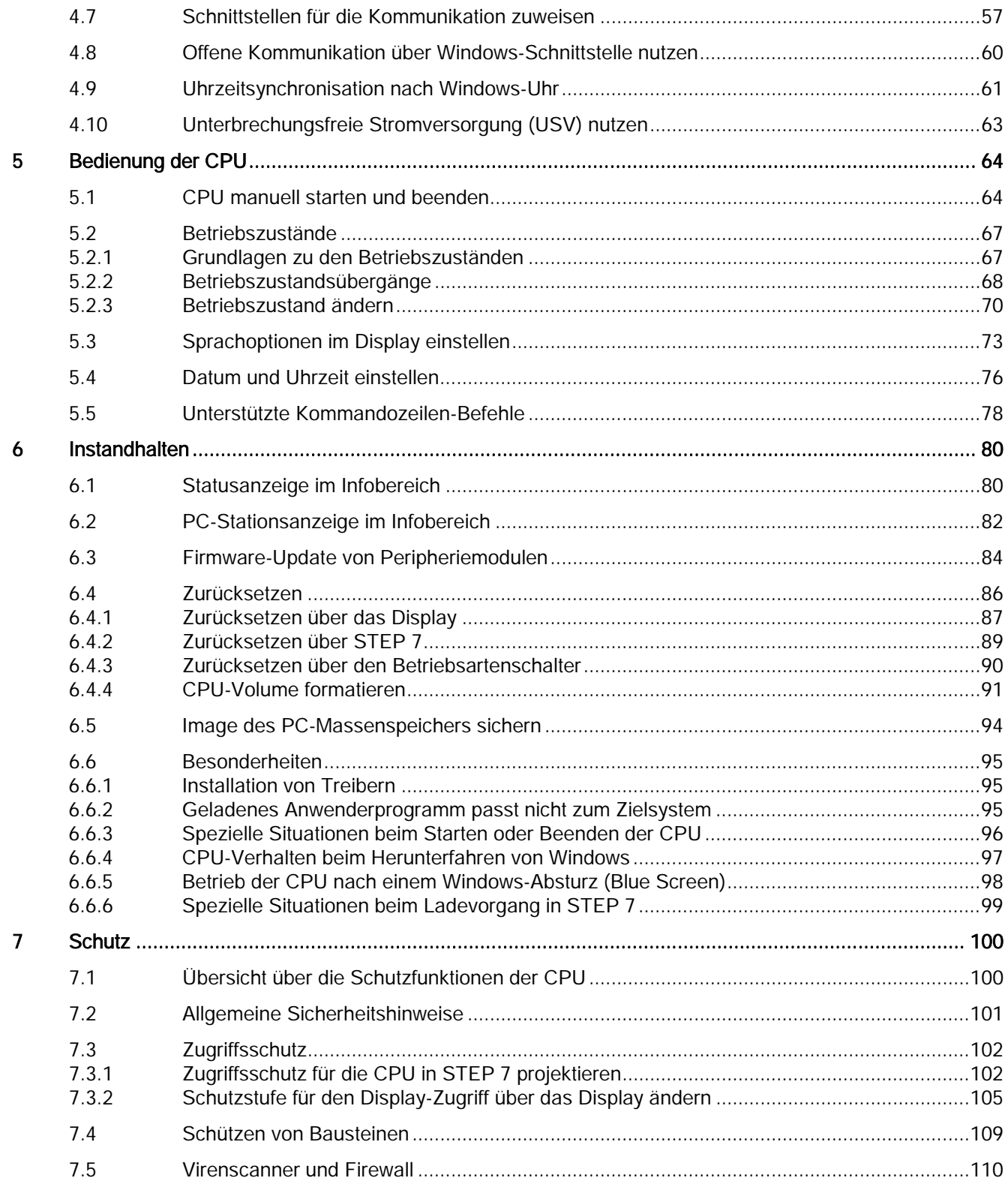

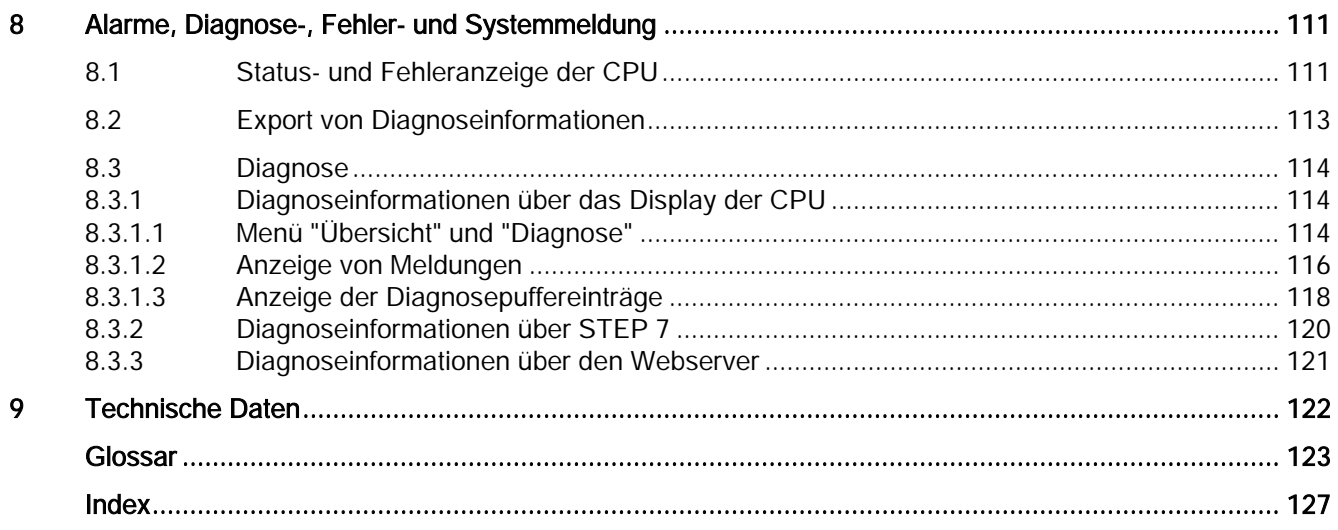

# <span id="page-8-1"></span><span id="page-8-0"></span>Wegweiser Dokumentation

# 1.1 Wegweiser Dokumentation S7-1500 / ET 200MP

Die Dokumentation für das Automatisierungssystem SIMATIC S7-1500 und das Dezentrale Peripheriesystem SIMATIC ET 200MP gliedert sich in drei Bereiche. Die Aufteilung bietet Ihnen die Möglichkeit gezielt auf die gewünschten Inhalte zuzugreifen.

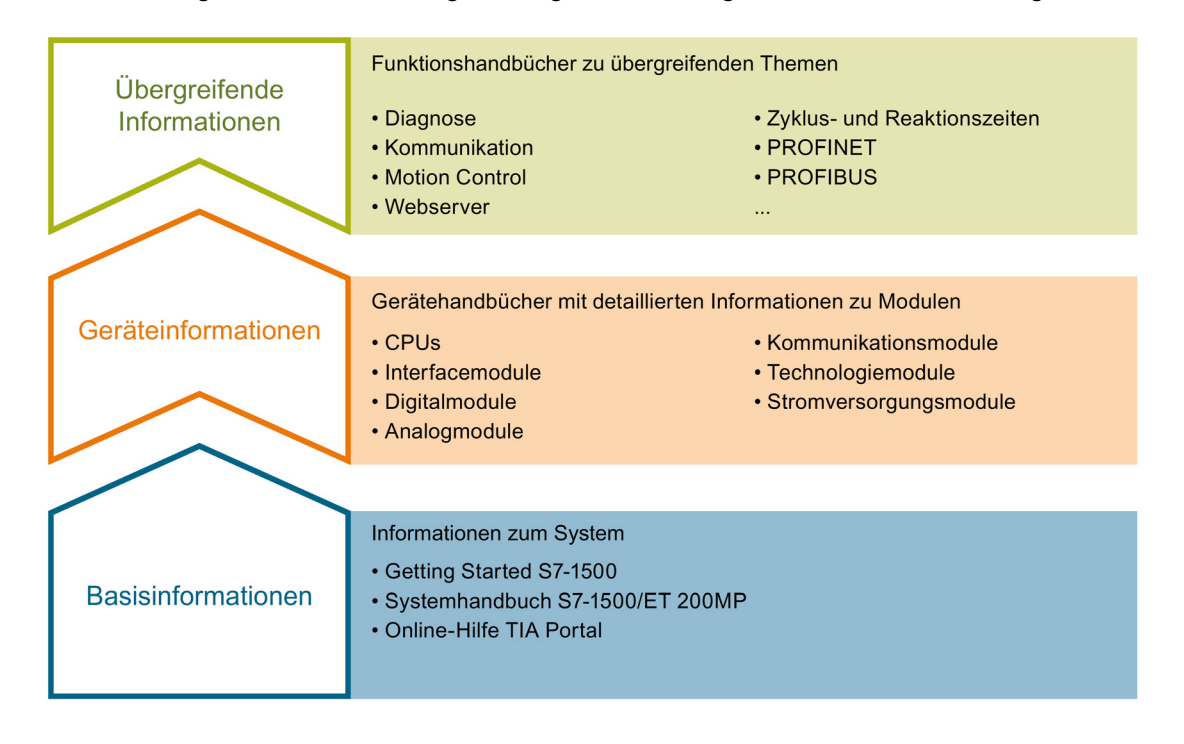

#### Hinweis

#### Inhalte der vorliegenden Dokumentation

In dieser Dokumentation finden Sie die spezifischen Inhalte zum SIMATIC S7-1500 Software Controller.

1.1 Wegweiser Dokumentation S7-1500 / ET 200MP

#### Basisinformationen

Systemhandbuch und Getting Started beschreiben ausführlich die Projektierung und Inbetriebnahme der Systeme SIMATIC S7-1500 und ET 200MP. Die Online-Hilfe von STEP 7 unterstützt Sie bei der Projektierung und Programmierung.

#### Geräteinformationen

Gerätehandbücher enthalten eine kompakte Beschreibung der modulspezifischen Informationen, wie Eigenschaften und technische Daten.

#### Übergreifende Informationen

In den Funktionshandbüchern finden Sie ausführliche Beschreibungen zu übergreifenden Themen rund um die Systeme SIMATIC S7-1500 und ET 200MP, z. B. Diagnose, Kommunikation, Motion Control, Webserver.

Die Dokumentation finden Sie zum kostenlosen Download im Internet [\(http://www.automation.siemens.com/mcms/industrial-automation-systems](http://www.automation.siemens.com/mcms/industrial-automation-systems-simatic/de/handbuchuebersicht/tech-dok-controller/Seiten/Default.aspx)[simatic/de/handbuchuebersicht/tech-dok-controller/Seiten/Default.aspx\)](http://www.automation.siemens.com/mcms/industrial-automation-systems-simatic/de/handbuchuebersicht/tech-dok-controller/Seiten/Default.aspx).

Änderungen und Ergänzungen zu den Handbüchern werden in einer Produktinformation dokumentiert.

#### Manual Collection S7-1500 / ET 200MP

Die Manual Collection beinhaltet die vollständige Dokumentation zum Automatisierungssystem SIMATIC S7-1500 und dem Dezentralen Peripheriesystem ET 200MP zusammengefasst in einer Datei.

Sie finden die Manual Collection im Internet [\(http://support.automation.siemens.com/WW/view/de/86140384\)](http://support.automation.siemens.com/WW/view/de/86140384).

#### My Documentation Manager

Mit dem My Documentation Manager kombinieren Sie ganze Handbücher oder nur Teile daraus zu Ihrem eigenen Handbuch. Sie können das Handbuch als PDF-Datei oder in einem nachbearbeitbaren Format exportieren.

Sie finden den My Documentation Manager im Internet [\(http://support.automation.siemens.com/WW/view/de/38715968\)](http://support.automation.siemens.com/WW/view/de/38715968).

#### Applikationen & Tools

Applikationen & Tools unterstützen Sie mit verschiedenen Tools und Beispielen bei der Lösung Ihrer Automatisierungsaufgaben. Dabei werden Lösungen im Zusammenspiel mehrerer Komponenten im System dargestellt - losgelöst von der Fokussierung auf einzelne Produkte.

Sie finden Applikationen & Tools im Internet [\(http://support.automation.siemens.com/WW/view/de/20208582\)](http://support.automation.siemens.com/WW/view/de/20208582).

1.1 Wegweiser Dokumentation S7-1500 / ET 200MP

#### CAx-Download-Manager

Mit dem CAx-Download-Manager greifen Sie auf aktuelle Produktdaten für Ihr CAx- oder CAe-System zu.

Mit wenigen Klicks konfigurieren Sie Ihr eigenes Download-Paket.

Sie können dabei wählen:

- Produktbilder, 2D-Maßbilder, 3D-Modelle, Geräteschaltpläne, EPLAN-Makrodateien
- Handbücher, Kennlinien, Bedienungsanleitungen, Zertifikate
- Produktstammdaten

Sie finden den CAx-Download-Manager im Internet [\(http://support.automation.siemens.com/WW/view/de/42455541\)](http://support.automation.siemens.com/WW/view/de/42455541). <span id="page-11-0"></span>Produktübersicht 2

## <span id="page-11-1"></span>2.1 Einführung in die PC-basierte Steuerung

#### Übersicht

Der SIMATIC S7-1500 Software Controller ist eine PC-basierte Steuerung und bietet dieselbe Funktionalität wie alle CPUs des Automatisierungssystems SIMATIC S7-1500. Die CPU bietet die Funktionalität einer speicherprogrammierbaren Steuerung (SPS) in einer PC-basierten Echtzeitumgebung.

Als Teil der SIMATIC-Produktreihe kann die CPU über PROFIBUS- und Industrial Ethernet-Netze auch mit STEP 7 oder anderen SIMATIC-Produkten kommunizieren, z. B. mit WinCC. Auf dem selben Weg kommunizieren Sie über PROFIBUS oder PROFINET mit der dezentralen Peripherie. Die CPU nutzt zentrale und dezentrale Peripherie, um den Automatisierungspozess zu kontrollieren. Nutzen Sie die Schnittstellen Ihres PCs, um die CPU mit der dezentralen Peripherie zu vernetzen.

Sie nutzen PG/OP-Kommunikation (PROFIBUS oder Industrial Ethernet) für die Verbindung zu STEP 7 oder zu anderen Programmierpaketen auf einem anderen PC.

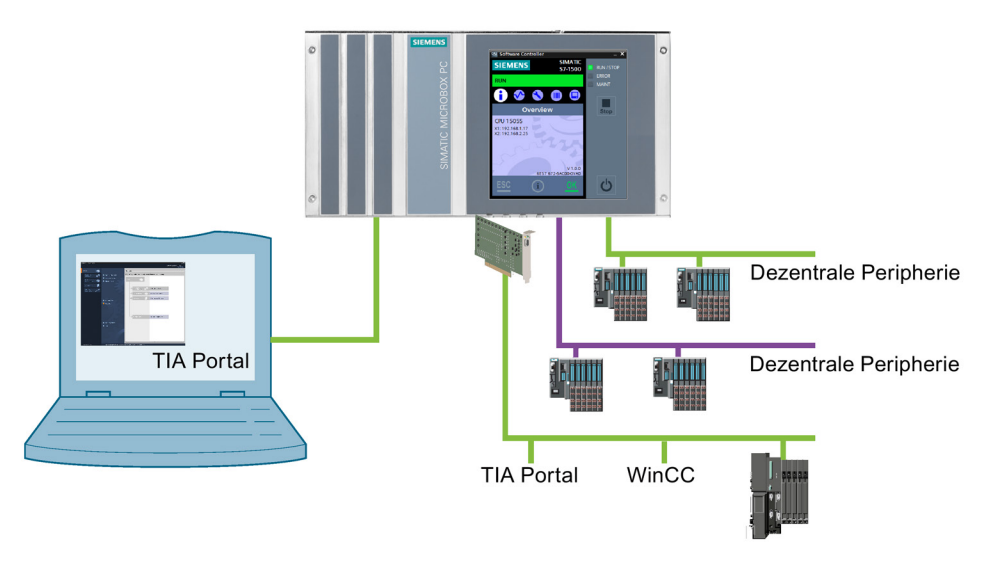

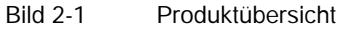

Mit der PC-basierten Steuerung nutzen Sie dieselben Programmiersprachen, Programmstruktur und Programmieroberfläche (STEP 7) wie für Hardware-Steuerungen, um Ihre Anwenderprogramme zu entwickeln. Für den SIMATIC S7-1500 Software Controller können Sie das gleiche Anwenderprogramm wie für eine Hardware-Steuerung nutzen.

Die CPU verfügt über eine Display-Applikation, die auf dem PC ausgeführt wird. Mit der Display-Applikation erfolgt eine Anzeige des Betriebszustands der CPU. Sie können mit der Display-Applikation - analog zum Display einer Hardware-CPU - Diagnose- und Inbetriebnahme-Aufgaben durchführen.

# <span id="page-12-0"></span>2.2 Erläuterung des Echtzeitkonzeptes der CPU

#### Vorteile der Hypervisor-Technologie

Der SIMATIC S7-1500 Software Controller weist auf Grund des innovativen Echtzeitsystems auf Basis von Hypervisor-Technologie folgende Vorteile auf:

- Kompatibilität zu S7-1500 Hardware-Steuerungen
- Unabhängigkeit von Windows (Neustart von Windows ohne Auswirkung auf den Betrieb der CPU)

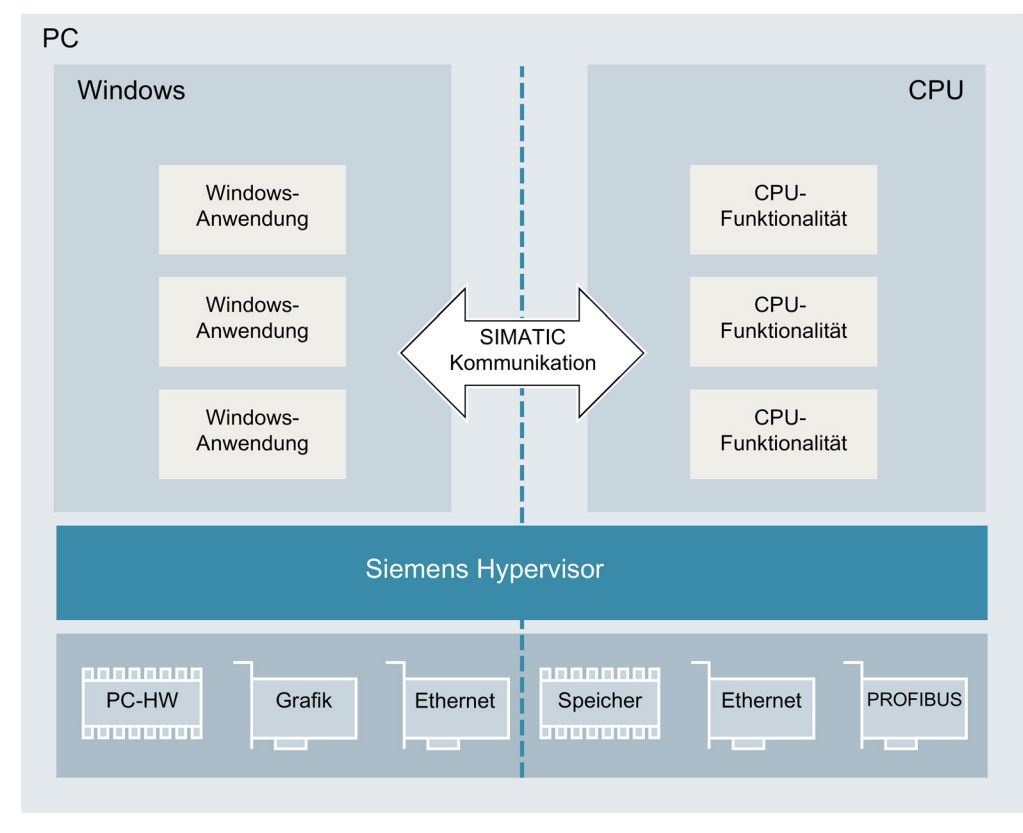

● Sicherheit und Schutz für Steuerungsanwendungen

Bild 2-2 Echtzeitkonzept

2.2 Erläuterung des Echtzeitkonzeptes der CPU

#### Aufteilung der PC-Ressourcen

Die Hypervisor-Technologie teilt den PC auf und weist dem SIMATIC S7-1500 Software Controller exklusiv alle für die Steuerungsaufgabe benötigten Ressourcen zu. Windows und Windows-Anwendungen haben keinen Zugriff auf diese Ressourcen.

Die SIMATIC-Kommunikationsarchitektur erlaubt eine sichere und transparente Kommunikation zwischen Windows-Anwendungen und der CPU:

- Lokale Kommunikation zu HMI oder anderen Windows-Anwendungen
- Kontrollierter Zugang zu PROFINET- oder PROFIBUS-Modulen für STEP 7 oder HMI
- Kontrollierte Kommunikation zu externen Geräten über Windows-Schnittstellen

# <span id="page-14-0"></span>2.3 Eigenschaften

Der S7-1500 Software Controller realisiert die Funktion einer S7-1500 Hardware-Steuerung als Software auf einem PC mit Windows. Damit kann ein PC zur Steuerung von Maschinen oder Anlagen eingesetzt werden.

#### Technische Eigenschaften

Die CPU hat folgende technische Eigenschaften:

- Projektierung und Programmierung mit STEP 7 im TIA-Portal
	- Programmierbar nach IEC 61131-3
	- Unterstützte Programmiersprachen: SCL, KOP, FUP, AWL, Graph7
- Innovatives Echtzeitsystem basierend auf Virtualisierungstechnologie

Das Echtzeitsystem des S7-1500 Software Controllers ermöglicht einen parallelen, unabhängigen Betrieb zu Windows.

- Echtzeit und Deterministik
- Unabhängiger Betrieb von Windows: ein Neustart von Windows bei laufender Steuerung ist möglich
- Schneller Hochlauf bei Spannung Ein des PC unabhängig von Windows
- Schnelle Programmbearbeitung mit mehreren, prioritätsgesteuerten Ablaufebenen
	- zyklisch, zeitgesteuert, taktsynchron zu PROFINET
	- ereignisgesteuert über Prozess- und Diagnosealarme
- Speichern remanenter Daten

Der Software Controller sorgt auch bei Spannungsausfall für die Sicherheit der Daten einer Anlage:

- Speicherung Remanenter Daten auf der Festplatte des PC (USV erforderlich)
- Speicherung Remanenter Daten auf dem NVRAM bei Spannungseinbruch möglich

● Kommunikation

Der S7-1500 Software Controller nutzt die Schnittstellen des PCs für PROFINET und PROFIBUS.

– Windows-unabhängige Nutzung von PC-Schnittstellen für PROFINET oder PROFIBUS zum Betrieb von dezentraler Peripherie. Dabei sind je nach verwendeter Schnittstellen-Hardware folgende Funktionen möglich:

PROFINET IO RT

PROFINET IO IRT

**PROFIenergy** 

PROFIBUS DP-Master

Medienredundanz

I-Device

Taktsynchonität

- Kommunikation (SIMATIC-Kommunikation, Open User Communication) mit Windows-Anwendungen oder externen Geräten
- Integrierter Webserver

Die Abfrage der CPU über den Webserver wird von allen CPUs des Automatisierungssystems SIMATIC S7-1500 unterstützt. Der Webserver der CPU bietet folgende Diagnosemöglichkeiten:

- Abbild der CPU mit LEDs und dem aktuellen Betriebszustand
- Auslesen der Einträge des Diagnosepuffers
- Abfrage der Baugruppenzustände
- Abfrage der aktuellen Meldungen
- Informationen zum Status der Topologie/PROFINET-Geräte
- Übertragen und Verwalten von Anwenderdaten auf den Ladespeicher der CPU
- Anwenderprogrammierbare Webseiten zur Unterstützung von Service und Inbetriebnahme spezifischer Maschinenfunktionen
- Trace-Funktionalität

Die Trace-Funktion wird von allen CPUs des Automatisierungssystems SIMATIC S7-1500 unterstützt. Die Trace-Funktionalität unterstützt die zyklus-granulare Aufzeichnung von analogen und digitalen Variablen und Darstellung dieser als Kurve mit STEP 7. Besonderer Nutzen ergibt sich für Motion Control oder Regelungsapplikationen.

- Integrierte Technologie
	- S7-1500 Motion Control

PLC-Open-Bausteine zur Programmierung der Motion-Funktionalität über PROFINET IO und PROFIdrive-Schnittstelle.

Die Funktionalität unterstützt Drehzahlachsen, Positionierachsen, Gleichlaufachsen und externe Geber.

– Integrierte Regelungsfunktionalität: Die CPU enthält für die verschiedensten Regelungsaufgaben drei PID-Regler mit integrierter Optimierung:

PID\_Compact für universelle Regelungsaufgaben

PID\_3Step für Ventile

PID\_Temp für Temperaturregelungen

● Integrierte Systemdiagnose

Die Systemdiagnose wird automatisch generiert und über ein PG/PC, HMI-Gerät, den Webserver oder die Display-Applikation angezeigt. Die Systemdiagnose steht auch zur Verfügung, wenn sich die CPU im Betriebszustand STOP befindet.

- Integrierte Sicherheit
	- Know-how-Schutz

Algorithmen können sicher gegen unberechtigte Zugriffe und Modifikationen geschützt werden.

**Zugriffschutz** 

Ein erweiterter Zugriffschutz bietet umfassenden Schutz gegen unberechtigte Projektierungsänderung. Über Berechtigungsstufen können unterschiedlichen Benutzergruppen separate Rechte vergeben werden.

– Integritätsschutz

Das System schützt die zur CPU übertragenen Daten vor unberechtigter Manipulation. Veränderte oder fremde Übertragung von Engineering-Daten werden von der CPU sicher erkannt.

#### **Verweis**

Weitere Information zum Thema "Integrierte Sicherheit/Zugriffschutz" finden Sie im Systemhandbuch Automatisierungssystem S7-1500 [\(http://support.automation.siemens.com/WW/view/de/59191792\)](http://support.automation.siemens.com/WW/view/de/59191792) im Kapitel Schutz. 2.4 Bedienelemente des Displays der CPU

# <span id="page-17-1"></span><span id="page-17-0"></span>2.4 Bedienelemente des Displays der CPU

### 2.4.1 Einführung in das Display der CPU

#### **Einleitung**

Das Display der CPU ist dem abnehmbaren Display einer Hardware-Steuerung nachempfunden. Das Display der CPU ist ein Windows-Programm auf Ihrem PC, mit dem Sie die CPU bedienen können.

Das Starten oder Beenden des Displays hat keinen Einfluss auf den Status der CPU. Die Bildschirmposition des Displays auf Ihrem Monitor wird beim Beenden des Displays gespeichert.

Das Display zeigt Ihnen verschiedene Menü- und Untermenüpunkte an.

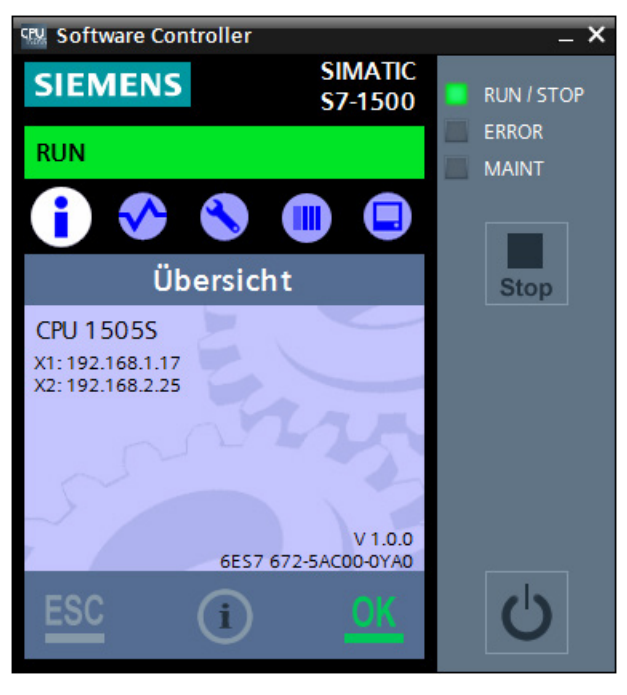

Bild 2-3 CPU im Betriebszustand RUN

Mit dem Display stehen Ihnen unter anderem folgende Funktionen und Elemente für die Arbeit mit der CPU zur Verfügung:

- CPU starten oder beenden ohne den PC herunterzufahren
- Betriebszustand der CPU ändern
- Statusanzeigen für die CPU
- Menüs zur Bedienung der CPU
- Anzeige von Diagnoseinformationen
- Passwortvergabe für die Bedienung des Display ist über STEP 7 möglich

#### Vorteile

Das Display bietet Ihnen folgende Vorteile:

- Kürzere Stillstandszeiten durch Diagnosemeldungen im Klartext
- Ändern der Schnittstellen-Einstellungen vor Ort ohne Programmiergerät

2.4 Bedienelemente des Displays der CPU

### <span id="page-19-0"></span>2.4.2 Bedienelemente und Steuerung

#### Aufbau des Displays der CPU

Das Display bietet eine aufgabenorientierte Sicht auf die Menüs und den Betriebszustand der CPU. Hier können Sie schnell entscheiden, was Sie tun möchten und das Werkzeug für die jeweilige Aufgabe aufrufen.

Das folgende Bild zeigt eine Beispielansicht des Displays der CPU:

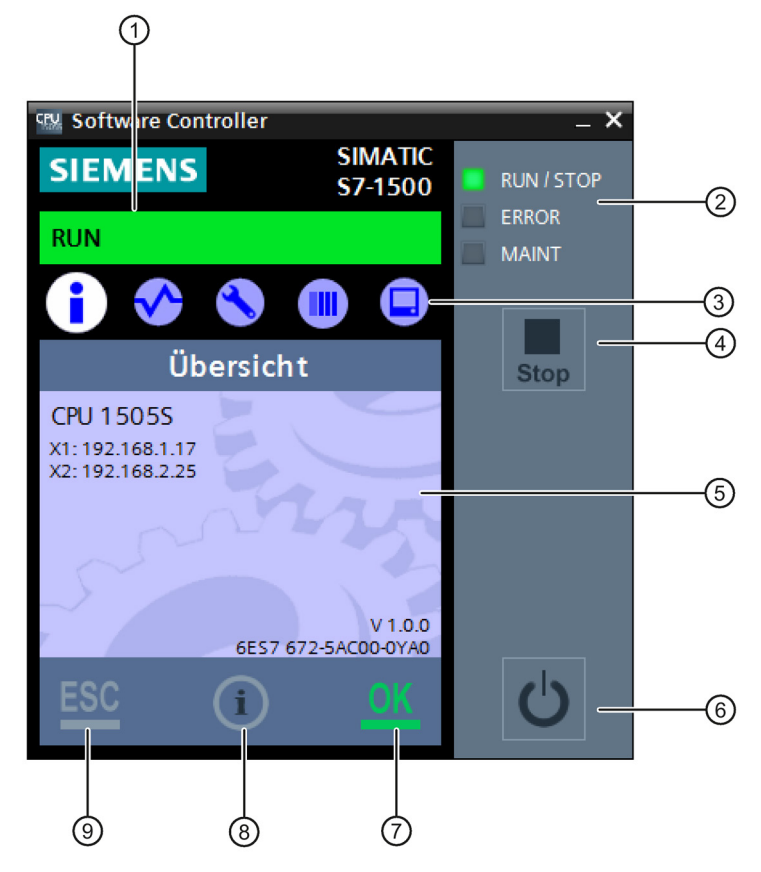

- ① CPU-Statusinformation
- ② LED-Anzeigen für den aktuellen Betriebszustand und Diagnosestatus
- ③ Menüauswahl
- ④ Schaltfläche "RUN/STOP" (Betriebsartenschalter)
- ⑤ Anzeigefeld der Informationen
- ⑥ Schaltfläche "Power"
- ⑦ Schaltfläche "OK" (Bestätigen)
- ⑧ Schaltfläche "Hilfeaufruf"
- ⑨ Schaltfläche "ESC" (Abbruch/Zurück)
- Bild 2-4 Aufbau der Bedienoberfläche

#### Menü-Übersicht

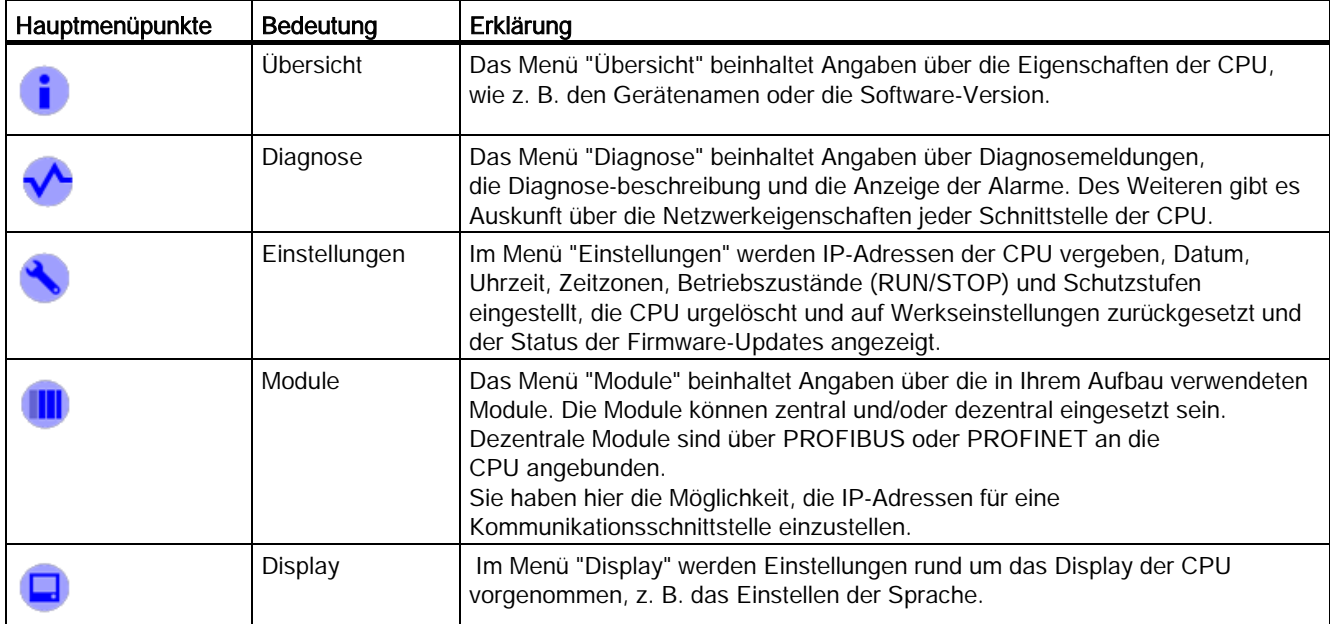

Die folgende Tabelle zeigt die verfügbaren Untermenüs des Displays.

#### Steuerung

Für die Steuerung des Displays gibt es mehrere Möglichkeiten:

- Maus
- Tastatur
- Touch Screen (bei SIMATIC IPC)

Folgende Funktionstasten und Tastenkombinationen sind mit dem Display der CPU verfügbar:

- **Pfeiltasten: Zum Navigieren in einem Menü.**
- Enter: Zugang zum Menüpunkt, Bestätigen der Eingabe, Verlassen des Editiermodus
- ESC: Herstellung des ursprünglichen Inhalts und Navigation zurück zum vorherigen Menüpunkt
- F1: Die Online-Hilfe wird aufgerufen.
- F2: Versetzt ein editierbares Feld in den Bearbeitungsstand.
- F5: Aktualisiert Listeneinträge, die nicht automatisch aktualisiert werden.
- Strg + O: Entspricht der Schaltfläche "Netz ein/aus"
- Strg + S: Wechselt den Betriebszustand der CPU in den Zustand RUN bzw. STOP

2.4 Bedienelemente des Displays der CPU

#### Funktionen der Schaltflächen "OK" und "ESC"

- Bei Menüpunkten, in denen eine Eingabe gemacht werden kann:
	- OK → gültiger Zugang zum Menüpunkt, Bestätigen der Eingabe und Verlassen des Editiermodus
	- ESC → Herstellen des ursprünglichen Inhalts (d. h. Änderungen werden nicht gespeichert) und Verlassen des Editiermodus
- Bei Menüpunkten, in denen keine Eingabe gemacht werden kann:
	- OK → zum nächsten Untermenüpunkt
	- ESC → zurück zum vorherigen Menüpunkt

#### Tooltips zur Unterstützung der Bedienbarkeit

Das Display der CPU stellt Ihnen Tooltips für die wichtigsten Schaltflächen zur Verfügung.

#### Hinweis

#### Was ist ein Tooltip?

Ein Tooltip ist ein kleines Pop-up-Fenster in Anwendungsprogrammen oder Webseiten. Es zeigt eine Beschreibung zu einem Element der grafischen Benutzungsoberfläche. Tooltips zeigen entweder den Text an, den das Element selbst enthält oder enthalten ergänzende Informationen zu dem zugehörigen Element.

Ein Tooltip erscheint nur, wenn die Schaltfläche aktiv ist.

Das Display der CPU weist Schaltflächen auf, die unterschiedliche Funktionalitäten haben. Diese Schaltflächen zeigen Ihnen je nach Funktionalität unterschiedliche Tooltips. Zu diesen Schaltflächen gehören:

- Schaltfläche "RUN/STOP" (Betriebsartenschalter)
- Schaltfläche "Power"
- Schaltfläche "OK"
- Schaltfläche "FSC"

#### Aufrufen der Hilfe

Sie können die Online-Hilfe zur CPU auf zwei Arten direkt aus dem geöffneten Display aufrufen:

- Klicken Sie auf die Schaltfläche **i.** Diese Schaltfläche ist jederzeit im Display der CPU aktiv. Diese Schaltfläche öffnet immer die Startseite der Hilfe.
- Drücken Sie die Taste "F1", um die Hilfe kontextsensitiv zu öffnen. Die Hilfe öffnet sich in einem separaten Dialog. Standardmäßig öffnet sich die Startseite der Hilfe.

Einige Menüs oder Untermenüs im Display der CPU sind zu einer speziellen Hilfe verlinkt. In diesem Fall öffnet die Taste "F1" die passende Hilfe.

#### Hinweis

#### Sprache der Hilfe

Die Hilfe öffnet sich in der gleichen Sprache, die Sie für das Display der CPU ausgewählt haben.

#### Verweis

Weitere Informationen zum Thema "Display der CPU" finden Sie im Systemhandbuch Automatisierungssystem S7-1500 [\(http://support.automation.siemens.com/WW/view/de/59191792\)](http://support.automation.siemens.com/WW/view/de/59191792).

# <span id="page-23-1"></span><span id="page-23-0"></span>2.5 Funktionen

2.5.1 Speichern

#### <span id="page-23-2"></span>2.5.1.1 Speicherbereiche der CPU

#### **Einleitung**

Dieses Kapitel beschreibt die Struktur des Speichers der CPU.

#### **Speicherbereiche**

Die CPU nutzt den Massenspeicher des PCs, auf dem sie installiert ist. Während der Installation wird ein gesondertes [CPU-Volume im Massenspeicher angelegt](#page-36-0) (Seite [37\)](#page-36-0), auf dem alle CPU-Daten abgelegt werden. Der Lade- und Remanzspeicher sind in dieses CPU-Volume integriert.

Das folgende Bild zeigt die Speicheraufteilung auf dem PC:

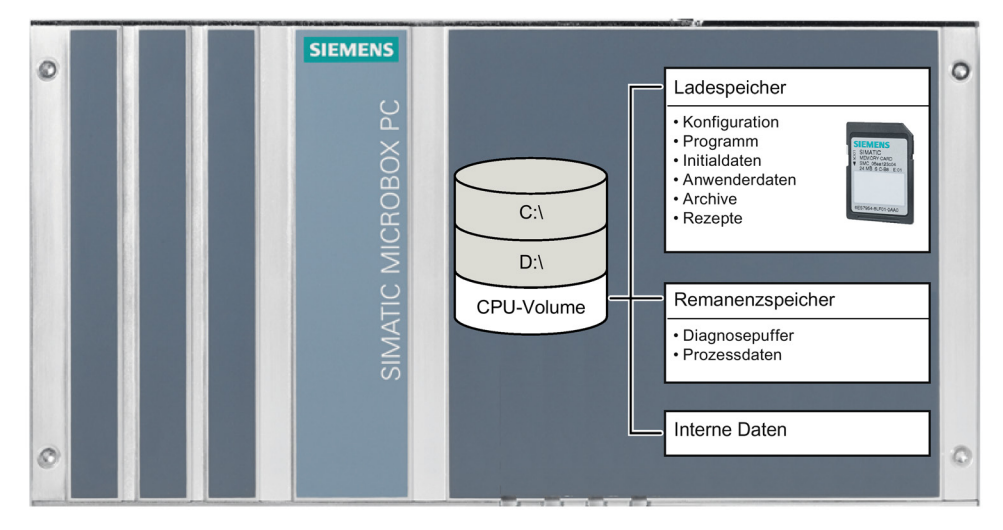

Bild 2-5 Speicheraufteilung auf dem PC

#### Arbeitsspeicher

Für den Arbeitsspeicher wird der RAM des PCs verwendet. Ein Teil des RAM-Speichers wird beim Starten der CPU durch den SIMATIC Hypervisor exklusiv allokiert. Somit steht dieser RAM-Speichers ausschließlich der CPU zur Verfügung. Der Arbeitsspeicher ist ein flüchtiger Speicher, der die Code- und Datenbausteine enthält. Der Arbeitsspeicher ist in die CPU integriert und nicht erweiterbar.

#### Ladespeicher

Der Ladespeicher wird auf dem Massenspeicher des PCs abgelegt. Dazu wird bei der Installation eine logische Partition (CPU-Volume) angelegt, auf welche die CPU exklusiven Zugriff hat. Auf dem CPU-Volume werden neben dem Ladespeicher auch interne Konfigurationsdaten und je nach Konfiguration auch remanente Daten abgelegt. Das CPU-Volume ist nicht Windows zugeordnet. So wird ein vom Betriebssystem unabhängiger Betrieb der CPU gewährleistet.

#### **Hinweis**

#### Erweiterter Schreibfilter

Das CPU-Volume kann nicht durch einen erweiterten Schreibfilter (EWF, FBWF) geschützt werden.

#### Remanenzspeicher

Der Remanenzspeicher ist ein nichtflüchtiger Speicher zur Sicherung einer begrenzten Menge an Daten bei Spannungsausfall. Remanente Daten können je nach Ressourcen des PCs auf zwei Arten abgelegt werden:

- im NVRAM eines SIMATIC IPCs (sofern der verwendete SIMATIC IPC über diese Option verfügt)
- auf dem CPU-Volume

Im Remanenzspeicher werden die als remanent definierten Daten gesichert. Diese Daten bleiben über eine Abschaltung oder einen Spannungsausfall hinweg erhalten.

#### NVRAM

Bei Verwendung von NVRAM ist die Speicherung remanenter Daten auch bei Spannungsausfall möglich. Nutzen Sie dafür nur SIMATIC IPCs mit einem Windows Embedded Standard Betriebssystem und aktiviertem EWF.

Die Größe der als remanent definierten speicherbaren Daten ist begrenzt und kann von den Eigenschaften des verwendeten SIMATIC IPCs abhängen.

2.5 Funktionen

#### CPU-Volume

Die Größe der als remanent definierten speicherbaren Daten ist begrenzt. Nutzen Sie eine [USV](#page-62-0) (Seite [63\)](#page-62-0), um auch bei Spannungsausfall ein korrektes Herunterfahren des PCs zu gewährleisten.

#### Verweis

Weitere Informationen zur Speicherstruktur und zur grundsätzlichen Bedeutung dieser Speicherbereiche finden Sie im Funktionshandbuch Struktur und Verwendung des CPU-Speichers [\(http://support.automation.siemens.com/WW/view/de/59193101\)](http://support.automation.siemens.com/WW/view/de/59193101). In dieser Dokumentation ist auch beschrieben, wie Sie Informationen zur Speicherauslastung mit STEP 7 erhalten.

#### <span id="page-25-0"></span>2.5.1.2 Speichern von remanenten Daten

#### Einführung

Die CPU bietet die Möglichkeit, Daten beim Beenden und bei Spannungsausfall remanent im Massenspeicher des PCs oder im integrierten NVRAM zu speichern. Die folgenden Daten werden gespeichert:

- die im TIA Portal als remanent gekennzeichneten aktuelle Daten aus Datenbausteinen, Merker, Zeiten, Zähler, Technologie-Objekte
- Inhalt des Diagnosepuffers
- Inhalt des Meldepuffers
- aktueller Betriebszustand (RUN/STOP)

Die remanenten Daten werden in folgenden Situationen automatisch gespeichert:

- Beenden der CPU durch manuellen Anstoß über das Display der CPU
- Herunterfahren des Windows-Betriebssystems (normal oder durch ein USV-Signal ausgelöst)
- Spannungsausfall (durch Verwendung einer USV oder NVRAM)

#### Hinweis

#### Möglichkeiten zur Speicherung von remanenten Daten

Um Informationen über die Speicherart und Speichergröße Ihrer Hardware-Plattform zu erhalten, beachten Sie die Technischen Daten Ihres PC-Systems.

#### Speichern im Massenspeicher

Die CPU verfügt über ein eigenes CPU-Volume im Massenspeicher Ihres PCs. Somit ist der Speichervorgang unabhängig vom Status ihres Betriebssystems und von einem erweiterten Schreibschutz (EWF/FBWF). Der Speichervorgang wird auch während eines Neustarts des Windows-Betriebssystems durchgeführt.

#### Hinweis

#### Erhalt der remanenten Daten beim Speichern im Massenspeicher

Wenn Sie die Daten im Massenspeicher des PCs speichern, den Massenspeicher kopieren und die CPU150xS mit diesen kopierten Daten starten, bleiben die remanenten Daten von der ursprünglichen Konfiguration erhalten. Um die Daten zu löschen, muss der Betriebsartenschalter der CPU 1515SP PC auf STOP stehen und ein Urlöschen gestartet werden.

Beim Speichern der remanenten Daten auf dem Massenspeicher des PCs gilt, dass die Menge der zu speichernden remanenten Daten auf dem Massenspeicher unterschiedlich zur Speichermenge im NVRAM ist.

#### ACHTUNG

#### Unterbrechungsfreie Stromversorgung USV

Ein Spannungsausfall ohne Herunterfahren des Betriebssystems kann dazu führen, dass die Dateistruktur des Betriebssystems beschädigt wird. Verwenden Sie eine [USV](#page-62-0) [\(Seite](#page-62-0) 63), um das Dateisystem zu schützen. Alternativ haben Sie die Möglichkeit, die Funktionalitäten EWF (erweiterter Schreibfilter) und NVRAM zu aktivieren.

#### Speichern im NVRAM

Die Speicherung der remanenten Daten im NVRAM schützt vor dem Verlust wichtiger Programmdaten nach einem Spannungsausfall. Das Speichern im NVRAM hat den Vorteil, dass der Speichervorgang auch bei einem plötzlichen Spannungsausfall möglich ist. Allerdings ist der Speichervorgang bei dieser Methode von der Pufferkapazität der Stromversorgung Ihres PCs abhängig. Daraus ergibt sich häufig eine sehr kurze Zeitspanne, die ausreicht, um alle notwenigen Daten zu speichern.

#### Verweis

Weitere Informationen zur Einstellung der Speicherart finden Sie im Kapitel [Speicherort für](#page-47-0)  [remanente Daten einstellen](#page-47-0) (Seite [48\)](#page-47-0).

Weitere Informationen zur Einstellung der Größe des Diagnosepuffers und der remanenten Bereiche von Merken, Zeiten und Zählern finden Sie in der Online-Hilfe zu STEP 7.

## <span id="page-27-0"></span>2.5.2 PROFINET IO

#### Eigenschaften von PROFINET IO

PROFINET ist ein Feldbusstandard der PROFIBUS Nutzerorganisation, der ein herstellerübergreifendes Kommunikations- und Engineeringmodell definiert.

Im Rahmen von PROFINET ist PROFINET IO ein Kommunikationskonzept für die Realisierung modularer, dezentraler Applikationen. PROFINET IO IRT ermöglicht definierte Reaktionszeiten und hochpräzises Anlagenverhalten.

Ein PROFINET IO-System besteht aus folgenden PROFINET-Teilnehmern:

- IO-Controller Gerät, über das die angeschlossenen IO-Devices angesprochen werden.
- IO-Device Dezentral angeordnetes Feldgerät, das einem IO-Controller zugeordnet ist.

Die Betriebsart PROFINET IO-Controller ermöglicht den direkten Zugriff auf IO-Devices über Industrial Ethernet.

Mit der Betriebsart PROFINET IO-Device können Sie S7-Stationen als "intelligente" PROFINET IO-Devices an Industrial Ethernet betreiben.

#### Verweis

Weitere Informationen zum Thema "PROFINET IO" finden Sie in der Online-Hilfe von STEP 7 und im Handbuch PROFINET Systembeschreibung [\(http://support.automation.siemens.com/WW/view/de/19292127\)](http://support.automation.siemens.com/WW/view/de/19292127).

#### <span id="page-27-1"></span>2.5.3 PROFIenergy

#### **PROFIenergy**

PROFIenergy (für PROFINET) ermöglicht die Reduzierung des Energieverbrauchs über PROFIenergy-Kommandos während der produktionsfreien Zeit.

#### Weitere Informationen

- Systemhandbuch PROFINET Systembeschreibung [\(http://support.automation.siemens.com/WW/view/de/19292127\)](http://support.automation.siemens.com/WW/view/de/19292127)
- Weitere Informationen zu PROFIenergy finden Sie im Internet [\(http://www.profibus.com\)](http://www.profibus.com/) unter Common Application Profile PROFIenergy; Technical Specification for PROFINET; Version 1.0; January 2010; Order No: 3.802.

#### <span id="page-28-0"></span>2.5.4 PROFIBUS DP

Die PROFIBUS DP-Schnittstelle dient zum Anschluss von dezentraler Peripherie. Mit PROFIBUS DP können Sie beispielsweise ausgedehnte Subnetze aufbauen.

PROFIBUS ist das Feldbusnetz für den Zell- und Feldbereich. Physikalisch ist der PROFIBUS ein elektrisches Netz auf Basis einer geschirmten Zweidrahtleitung oder ein optisches Netz auf der Basis eines Lichtwellenleiters.

Die Datenübertragung über PROFIBUS-DP bietet eine standardisierte Schnittstelle (EN 50170 Vol. 2) für die Übertragung von Prozesseingangs- und Prozessausgangsdaten zwischen SIMATIC S7 und Feldgeräten (DP-Slaves).

Das Übertragungsverhalten über PROFIBUS-DP ist durch den zyklischen Datenaustausch zwischen DP-Master und den DP-Slaves gekennzeichnet.

Ein DP-System nach PROFIBUS-DP Norm (EN 50170 Vol. 2) bietet den Teilnehmer DP-Master. Ein Gerät dieser Funktionsklasse wickelt die eigentliche Steuerungsaufgabe ab. Das Gerät sendet und empfängt Prozessein- und Prozessausgabesignale.

Die CPU verschickt an der PROFIBUS DP-Schnittstelle beim Betrieb als Master ihre eingestellten Busparameter. Damit kann sich beispielsweise ein Programmiergerät mit den richtigen Parametern versorgen, so dass Sie ohne weitere Einstellungen mit dem PG online gehen können. Das Versenden der Busparameter ist in der Projektierung ein-/abschaltbar. Standardmäßig verschickt die CPU die Busparameter.

#### Eigenschaften PROFIBUS DP-Schnittstelle

Die PROFIBUS DP-Schnittstelle besitzt die folgenden Eigenschaften und Funktionen:

- PROFIBUS DP-Master
- Uhrzeitsynchronisation
- Leitungsdiagnose
- S7-Dienste

#### Verweis

Weitere Informationen zum Thema "PROFIBUS DP" finden Sie in der Online-Hilfe von STEP 7 und im Funktionshandbuch PROFIBUS mit STEP 7 [\(http://support.automation.siemens.com/WW/view/de/59193579\)](http://support.automation.siemens.com/WW/view/de/59193579).

#### <span id="page-28-1"></span>2.5.5 Zentrale Peripherie

Für die Nutzung der CPU 1505S auf CPU 1515SP PC gibt es keine Besonderheiten bei der Konfiguration zu beachten.

Die CPU nutzt auf CPU 1515SP PC zentrale Peripherie. Sie können alle gängigen ET 200SP-Eingangs- und Ausgangsmodule mit der CPU verwenden.

### <span id="page-29-0"></span>2.5.6 Webserver der CPU

Die CPU verfügt über einen integrierten Webserver und ermöglicht unter anderem die Anzeige der Systemdiagnoseinformationen über PROFINET. Beliebige Web-Clients, z. B. PCs, Multi Panels oder Smartphones können so über einen Internet-Browser lesend auf Modul-, Anwenderprogramm- und Diagnosedaten der CPU zugreifen. Damit ist der Zugriff auf die CPU ohne installiertes STEP 7 möglich.

Die Konfiguration des Webservers ist nur über STEP 7 möglich. Für den Zugriff auf den Webserver der CPU stehen Ihnen folgende Möglichkeiten zur Verfügung:

- über Windows mittels eines Webbrowsers
- über Remote-Zugriff via Ethernet von einem externen Gerät

#### Hinweis

#### HTTPS für sichere Verbindung

Die CPU unterstützt das HTTPS-Protokoll für eine sichere und geschützte Kommunikation über die zugewiesene PROFINET-Schnittstelle.

#### Nutzen des Webservers

Der Webserver ermöglicht Ihnen die Überwachung und Verwaltung der CPU durch berechtigte Nutzer über ein Netzwerk. Auswertungen und Diagnose sind somit über große Entfernungen möglich. Beobachten und Auswerten ist ohne STEP 7 möglich, es ist nur ein Webbrowser erforderlich. Beachten Sie dabei, dass Sie die CPU durch verschiedene Techniken vor Kompromittierung schützen müssen (z. B. Einschränkung des Netzwerkzugriffs, [Verwendung von Firewalls](#page-109-0) (Seite [110\)](#page-109-0)).

#### **Webbrowser**

Für den Zugriff auf die HTML-Seiten der CPU über Windows benötigen Sie einen Webbrowser. Folgende Webbrowser wurden für die Kommunikation mit der CPU getestet:

- Internet Explorer (Version 8 bis 11)
- Mozilla Firefox (Version 22 bis 26)
- Mobile Safari (iOS 6.1 und iOS 7)
- Android Browser und Android Chrome (Betriebssystem JellyBean)

#### Spezifische Webseiten für die CPU 150xS

Die Funktionalitäten des Webservers gelten für alle CPUs des Automatisierungssystems S7-1500. Die CPU 150xS weist folgende Besonderheiten auf:

● Webseite "Startseite"

Die Startseite vor dem Login bietet Ihnen allgemeine Informationen über die CPU.

Die Webseite "Startseite" gibt auch die Position des Betriebsartenschalters wieder. Wenn sich die CPU 150xS auf einer Hardware-Plattform befindet, die keinen physikalischen Betriebsartenschalter besitzt, zeigt die Position des Bestriebsartenschalters im Webserver immer den Betriebszustand RUN an. Wenn sich die CPU 150xS auf einer Hardware-Plattform befindet, die einen physikalischen Betriebsartenschalter besitzt, zeigt die Position des Betriebsartenschalters im Webserver immer den aktuellen Betriebszustand der Hardware-Plattform an.

● Webseite "Identifikation"

Die Webseite "Identifikation" gibt Ihnen einen Überblick über wichtige Kenndaten der CPU.

#### Verweis

Weitere Informationen zum Thema "Webserver" finden Sie im Funktionshandbuch Webserver [\(http://support.automation.siemens.com/WW/view/de/59193560\)](http://support.automation.siemens.com/WW/view/de/59193560).

# <span id="page-31-0"></span>Installieren  $\bf{3}$

# <span id="page-31-1"></span>3.1 Systemanforderungen

#### Auslieferungsformen der CPU

Die CPU wird in verschiedenen Varianten mit unterschiedlichen Artikelnummern ausgeliefert.

Die CPU 1505S mit der Artikelnummer 6ES7 672-5AC00-0YA0 wird vorinstalliert auf der CPU 1515SP PC ausgeliefert. Für diese CPU-Variante ist keine Installation notwendig.

Die CPU 1507S mit der Artikelnummer 6ES7 672-7AC00-0YA0 installieren Sie auf einem SIMATIC IPC. Diese CPU-Variante benötigt eine Installation auf einem SIMATIC IPC. Dieser SIMATIC IPC muss die Systemanforderungen erfüllen.

#### Systemvoraussetzungen

Damit Sie die CPU 1507S nutzen können, muss Ihr SIMATIC IPC die folgenden Systemvoraussetzungen erfüllen:

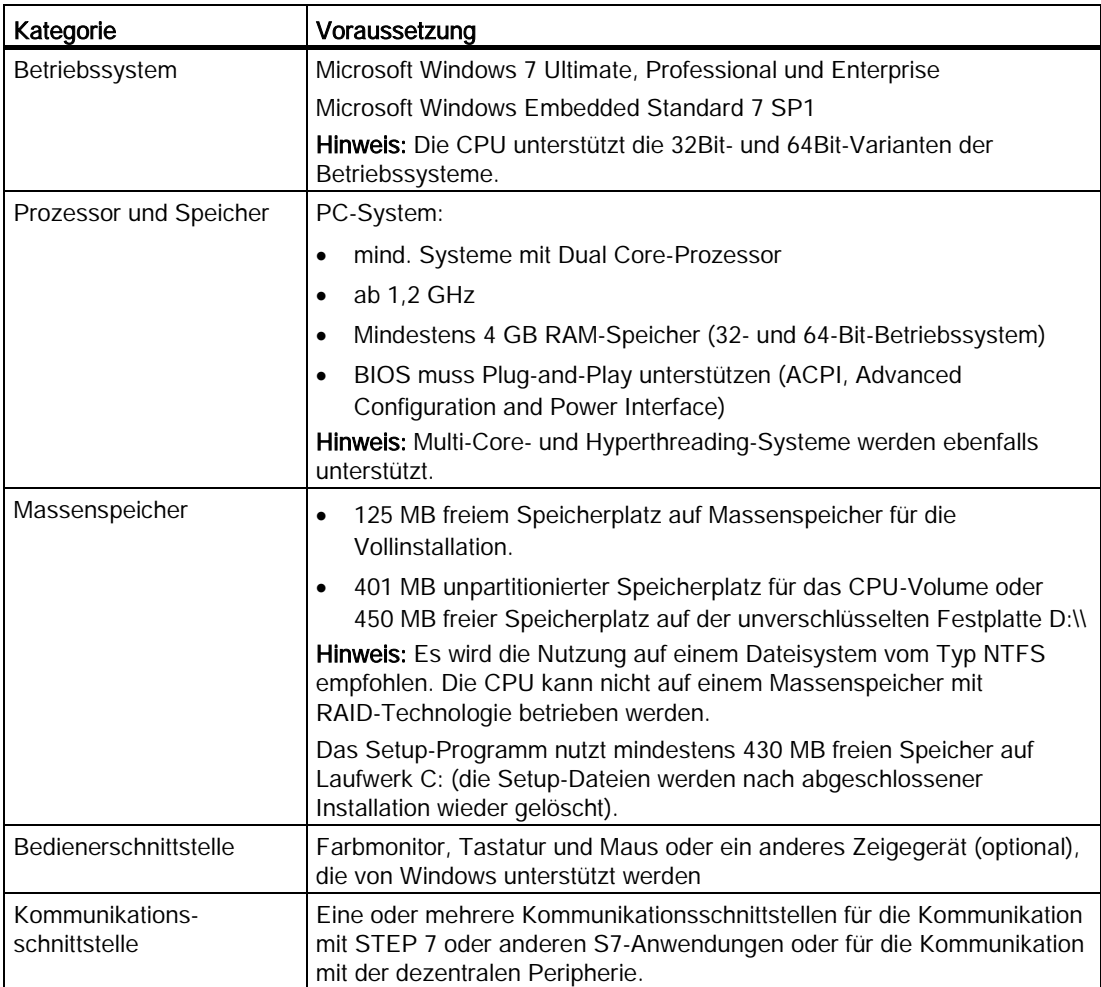

3.2 Zusammenfassung der Installationsaufgaben

## <span id="page-33-0"></span>3.2 Zusammenfassung der Installationsaufgaben

Zur Installation der Software zur CPU 1507S benötigen Sie Administratorrechte auf Ihrem PC.

#### Hinweis

#### Installation bei mehreren Festplatten

Installieren Sie die Software zur CPU auf der gleichen Festplatte (Disk 0 im BIOS) auf der das Betriebssystem installiert ist.

#### Voraussetzung

Beachten Sie folgende Voraussetzungen zur Installation:

- Ihr PC muss die [Systemvoraussetzungen](#page-31-1) (Seite [32\)](#page-31-1) erfüllen.
- Sie benötigen Windows-Administratorrechte (ADMIN).
- DiagBase ab V1.5 wird auf Ihrem PC empfohlen.
- Die CPU kann nicht auf verschlüsselten Laufwerken installiert werden.

#### Vorgehen

Um die Installation ordnungsgemäß durchzuführen, gehen Sie folgendermaßen vor:

- 1. Deaktivieren Sie die erweiterten Schreibfilter EWF oder FBWF.
- 2. Stellen Sie sicher, dass zum Installationszeitpunkt keine andere Version der CPU installiert ist. Wenn bereits eine Version der CPU installiert ist, deinstallieren Sie diese Version zuerst.
- 3. Installieren Sie die Software zur CPU auf der gleichen Festplatte auf der das Betriebssystem installiert ist.
- 4. [Lizenzieren Sie die Installation](#page-37-0) (Seite [38\)](#page-37-0) mit dem Automation License Manager.

#### Hinweis

#### **Datenverlust**

Eine Deinstallation der CPU löscht das auf der Steuerung vorhandene STEP 7-Anwenderprogramm, die Konfigurationen sowie die remanenten Daten und alle Einstellungen aus dem Display der CPU.

## <span id="page-34-0"></span>3.3 Software Controller installieren

Um die Software zur CPU zu installieren, legen Sie die Installations-DVD ein. Befolgen Sie die Anweisungen des Setup-Programms.

Wenn das Setup-Programm nicht automatisch gestartet wird, starten Sie die Datei "Start.exe" manuell von der Installations-DVD mit einem Doppelklick.

Wenn Sie keine Administratorrechte haben, führen Sie die Datei "Start.exe" mit Hilfe des Kontextmenübefehls "Als Administrator ausführen" aus.

#### Hinweis

#### Auswirkung der Installation auf die Energiespareinstellungen des PCs

Die CPU erlaubt die Verwendung von "Ruhezustand" (Hibernate) oder "Standby" des Betriebssystems nicht.

Auch wenn Ihr PC diese Energiespareinstellungen unterstützt, werden sie nach der Installation des Software Controllers standardmäßig deaktiviert.

#### Vorgehen

Um die Software zur CPU zu installieren, gehen Sie folgendermaßen vor:

- 1. Starten Sie die Datei "Start.exe".
- 2. Wählen Sie die Sprache für den Installationsvorgang.
- 3. Lesen Sie die Produktinformation.
- 4. Bestätigen Sie mit "Weiter". Die Installation wird fortgesetzt.
- 5. Wählen Sie in der Liste die Komponenten aus, die installiert werden sollen.

Wählen Sie einen Installationspfad.

- 6. Befolgen Sie weiterhin die Anweisungen, die Sie durch die Installation führen.
- 7. Wählen Sie, ob Sie die [Lizenzierung](#page-37-0) (Seite [38\)](#page-37-0) während der Installation oder zu einem späteren Zeitpunkt vornehmen möchten.
- 8. Bestätigen Sie den Installationsdialog mit der Schaltfläche "Installieren".
- 9. Starten Sie den PC nach erfolgreicher Beendigung der Installation neu.

3.3 Software Controller installieren

#### Ergebnis

Die Installation ist abgeschlossen. Während des Installationsvorganges wurden standardmäßig alle Produktsprachen installiert. Durch die Installation wird ein Eintrag im Startmenü von Windows angelegt.

Beim Neustart erscheinen im Boot-Menü die folgenden Optionen, zwischen denen Sie wählen können:

#### ● Windows only

Windows startet wie gewohnt, aber die CPU kann nicht gestartet werden.

#### ● Windows and CPU 150xS

Windows startet wie gewohnt und Sie können das Display der CPU im Modus "Power off" öffnen. Schalten Sie die CPU über die Schaltfläche "Power" ein. Die CPU startet im Betriebszustand "STOP".

#### Hinweis

Wenn Sie sich innerhalb von fünf Sekunden für keine der beiden Optionen entscheiden, startet der PC standardmäßig mit der Option "Windows and CPU".
# 3.4 Erstellung des CPU-Volume

### **Einleitung**

Die CPU nutzt den Massenspeicher des PCs, auf dem sie installiert ist. Während der Installation wird ein gesondertes CPU-Volume im Massenspeicher angelegt, auf dem alle CPU-Daten abgelegt werden. Der Lade- und Remanenzspeicher sind in dieses CPU-Volume integriert.

#### **Hinweis**

#### Größe des CPU-Volumes

Um einen sicheren Betrieb der CPU zu gewährleisten, darf das CPU-Volume während des Betriebs nicht verkleinert werden. Wenn Sie den zugewiesenen Massenspeicherbereich reduzieren, kann dies zum Datenverlust oder sogar zum Absturz der CPU führen.

#### Voraussetzung für das Anlegen eines CPU-Volume

Die Einteilung und Formatierung des CPU-Volumes wird während des Installationsvorganges automatisch vorgenommen. Dazu muss eine der folgenden Voraussetzungen erfüllt sein:

- mindestens 401 MB unpartitionierter Speicherplatz auf der Festplatte
- mindestens 401 MB freier Speicherplatz auf der erweiterten Partition auf der Festplatte
- mindestens 450 MB freier Speicherplatz auf der unverschlüsselten Festplatte D:\\

#### Ergebnis

Das CPU-Volume wird als Teil des Installationsvorganges automatisch erstellt.

#### Manuelle Erstellung des CPU-Volumes

Wenn das CPU-Volume nicht automatisch erzeugt werden kann, stehen Ihnen folgende Möglichkeiten zur Verfügung:

- Der Installationsvorgang gibt eine Meldung aus, die Ihnen die Möglichkeit bietet die Partitionierung manuell durchzuführen. Alternativ können Sie den Installationsvorgang auch jederzeit abbrechen.
- Sie müssen Dateien von der Partition D:\\ entfernen, da nicht genügend Speicherplatz zur Verfügung steht, um die Partitionierung der Festplatte durchzuführen.
- Sie müssen die Partition D:\\ manuell entschlüsseln

# 3.5 Software Controller lizenzieren

Die Software benötigt einen produktspezifischen License Key, den Sie mit dem Automation License Manager installieren. Jedes SIMATIC Software-Produkt für die Automatisierung (z. B. STEP 7) hat einen eigenen License Key. Sie müssen den License Key für jedes Produkt installieren.

# Arbeiten mit dem Automation License Manager

Der Automation License Manager ist ein Produkt der Siemens AG und wird zur Handhabung von License Keys eingesetzt. Der Automation License Manager wird auf dem Installationsdatenträger des Software Controllers standardmäßig mitgeliefert und während des Installationsprozesses automatisch übertragen.

Software-Produkte, für deren Betrieb License Keys notwendig sind, melden den Bedarf an License Keys automatisch beim Automation License Manager an. Wenn der Automation License Manager für diese Software einen gültigen License Key findet, kann die Software entsprechend der mit diesem License Key verbundenen Lizenz-Nutzungsbedingungen verwendet werden.

# Lizenzzertifikat

Im Lieferumfang ist ein Lizenzzertifikat ("Certificate of License") enthalten, auf dem Ihre eindeutige Lizenznummer angegeben ist. Dieses dient als Nachweis, dass Sie einen gültigen License Key besitzen. Bewahren Sie dieses Zertifikat an einem sicheren Ort auf. Um von Siemens einen Ersatz-License Key zu erhalten, benötigen Sie ein gültiges Lizenzzertifikat.

# License Key

Der License Key für die CPU befindet sich auf einem USB-Stick, der im Lieferumfang enthalten ist.

Sollte der USB-Stick mit dem License Key verloren gehen oder beschädigt werden, können Sie die Hotline anrufen, um einen neuen License Key zu erhalten. Sie benötigen das Lizenzzertifikat, um von Siemens einen neuen License Key zu erhalten.

# Übertragen des License Key

Der License Key kann während der Installation oder nachträglich übertragen werden.

#### Hinweis

Der License Key muss auf ein Dateisystem vom Typ NTFS installiert werden.

Wenn der USB-Stick mit dem passenden License Key zum Beginn der Installation an der USB-Schnittstelle des PCs steckt, wird der License Key während der Installation automatisch übertragen. Wenn der USB-Stick zu Beginn der Installation nicht steckt, haben Sie drei Möglichkeiten, um den License Key nachträglich zu installieren:

- Um den Transfer des Lizenzschlüssels manuell von einem Netzwerkcomputer oder einem anderen Speichermedium durchzuführen, wählen Sie die Schaltfläche "Manueller Transfer des Lizenzschlüssels".
- Stecken Sie den USB-Stick mit dem License Key und wählen Sie die Schaltfläche "Lizenzschlüssel übertragen wiederholen". Der Automation License Manager wird geöffnet, um den License Key zu übertragen.
- Wenn Sie keinen License Key installieren möchten, wählen Sie die Schaltfläche "Lizenzschlüsselübertragung überspringen".

#### Hinweis

#### Arbeiten mit der CPU ohne License Key

Aus rechtlichen Gründen ist ein gültiger License Key für dieses Produkt erforderlich.

Wenn kein License Key auf Ihrem PC vorhanden ist, wird die CPU weiterhin ausgeführt. Sie werden jedoch in regelmäßigen Abständen mit einer Meldung informiert, dass kein gültiger License Key gefunden wurde.

3.5 Software Controller lizenzieren

#### License Key nachträglich manuell übertragen

Wenn Sie die CPU ohne übertragenen License Key starten, wird auf dem Bildschirm eine Meldung angezeigt. Ist der Automation License Manager noch nicht auf Ihrem Computer installiert, müssen Sie ihn zuvor installieren.

Um den License Key für die CPU nachträglich manuell zu übertragen, gehen Sie folgendermaßen vor:

- 1. Starten Sie die Installation des Software Controllers mit Administratorrechten.
- 2. Wählen Sie im Abschnitt "Lizenzübertragung" die Schaltfläche "Manueller Transfer des Lizenzschlüssels".

Ein Dialog zur Synchronisation der Lizenz wird geöffnet.

- 3. Wählen Sie das Ziel und die Quelle des License Key.
- 4. Um den License Key zu übertragen, klicken Sie auf die Schaltfläche "Synchronisieren". Der License Key wird übertragen.

#### Retten des License Key bei defektem Massenspeicher

Sollte an Ihrer License Key-Datei auf dem Massenspeicher oder USB-Stick ein Fehler auftreten, wenden Sie sich an Ihre Siemens-Vertretung [\(http://www.siemens.com/automation/service&support\)](http://www.siemens.com/automation/service&support). Halten Sie hierfür Ihr Lizenzzertifikat bereit.

# 3.6 Software Controller deinstallieren

# Vorgehen

Um die Software zur CPU auf Ihrem PC zu deinstallieren, gehen Sie folgendermaßen vor:

1. Wählen Sie im Menü "Systemsteuerung > Programme > Programm deinstallieren" den Eintrag "CPU 1505S" bzw. "CPU 1507S".

Ein Dialog zur Deinstallation wird geöffnet.

- 2. Selektieren Sie die CPU.
- 3. Folgen Sie den weiteren Schritten zur Deinstallation.

#### Hinweis

#### Deinstallation bei geöffnetem Display der CPU

Wenn Sie die CPU deinstallieren, wird das Display der CPU automatisch geschlossen, sofern es noch geöffnet war.

### Ergebnis

Die Software zur CPU und das Display der CPU werden deinstalliert. CPU-spezifische Daten und Verknüpfungen werden gelöscht.

Der Automation License Manager wird mit der Deinstallation der Software zur CPU nicht automatisch deinstalliert. Der Automation License Manager muss bei Bedarf separat deinstalliert werden.

# Inbetriebnehmen in STEP 7 4

# 4.1 CPU mit STEP 7 konfigurieren

Dieses Kapitel beschreibt die beispielhafte Konfiguration eines STEP 7-Projektes mit einer CPU 1507S auf einem SIMATIC IPC.

# 4.1.1 Konfiguration anlegen

### Voraussetzung

- Sie haben ein Projekt in STEP 7 erstellt mit einerm SIMATIC IPC.
- Sie befinden sich in der Gerätesicht.

### Vorgehen

Um eine Konfiguration in STEP 7 anzulegen, gehen Sie folgendermaßen vor:

- 1. Öffnen Sie den Hardware-Katalog.
- 2. Markieren Sie den SIMATIC IPC, um den Filter des Hardware-Kataloges zu aktivieren.

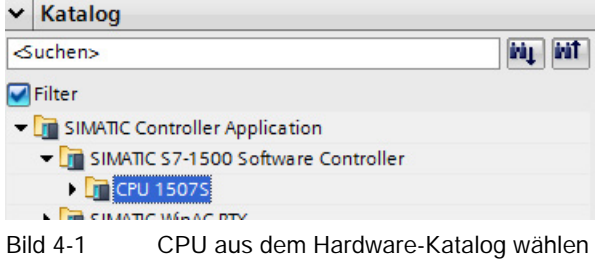

3. Fügen Sie die CPU 1507S per Drag & Drop aus dem Hardware-Katalog zum SIMATIC IPC hinzu.

Die CPU wird in einen verfügbaren freien Software-Slot eingefügt.

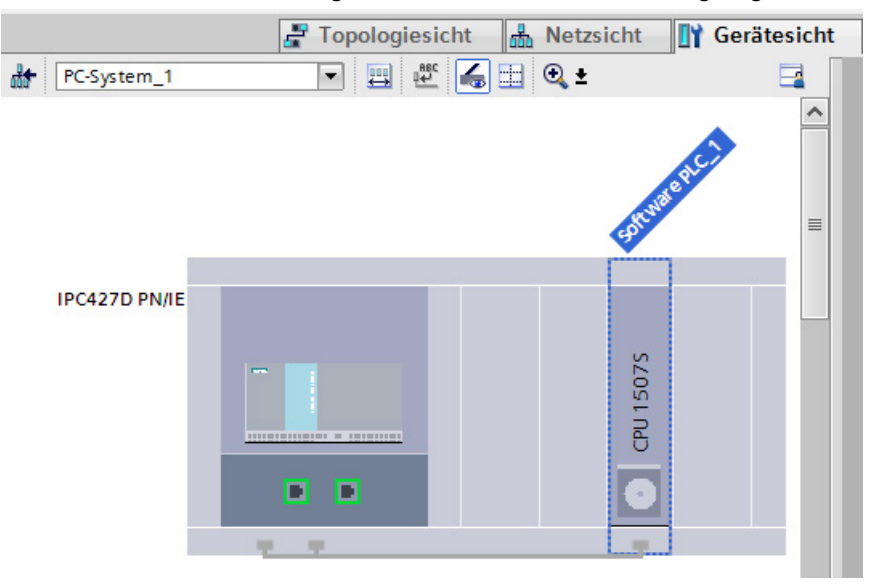

Bild 4-2 CPU hinzufügen

4. Ändern Sie bei Bedarf die Eigenschaften der CPU im Inspektorfenster von STEP 7.

#### Ergebnis

Die Konfiguration kann nun übersetzt werden.

4.1 CPU mit STEP 7 konfigurieren

# 4.1.2 Projekt in das Zielsystem laden

# Voraussetzung

- Die Hardware-Komponente SIMATIC IPC ist physikalisch über Ethernet mit dem PC verbunden, auf dem STEP 7 installiert ist.
- Die Schnittstellen-Einstellungen stimmen auf der CPU und in STEP 7 überein.

# Hinweis

### Empfohlene Schnittstellen

Nutzen Sie mit einem SIMATIC IPC die Schnittstelle "IE/PN". Nutzen Sie mit CPU 1515SP PC die Schnittstelle "X2"

# Vorgehen

Um das STEP 7-Projekt zu laden, gehen Sie folgendermaßen vor:

- 1. Markieren Sie das PC-System in der Gerätesicht.
- 2. Wählen Sie den Kontextmenübefehl "Laden in Gerät". Der Dialog "Erweitertes Laden" wird geöffnet.
- 3. Konfigurieren Sie die Einstellungen zur Schnittstelle.
- 4. Klicken Sie auf die Schaltfläche "Laden", um den Ladevorgang zu starten.

### Ergebnis

Das Projekt wird geladen. Ein Dialog zeigt den Ladefortschritt an.

Abhängig von der vorgenommen Änderung (z. B. Änderung an Schnittstellen, LED, NVRAM oder Index) zeigt STEP 7 eine Meldung an, dass ein Neustart des Zielsystems erforderlich ist. Das Zielsystem wird automatisch neu gestartet.

Die CPU startet im Betriebszustand STOP, um die Fortsetzung des Ladevorgangs zu gewährleisten.

STEP 7 baut automatisch eine Verbindung zur CPU auf. Klicken Sie erneut auf die Schaltfläche "Laden", um den Ladevorgang zu beenden.

### Ergebnis des Ladevorgangs überprüfen

Nach erfolgreicher Beendigung des Ladevorgangs erscheint die CPU-Verknüpfung im Start-Menü von Windows mit dem Namen, den Sie in den Einstellungen der CPU in STEP 7 vergeben haben.

Auch im Display der CPU ist der in STEP 7 vergebene Name sichtbar.

# 4.2 Anlaufart auswählen

# Konfiguration der Anlaufart der CPU

Die CPU kann auf zwei verschiedene Arten gestartet werden (NETZ EIN). Die Art des Starts müssen Sie in STEP 7 konfigurieren.

- [Manueller Start durch die Schaltfläche "Power" auf dem Display der CPU](#page-63-0) (Seite [64\)](#page-63-0)
- Automatischer Start beim Starten des PCs

Die Option "Automatisches Starten nach dem Hochfahren des PCs" ist standardmäßig in STEP 7 aktiviert. Wenn Sie die Option deaktivieren, müssen Sie die CPU manuell über das Display der CPU starten.

#### Hinweis

# BIOS-Speichertest bei SIMATIC IPCs

PCs bieten die Möglichkeit eines Speichertests. Einige Hardware-Tests, wie der Speichertest, sind im BIOS-Setup-Programm standardmäßig deaktiviert und werden im Anlauf des PCs übersprungen. Dadurch wird der Boot-Vorgang beschleunigt.

Wenn Sie die CPU auf einem SIMATIC IPC oder CPU 1515SP PC nutzen, darf der BIOS-Speichertest nicht aktiviert sein.

4.2 Anlaufart auswählen

#### Anlaufart einstellen

Um die Anlaufart einzustellen, gehen Sie folgendermaßen vor:

- 1. Starten Sie STEP 7.
- 2. Öffnen Sie Ihr Projekt.
- 3. Wechseln Sie in die Projektansicht.
- 4. Öffnen Sie die Gerätesicht.
- 5. Selektieren Sie die CPU.
- 6. Wählen Sie im Inspektorfenster im Register "Eigenschaften > Allgemein" den Bereich "Anlauf".
- 7. Konfigurieren Sie das Anlaufverhalten Ihrer CPU.

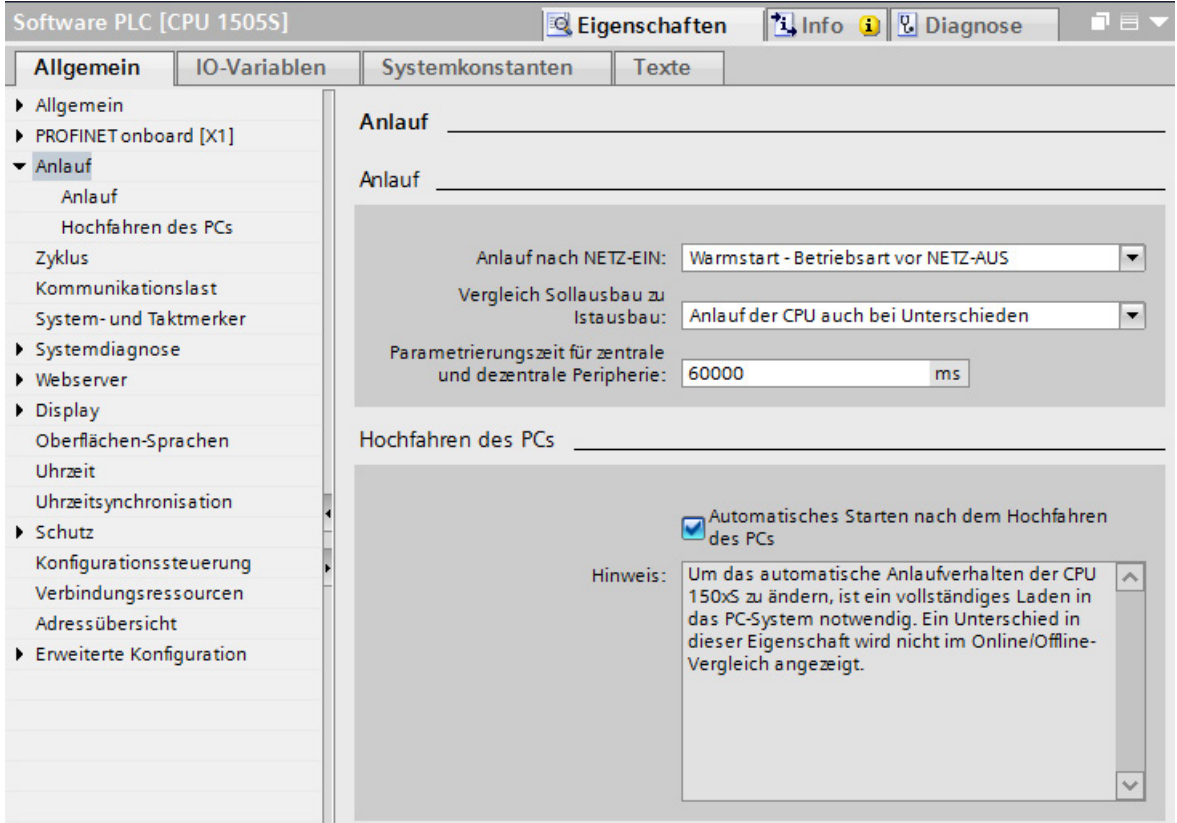

Bild 4-3 Anlaufverhalten einstellen

8. Laden Sie das Projekt in die CPU, indem Sie das PC-System selektieren, bevor Sie den Ladevorgang starten.

# Ergebnis

Wenn Sie zusätzlich zu den Einstellungen zur Anlaufart auch an der Option "Automatisches Starten nach dem Hochfahren des PCs" Änderungen vornehmen, wird die CPU vor dem Ladevorgang automatisch beendet. Zu Beginn des Ladevorgangs startet die CPU wieder im Betriebszustand STOP.

Das Projekt wird geladen. Die neuen Einstellungen zur Anlaufart sind aktiv.

# Einstellungen zur Anlaufart

Sie können in STEP 7 folgende Einstellungen zur Anlaufart vornehmen:

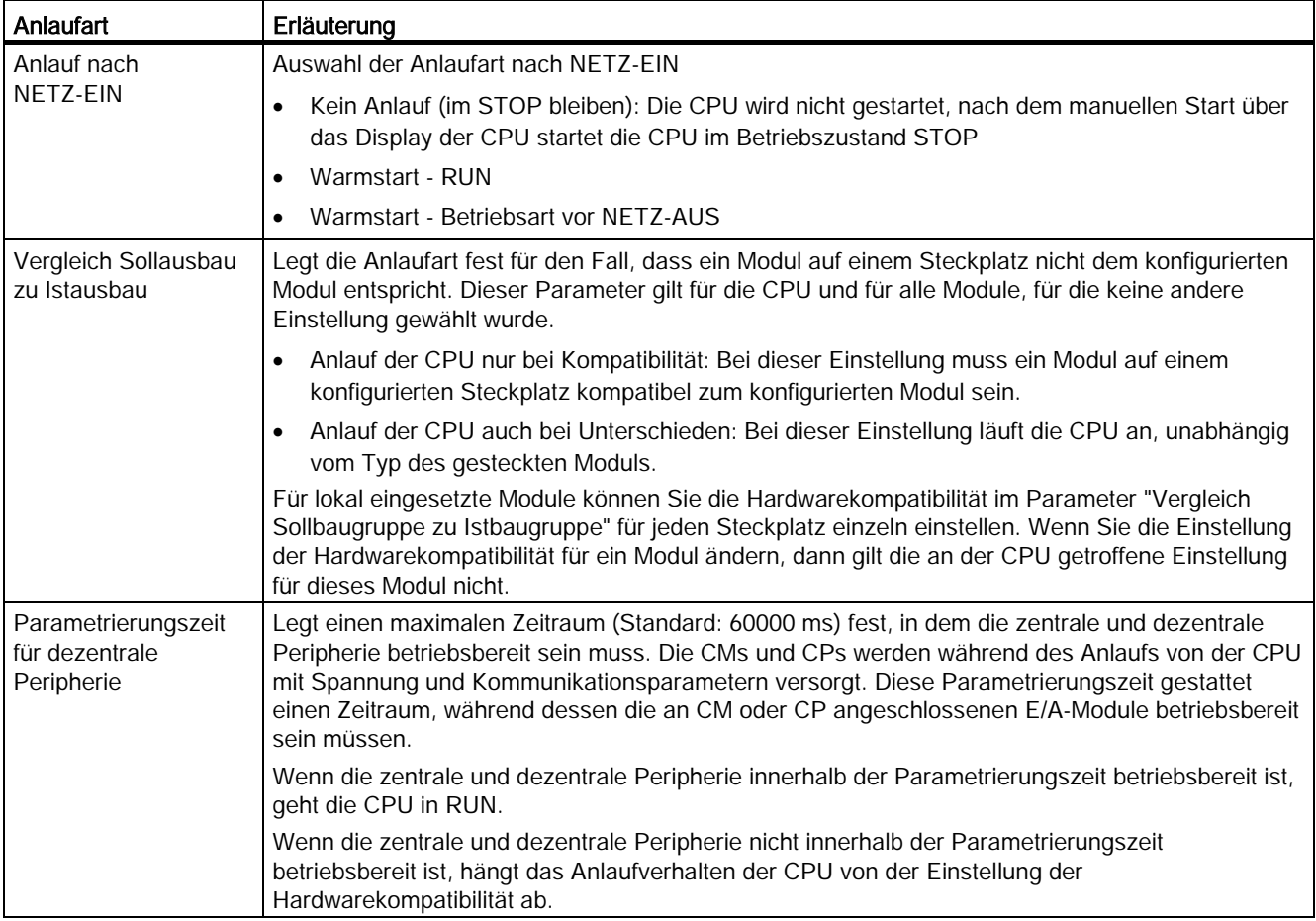

# 4.3 Speicherort für remanente Daten einstellen

Die CPU bietet die Möglichkeit Daten beim Beenden und im Spannungsausfall remanent im Massenspeicher des PCs oder im integrierten NVRAM zu speichern. Die Art der Datenspeicherung stellen Sie in den Eigenschaften der CPU in STEP 7 ein.

#### Hinweis

#### Datenverlust beim Ändern der Speicherart

Beim Ändern der Speicherart werden die aktuellen remanenten Daten und die Inhalte des Diagnosepuffers gelöscht.

### Voraussetzung

STEP 7 ist geöffnet. Die Projektsicht ist geöffnet. Die Gerätesicht ist geöffnet.

4.3 Speicherort für remanente Daten einstellen

#### Vorgehen

Um die Speicherart zu konfigurieren, gehen Sie folgendermaßen vor:

- 1. Selektieren Sie die CPU.
- 2. Wählen Sie im Inspektorfenster im Register "Eigenschaften" den Bereich "Erweiterte Konfiguration".
	- Aktivieren Sie das Optionsfeld "PC-Massenspeicher" zum Speichern der remanenten Daten auf dem Massenspeicher Ihres PCs.
	- Aktivieren Sie das Optionsfeld "NVRAM der PC-Plattform" zum Speichern der remanenten Daten im integrierten NVRAM Ihres PCs.

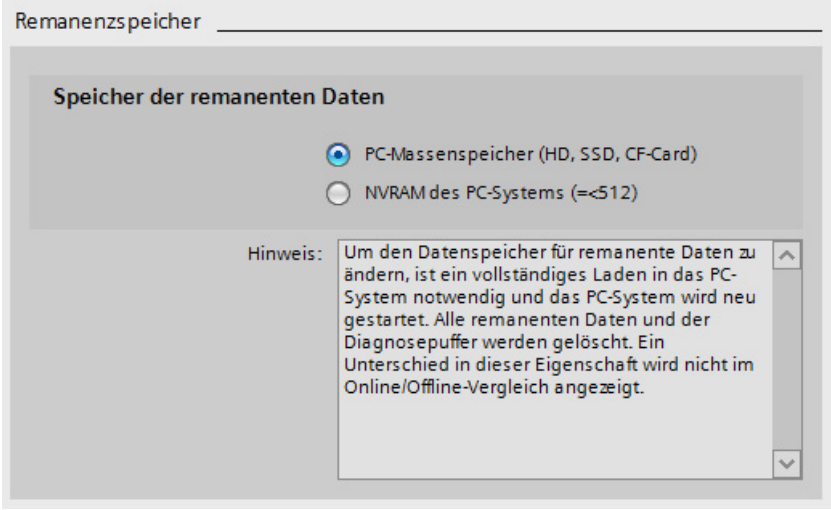

Bild 4-4 Eigenschaften zum Speichern der remanenten Daten in STEP 7

3. Um die Art der Datenspeicherung in STEP 7 abschließend zu ändern, laden Sie das Projekt erneut in das Zielgerät.

#### Hinweis

#### Änderung der Konfiguration laden

Wenn Sie die Speicherart zum Speichern der remanenten Daten in STEP 7 ändern, müssen Sie zur Änderung der Konfiguration das komplette PC-System laden. Wenn Sie die Speicherart wechseln, startet die CPU während des Ladevorgangs neu. Ohne einen Neustart wird die Speicherart trotz des Ladevorgangs nicht geändert.

Um den erforderlichen Neustart der CPU zu gewährleisten, müssen Sie in STEP 7 den Ladevorgang für den konfigurierten PC starten und den PC neu starten.

#### Verweis

Weitere Informationen zur Einstellung der Größe des Diagnosepuffers und der remanenten Bereiche von Merken, Zeiten und Zählern finden Sie in der Online-Hilfe zu STEP 7.

# 4.4 Kopierschutz einrichten

# Anwendung

Der Kopierschutz ermöglicht Ihnen, das Programm oder die Bausteine mit einer bestimmten CPU zu verknüpfen. Durch die Verknüpfung mit der Seriennummer einer CPU wird die Verwendung dieses Programms oder dieses Bausteins nur in Verbindung mit der CPU möglich.

Anders als bei einer Hardware-CPU geht der Kopierschutz bei einem Software Controller gegen die Festplatte Ihres PCs und nicht gegen eine SIMATIC Memory Card.

#### Hinweis

#### Seriennummer auslesen

Bei einem SIMATIC S7-1500 Software Controller können sie die Seriennummer nur im Display der CPU auslesen. Sie finden die Information über die Seriennummer Ihrer CPU im Menü "Übersicht".

#### Kopier- und Know-how-Schutz

Wenn Sie einen solchen Kopierschutz für einen Baustein einrichten, versehen Sie diesen Baustein auch mit einem [Know-how-Schutz](#page-108-0) (Seite [109\)](#page-108-0). Ohne Know-how-Schutz kann jeder den Kopierschutz zurücksetzen. Allerdings müssen Sie den Kopierschutz zuerst einrichten, da die Einstellungen für den Kopierschutz schreibgeschützt sind, wenn der Baustein einen Know-how-Schutz besitzt.

### Voraussetzung

STEP 7 ist geöffnet.

Die Projektsicht ist geöffnet.

Die Gerätesicht ist geöffnet.

# Kopierschutz einrichten

Um einen Kopierschutz einzurichten, gehen Sie folgendermaßen vor:

- 1. Selektieren Sie den entsprechenden Baustein.
- 2. Öffnen Sie die Eigenschaften des jeweiligen Bausteins.
- 3. Wählen Sie unter "Allgemein" die Option "Schutz".

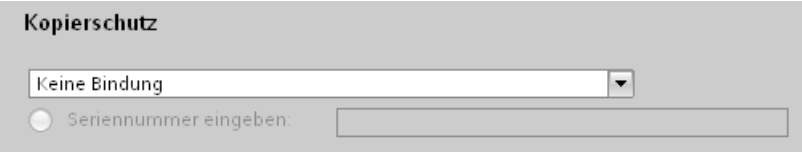

Bild 4-5 Kopierschutz einrichten

- 4. Wählen Sie im Bereich "Kopierschutz" aus der Klappliste den Eintrag "An Seriennummer der CPU binden".
- 5. Geben Sie die Seriennummer der CPU ein.

# Ergebnis

Im Bereich "Know-how-Schutz" können Sie nun den Know-how-Schutz für den Baustein einrichten.

#### Hinweis

Wenn Sie einen Baustein mit Kopierschutz in ein Gerät laden, das mit der festgelegten Seriennummer nicht übereinstimmt, wird der gesamte Ladevorgang zurückgewiesen. Das bedeutet, dass auch Bausteine ohne Kopierschutz nicht geladen werden.

# 4.5 LEDs der Hardware nutzen

Die CPU bietet die Funktionalität, ihren Status auf den LEDs der Hardware-Plattform anzuzeigen, auf der sie installiert ist. Diese Funktionalität stellen Sie in den Eigenschaften der CPU in STEP 7 ein.

#### Hinweis

#### Zeitgleicher Zugriff mehrerer Komponenten

Achten Sie darauf, dass nicht mehrere konkurienden Komponenten zeitgleich Zugriff (z. B. DiagBase und CPU) auf die Hardware-LEDs haben.

### Voraussetzung

STEP 7 ist geöffnet.

Ihr Projekt ist geöffnet.

Sie befinden sich in der Projektansicht.

# Vorgehen

Um die LEDs der Hardware-Plattform zu nutzen, gehen Sie folgendermaßen vor:

- 1. Öffnen Sie die Netzsicht oder Device-Sicht.
- 2. Selektieren Sie die CPU.
- 3. Wählen Sie im Inspektorfenster im Register "Eigenschaften > Allgemein" den Bereich "Erweiterte Konfigurationsaufgabe > Nutzung der Hardware-LED".

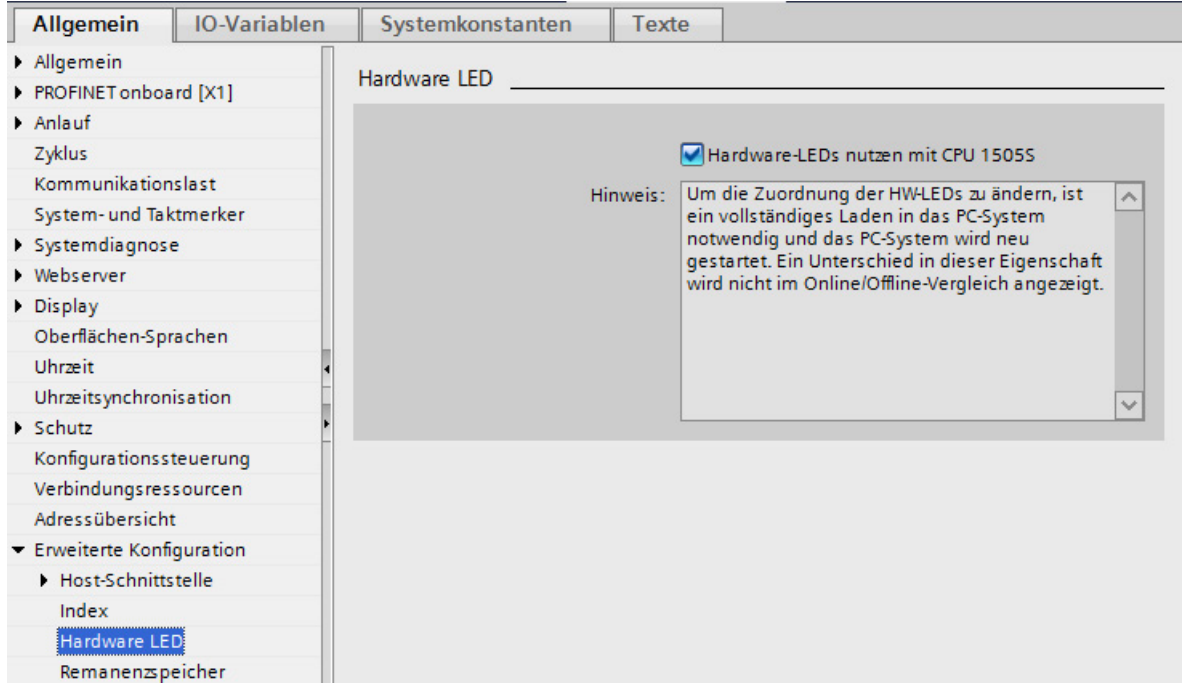

Bild 4-6 LEDs nutzen

- 4. Aktivieren Sie die Option "Hardware-LEDs mit CPU 150xS nutzen".
- 5. Wählen Sie in der Netzsicht des Hardware-Netzwerkeditors das gesamte PC-System.
- 6. Laden Sie das Projekt auf das Zielgerät.

### Ergebnis

Der PC wird heruntergefahren und die CPU beendet. Das Projekt wird geladen.

Der PC wird automatisch neu gestartet. Die CPU startet im Betriebszustand STOP. Der Ladevorgang wird fortgesetzt. Die CPU wird nach Beendigung des Ladevorgangs in den Betriebszustand RUN versetzt.

# 4.6 Webserver konfigurieren

# Systemdiagnose über Webserver der CPU

Die Konfiguration des Webservers ist nur über STEP 7 möglich. Standardmäßig ist der Webserver deaktiviert.

### Voraussetzung

- Sie haben STEP 7 geöffnet.
- Sie haben eine CPU in das Projekt eingefügt.
- Sie haben die Projektansicht geöffnet.

### Webserver konfigurieren

Um den Webserver in STEP 7 zu konfigurieren, gehen Sie folgendermaßen vor:

- 1. Öffnen Sie die Netzsicht.
- 2. Markieren Sie die CPU.
- 3. Öffnen Sie im Inspektorfenster das Register "Eigenschaften".
- 4. Wählen Sie in der Bereichsnavigation "Allgemein" den Eintrag "Webserver" an. Der Bereich "Webserver" wird angezeigt.

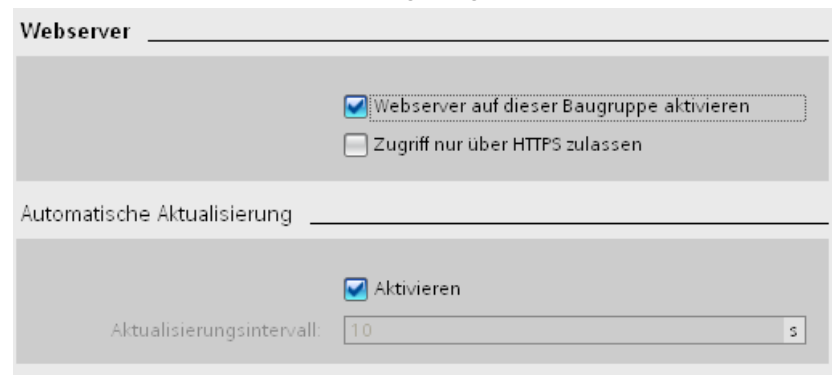

Bild 4-7 Webserver aktivieren

5. Aktivieren Sie das Optionskästchen "Webserver auf dieser Baugruppe aktivieren".

In der Grundeinstellung einer projektierten CPU ist die automatische Aktualisierung aktiviert.

6. Aktivieren Sie den Webserver zusätzlich für jede Schnittstelle, über die der Webserver erreichbar sein soll. Markieren Sie dazu die entsprechende Schnittstelle. Öffnen Sie im Inspektorfenster das Register "Eigenschaften" und wählen Sie in der Bereichsnavigation "Allgemein" den Eintrag "Übersicht der Schnittstellen" an.

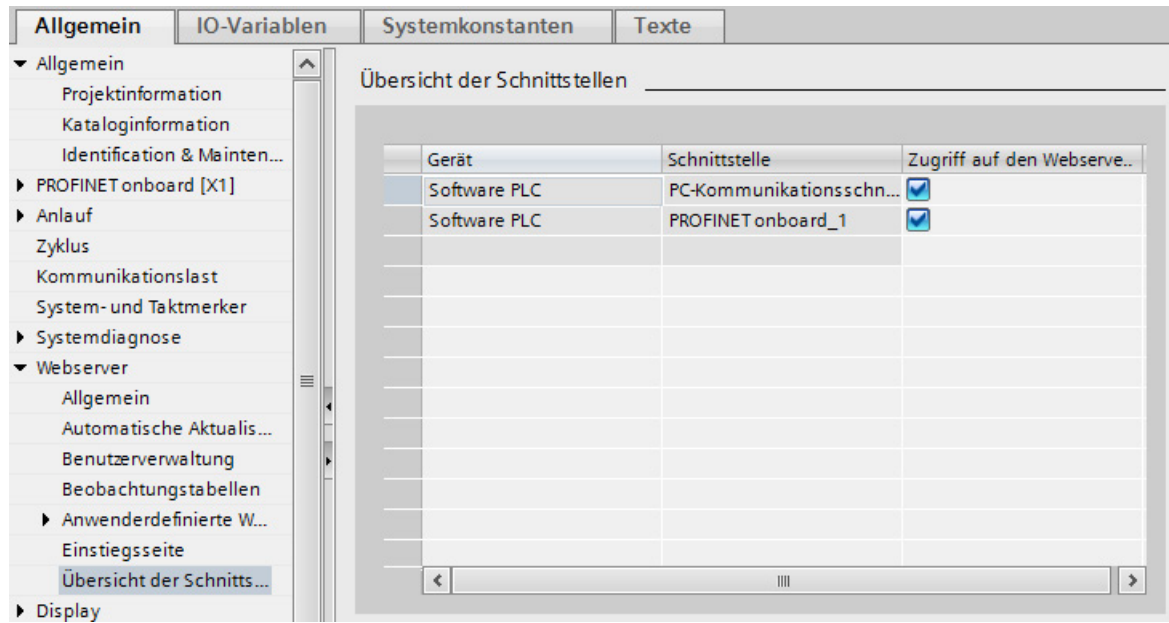

Bild 4-8 Schnittstellen für Webserver-Zugriff aktivieren

- 7. Aktivieren Sie das Optionskästchen "Zugriff auf den Webserver aktivieren" für jede Schnittstelle, über die der Webserver erreichbar sein soll.
- 8. Laden Sie das Projekt auf ihr Zielgerät.
- 9. Schließen Sie den Client an eine PROFINET-Schnittstelle der CPU oder an einen Kommunikationsprozessor an.
- 10.Öffnen Sie den Webbrowser.
- 11.Tragen Sie im Feld "Adresse" des Webbrowsers die IP-Adresse der CPU ein. Die Introseite des Webservers öffnet sich.
- 12.Klicken Sie auf den Link "Enter".

Sie befinden sich auf der Startseite des Webservers.

#### Hinweis

#### Zugriffsrechte verwalten

In STEP 7 können Sie im Bereich "Webserver > Benutzerverwaltung" Benutzer anlegen, Zugriffsrechte festlegen und Passwörter vergeben. Den Benutzern stehen ausschließlich die Optionen zur Verfügung, die den Zugriffsrechten fest zugeordnet sind.

Beachten Sie für weitere Informationen zur Verwaltung der Zugriffsrechte das Kapitel "Webserver konfigurieren" im Funktionshandbuch Webserver [\(http://support.automation.siemens.com/WW/view/de/59193560\)](http://support.automation.siemens.com/WW/view/de/59193560).

4.6 Webserver konfigurieren

#### Seite "Intro"

Nachdem Sie die Verbindung zum Webserver hergestellt haben wird die Seite "Intro" geöffnet. Um auf die Seiten des Webservers zu gelangen, klicken Sie auf den Link ENTER.

Hinweis

#### "Skip Intro"

Aktivieren Sie das Optionskästchen "Skip Intro", um das Intro zu überspringen. Zukünftig gelangen Sie direkt auf die Startseite des Webservers. Die Einstellung "Skip Intro" können Sie rückgängig machen, indem Sie auf den Link "Intro" auf der Startseite klicken.

#### Portnummer im Display der CPU konfigurieren

Nach dem Laden der Konfiguration in die CPU ist in der CPU beim Zugang über die Windows-Ethernet-Schnittstelle standardmäßig der HTTP-Port 81 eingetragen. Unter dieser Portnummer kann es zu Konflikten mit anderen auf Windows-Seite installierten Webservern kommen. Um die Portnummer zu ändern gehen Sie folgendermaßen vor:

- 1. Öffnen Sie das Display der CPU.
- 2. Wählen Sie das Menü "Einstellungen > Webserver".
- 3. Das Menü "Webserver" wird geöffnet.

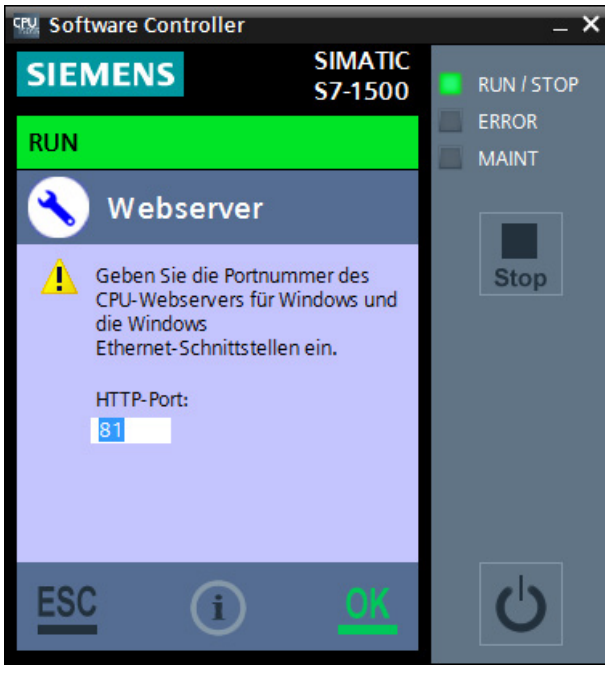

Bild 4-9 Portnummer ändern

- 4. Tragen Sie die gewünschte Portnummer ein.
- 5. Bestätigen Sie die Eingabe mit "OK".
- 6. Konfigurieren Sie die eingestellte Portnummer auch in den [Firewall-Einstellungen](#page-109-0) (Seite [110\)](#page-109-0).

## Verweis

Weitere Informationen zum Thema "Webserver" finden Sie im Funktionshandbuch Webserver [\(http://support.automation.siemens.com/WW/view/de/59193560\)](http://support.automation.siemens.com/WW/view/de/59193560).

# 4.7 Schnittstellen für die Kommunikation zuweisen

Schnittstellen können exklusiv durch den Software Controller genutzt werden. Ausschlich diese exklusiv zugeordneten Schnittstellen ermöglichen den Anschluss von dezentraler Peripherie. Darüber hinaus ist auch SIMATIC-Kommunikation möglich.

### **Schnittstellenarten**

Die folgende Auflistung gibt Ihnen einen Überblick über die von Ihrem PC verwendeten Schnittstellen:

- CPU 1505S:
	- eine PROFINET-Schnittstelle
	- eine PROFIBUS-Schnittstelle
	- Onboard-Schnittstellen der CPU 1515SP PC
- CPU 1507S:
	- zwei PROFINET-Schnittstellen
	- eine PROFIBUS-Schnittstelle
	- Onboard PROFINET/IE-Schnittstellen, bzw. Onboard-PROFIBUS-Schnittstellen des SIMATIC IPC
	- weitere steckbare Schnittstellenkarten

Weitere Informationen über die Schnittstellen des verwendeten PCs finden Sie in den Technischen Daten Ihres Gerätes.

4.7 Schnittstellen für die Kommunikation zuweisen

#### Kommunikation zwischen Geräten

Grundlage für jede Art von Kommunikation ist immer ein zuvor konfiguriertes Netz. Um für die CPU ein Netz zu konfigurieren, müssen Sie die Schnittstellen für die Kommunikation vorher der CPU oder dem PC-System zuweisen. Eine Schnittstelle ist:

- ein Kommunikationsprozessor wie z. B. CP 5622/CP 5623 für PROFIBUS oder Intel Springville I210 für PROFINET
- eine Industrial Ethernet-Karte
- eine integrierte PROFIBUS- oder PROFINET-Schnittstelle an einem Siemens Box-, Rack- oder Panel-PC sowie an der CPU 1515SP PC
- eine beliebige Karte bzw. ein beliebiger Dienst, der zum Zweck der Kommunikation unterstützt wird

#### Hinweis

#### Nutzung von zwei PROFINET-Schnittstellen

Mit der CPU1507S können Sie zwei PROFINET-Schnittstellen in Ihrer Konfiguration nutzen.

Eine der PROFINET-Schnittstellen fungiert in diesem Fall als PN IO Controller für das Kommunikationskonzept PROFINET IO und weitere Kommunikationsdienste. Nutzen Sie die zweite PROFINET-Schnittstelle für die zur Verfügung stehenden Kommunikationsdienste.

#### Voraussetzung

- STEP 7 ist geöffnet.
- Die Projektsicht ist geöffnet.
- Die Gerätesicht ist geöffnet.

4.7 Schnittstellen für die Kommunikation zuweisen

# Vorgehen

Um die Schnittstellen für die Kommunikation der CPU oder dem PC-System zuzuweisen, gehen Sie folgendermaßen vor:

- 1. Selektieren Sie die CPU.
- 2. Markieren Sie die intergriete Schnittstelle X2 in der Gerätesicht.
- 3. Weisen Sie die Schnittstelle in den Eigenschaften des PC-Systems zu.

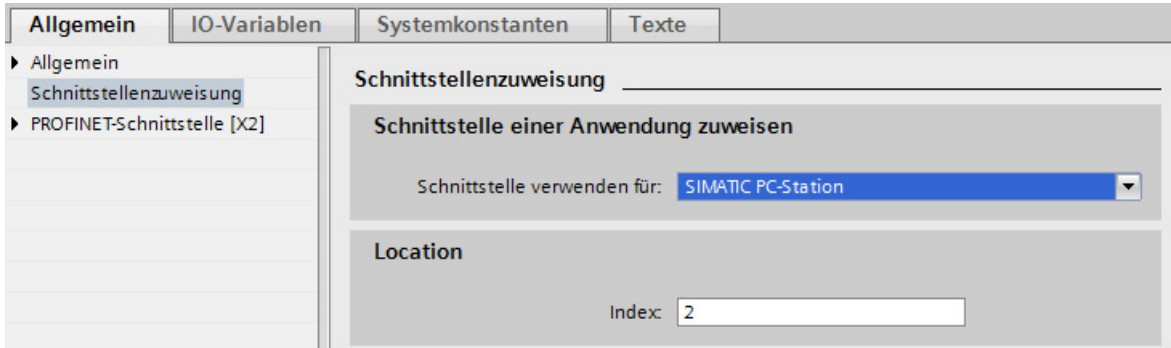

Bild 4-10 Schnittstelle dem "SIMATIC PC-System" zuweisen

- 4. Fügen Sie den gewünschten PN/IE-Kommunikationsprozessor aus dem Katalog hinzu.
- 5. Weisen Sie den Kommunikationsprozessor in den Eigenschaften der CPU zu.
- 6. Übersetzen Sie das Projekt mit "Bearbeiten > Übersetzen".
- 7. Laden Sie die Hardware-Konfiguration des PC-Systems in das Zielgerät.

#### Ergebnis

Der PC startet während des Ladevorgangs neu. Der Ladevorgang wird beendet.

#### **Verweis**

Weitere Informationen zum Thema "Schnittstellen zuweisen" finden Sie in der Online-Hilfe zu STEP 7.

4.8 Offene Kommunikation über Windows-Schnittstelle nutzen

# 4.8 Offene Kommunikation über Windows-Schnittstelle nutzen

### **Einleitung**

Der S7-1500 Software Controller unterstützt die Offene Kommunikation (Open User Communication, OUC) über die zugeordneten PROFINET-Schnittstellen im vollen Umfang einer S7-1500 Hardware-CPU.

Darüber unterstützt der S7-1500 Software Controller die Offene Kommunikation zu Windows-Anwendungen und zu Kommunikationspartnern über Windows-Ethernet-Schnittstellen mit den folgenden Protokollen:

- TCP
- UDP

Dazu können die üblichen Programmbausteine für die Offene Kommunikation genutzt werden:

- TSEND\_C, TRECV\_C
- TMAIL\_C
- TCON/TSEND/TRCV

#### Hinweis

#### Nutzung von ISO on TCP

Die Nutzung von ISO on TCP ist über Windows nicht verfügbar. Sie müssen eine programmierte Kommunikation verwenden.

#### Verwendete Schnittstelle

Für die Projektierung von OUC-Verbindungen nutzt die CPU das "PC Communication interface" (HW\_ID 59). Tragen Sie dafür die Systemkonstante <NAME> an der entsprechenden Stelle in den Datenbaustein für die Verbindungsdaten ein.

# 4.9 Uhrzeitsynchronisation nach Windows-Uhr

# **Einleitung**

Die CPU unterstützt verschiedene Uhrzeitquellen, wie die interne Systemuhr oder die Windows-Uhrzeit. Diese Uhrzeitangaben können vor allem bei längeren Betriebszeiten unterschiedlich sein. Um das zu verhindern, führen Sie in regelmäßigen Abständen eine Uhrzeitsynchronisation durch.

#### **Hinweis**

### Uhrzeitsynchronisation nach Windows und NTP

Die Uhrzeitsynchronisation kann nicht gleichzeitig nach Windows und NTP konfiguriert werden.

Mit STEP 7 haben Sie die Möglichkeit die Uhrzeitsynchronisation nach Windows für Ihre CPU zu konfigurieren.

# Voraussetzung

STEP 7 ist geöffnet.

Die Projektsicht ist geöffnet.

Die Gerätesicht ist geöffnet.

4.9 Uhrzeitsynchronisation nach Windows-Uhr

# Vorgehen

Um die Uhrzeitsynchronisation nach Windows für Ihre CPU zu konfigurieren, gehen Sie folgendermaßen vor:

- 1. Selektieren Sie die CPU.
- 2. Wählen Sie im Inspektorfenster im Register "Eigenschaften > Allgemein" den Bereich "Uhrzeitsynchronisation".

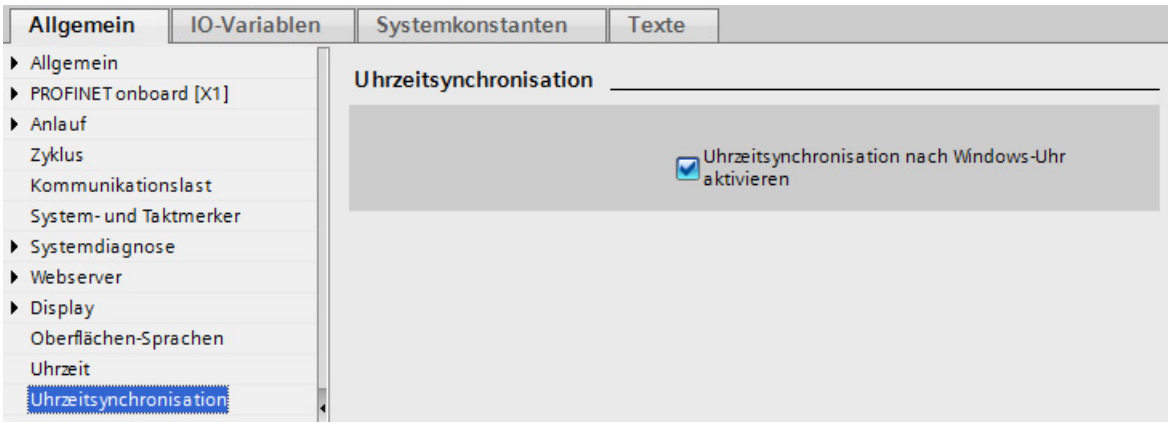

3. Aktivieren Sie die Option "Uhrzeitsynchronisation nach Windows-Uhr aktivieren".

Als Synchronisationszyklus ist standardmäßig in Zeitraum von 10 Sekunden eingestellt.

4. Laden Sie das Projekt in die CPU.

### Ergebnis

Sobald Sie die Konfiguration der Uhrzeitsynchronisation in die CPU geladen haben, synchronisiert sich die interne Systemuhr der CPU alle 10 Sekunden mit der Windows-Uhr.

# 4.10 Unterbrechungsfreie Stromversorgung (USV) nutzen

Mit einer USV können Sie Ihren PC mit Notstrom versorgen. Ein USV-System kann helfen, sicherzustellen, dass die CPU richtig herunterfährt und bei einem Spannungsausfall den aktuellen Zustand speichert. Siemens empfiehlt unbedingt den Einsatz einer USV in Verbindung mit dem Betriebssystem Windows.

# USV für Ihren PC einrichten

Die CPU bietet Ihnen zwei Möglichkeiten, um eine USV zu nutzen:

- Schließen Sie die USV über USB an den PC an. Die USV benachrichtigt Windows.
- Schließen Sie die USV über einen digitalen Eingang an die CPU an. Windows kann mit Hilfe der Anweisung "SHUT\_DOWN" im Anwenderprogramm der CPU heruntergefahren werden.

Die CPU unterstützt den Befehl "Shutdown", die Sie über die Kommandozeilen-Befehle aufrufen und ausführen können. Um Datenremanenz sicher zu gewährleisten, muss die CPU mit Hilfe des Kommandozeilen-Befehls "CPU \_Control /PowerOffCPU" vom installierten USV-System beendet werden.

Der PC erkennt einen Spannungsausfall und sendet ein Spannungsausfallsignal an die CPU. Die CPU kann dann ein schnelles Herunterfahren auslösen und die remanenten Daten sichern, sofern dies konfiguriert ist. Systeme, die ein Compact-Flash- oder CFast-Dateisystem nutzen, das über den EWF geschützt ist, sind bei einem unerwarteten Spannungsausfall stabil.

# Folgen eines Spannungsausfalls ohne Herunterfahren des Betriebssystems

Ein Spannungsausfall ohne Herunterfahren des Betriebssystems Windows 7 oder Windows Embedded Standard 7 mit deaktiviertem EWF kann dazu führen, dass die Dateisysteme vom Betriebssystem beschädigt werden. Verwenden Sie deshalb ein USV-System, um die Dateisysteme zu schützen.

# <span id="page-63-0"></span>Bedienung der CPU 5

# 5.1 CPU manuell starten und beenden

### Starten über das Display der CPU

Nach dem Start des Displays der CPU kann die CPU folgende Status haben:

- Die CPU läuft nicht und kann manuell gestartet werden.
- Die CPU läuft bereits und zeigt während des Verbindungsaufbaus den Status "Verbinden". Danach startet die CPU automatisch mit dem aktuellen Betriebszustand.

Das Display der CPU gibt Ihnen die Möglichkeit die CPU manuell zu starten oder zu beenden ohne den PC herunterzufahren. Das Starten oder Beenden des Displays hat keinen Einfluss auf den Status der CPU.

#### Hinweis

#### Betriebszustand bei manuellem Start über das Display

Wenn Sie die CPU manuell über das Display starten, befindet sie sich immer im Betriebszustand STOP.

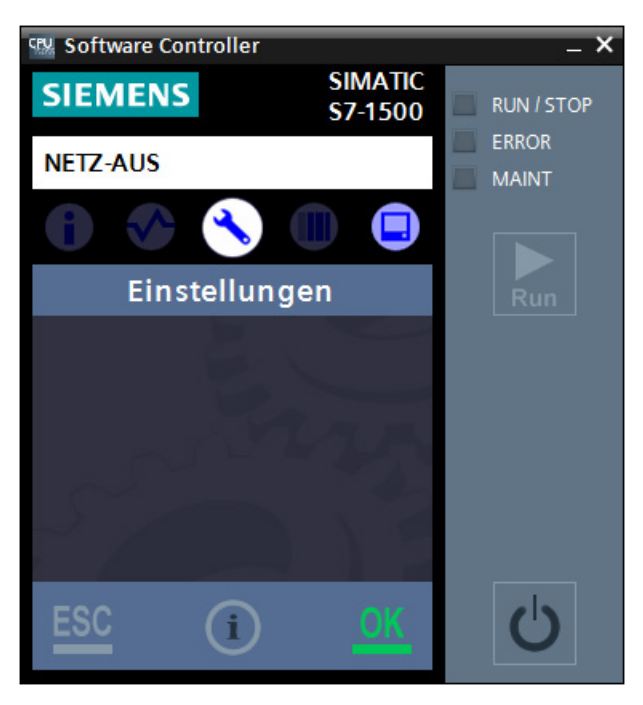

Bild 5-1 Display der CPU im Zustand "NETZ AUS off"

# Funktionalität im heruntergefahrenen Zustand "NETZ AUS"

Wenn sich die CPU im Zustand "NETZ AUS" befindet, sind folgende Funktionalitäten aktiv:

- LED-Anzeigen zeigen den Zustand "NETZ AUS"
- Schaltfläche "Power" zum Starten der CPU
- Menü "Einstellungen > Wiederherstellung > "Volume formatieren" und Menü "Einstellungen > Webserver"
- Menü "Display" zum Ändern der Sprache des Displays und der Hilfe
- Schaltfläche "Hilfeaufruf" zum Aufruf der Hilfe

### Vorgehen zum Starten

Um die CPU zu starten, gehen Sie folgendermaßen vor:

1. Öffnen Sie das Display der CPU.

Außer dem Aufruf der Online-Hilfe und der Schaltfläche "Power" sind alle Funktionalitäten des Displays deaktiviert.

2. Klicken Sie auf die Schaltfläche

Die Statuszeile des Displays zeigt vorerst den Status "Verbinden". Nachdem der Startprozess erfolgreich durchgelaufen ist, wird in der Statuszeile der aktuelle Betriebszustand der CPU angezeigt. Im Falle eines manuellen Starts befindet sich die CPU immer im Betriebszustand STOP.

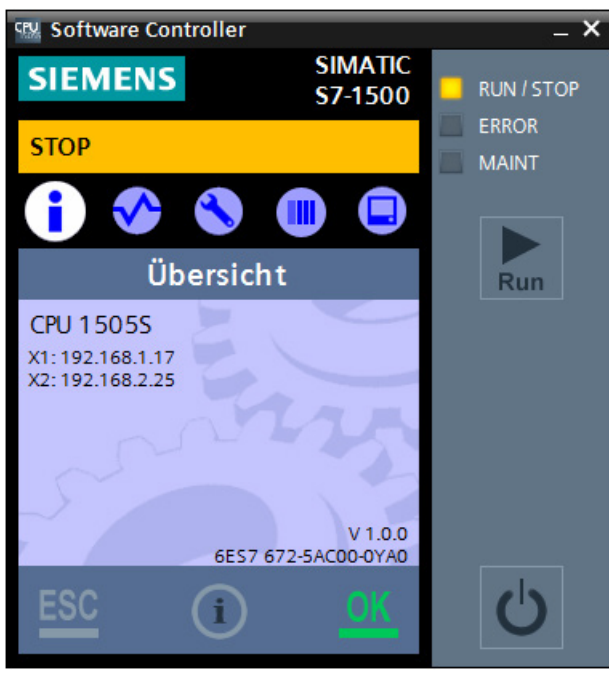

5.1 CPU manuell starten und beenden

# Vorgehen zum Beenden

Um die CPU zu beenden, gehen Sie folgendermaßen vor:

1. Öffnen Sie das Display der CPU.

Alle Funktionalitäten des Displays sind aktiv.

2. Klicken Sie auf die Schaltfläche o.

Das Display blendet eine Bestätigungsabfrage zum Beenden der CPU ein.

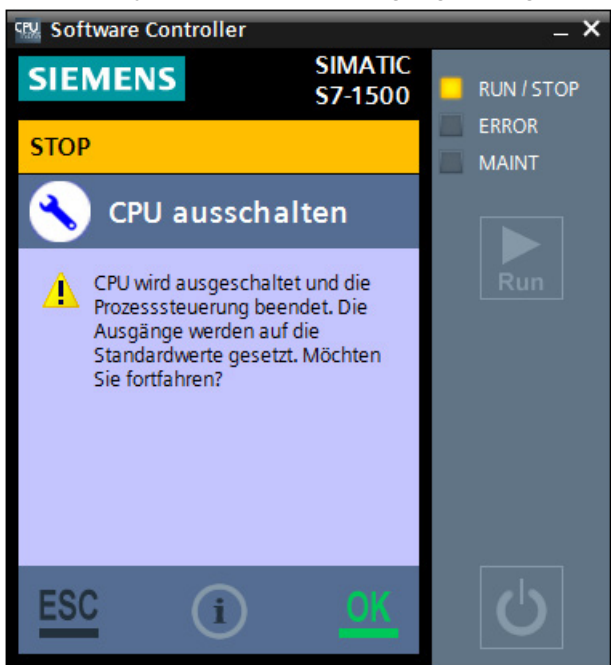

3. Bestätigen Sie mit der Schaltfläche "OK".

### Ergebnis

Die CPU wird beendet. Das Display bleibt geöffnet. Die Statuszeile des Displays zeigt den Status "NETZ AUS".

#### Hinweis

### Nutzung der CPU auf S7-1515SP PC

Bei der Nutzung der CPU auf CPU 1515SP PC verwenden die zentralen Ausgangsmodule beim Beenden der CPU Standardwerte oder die vorkonfigurierten Ersatzwerte.

# 5.2 Betriebszustände

# 5.2.1 Grundlagen zu den Betriebszuständen

#### **Einleitung**

Betriebszustände beschreiben den Zustand der CPU. Folgende Betriebszustände sind über das Display der CPU einstellbar:

- RUN
- STOP

In diesen Betriebszuständen ist die CPU kommunikationsfähig, z. B. über die PN/IE-Schnittstelle.

Die Status-LEDs geben den aktuellen Betriebszustand an.

#### Verweis

Weitere Informationen finden Sie in der Online-Hilfe von STEP 7.

# 5.2.2 Betriebszustandsübergänge

# Betriebszustände und Betriebszustandsübergänge

Das folgende Bild zeigt die Betriebszustände und die Betriebszustandsübergänge:

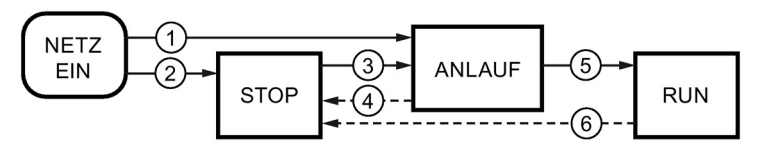

Bild 5-2 Betriebszustände und Betriebszustandsübergänge

Die folgende Tabelle zeigt die Bedingungen, unter welchen die Betriebszustände wechseln:

Tabelle 5- 1 Bedingungen Betriebszustände

| Nr.     | Betriebszustandsübergänge     | Bedingungen                                                                                                    |
|---------|-------------------------------|----------------------------------------------------------------------------------------------------|
| $\odot$ | $NETZ-ENN \rightarrow ANLAUF$ | Die CPU geht nach dem Einschalten in den Betriebszustand<br>"ANLAUF", wenn:                                                                                                    |
|         |                               | die Hardware-Konfiguration und die Programmbausteine<br>konsistent sind.                                                                                                    |
|         |                               | die Anlaufart "Warmstart-RUN" eingestellt ist<br>$\bullet$<br>oder                                                                                                    |
|         |                               | die Anlaufart "Warmstart-Betriebsart vor NETZ-AUS"<br>eingestellt ist und vor dem NETZ-AUS im RUN war.                                                                                                    |
|         |                               | Nicht-remanenter Speicher wird gelöscht und der Inhalt<br>nicht-remanenter DBs wird auf die Anfangswerte des<br>Ladespeichers zurückgesetzt. Remanenter Speicher und<br>remanenter DB-Inhalt bleiben erhalten. |
| ②       | $NETZ- EIN \rightarrow STOP$  | Die CPU geht nach dem Einschalten in den Betriebszustand<br>"STOP", wenn:                                                                                                    |
|         |                               | die Hardware-Konfiguration und die Programmbausteine<br>nicht<br>konsistent sind<br>oder                                                                                                    |
|         |                               | die Anlaufart "Kein Anlauf" eingestellt ist oder<br>$\bullet$                                                                                                    |
|         |                               | wenn die CPU manuell über das Display gestartet wird.<br>$\bullet$                                                                                                    |
|         |                               | Nicht-remanenter Speicher wird gelöscht und der Inhalt<br>nicht-remanenter DBs wird auf die Anfangswerte des<br>Ladespeichers zurückgesetzt. Remanenter Speicher und<br>remanenter DB-Inhalt bleiben erhalten. |

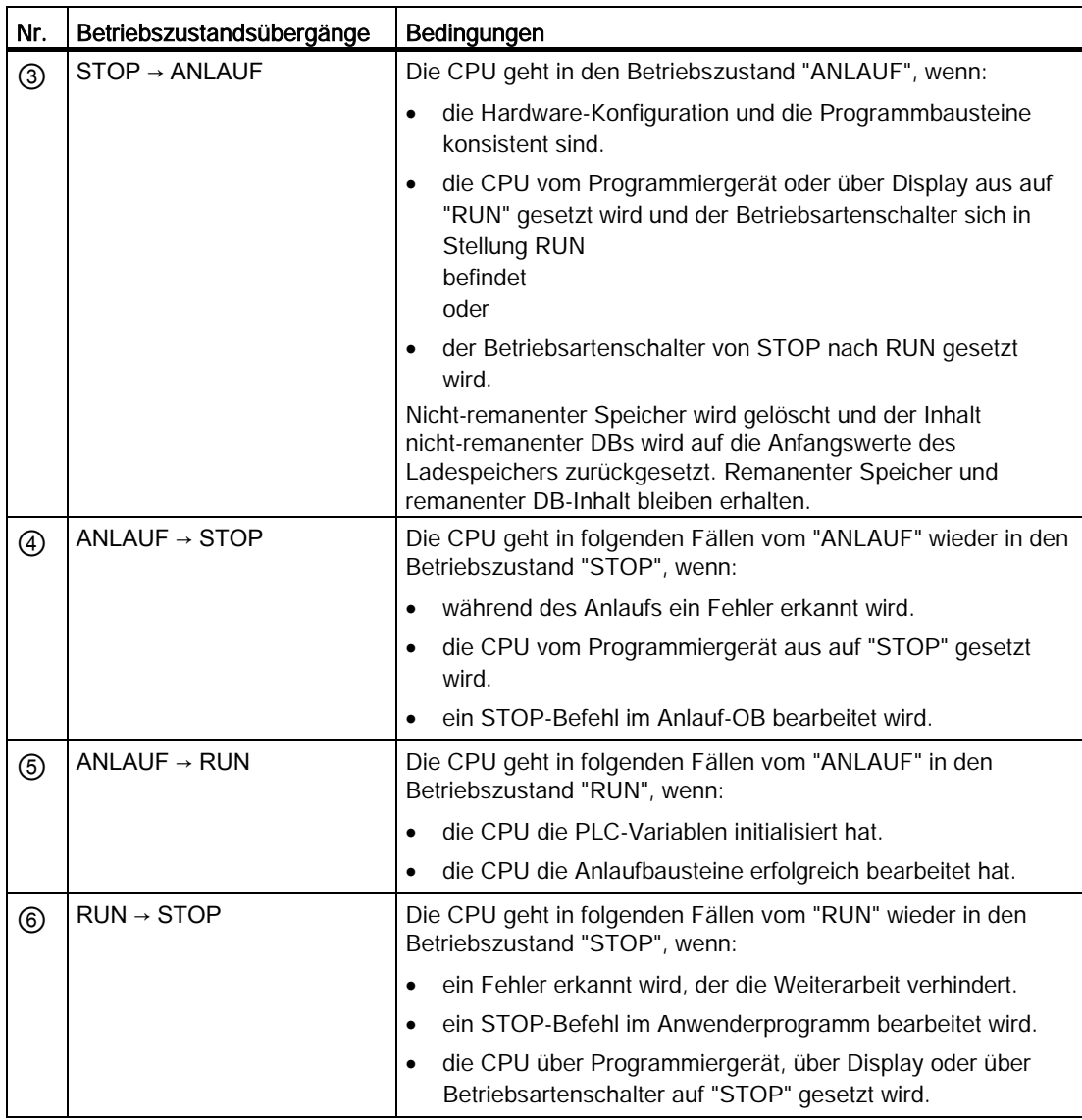

# 5.2.3 Betriebszustand ändern

### Allgemeines

Das Display der CPU gibt Ihnen mit der Schaltfläche "RUN/STOP" die Möglichkeit den Betriebszustand der CPU zwischen RUN und STOP zu ändern und den aktuellen Betriebszustand abzulesen. Starten Sie dazu vorher die CPU.

Die LED-Anzeige zeigt den aktuellen Betriebszustand.

Die Schaltfläche "RUN" bzw. "STOP" zeigt immer den Betriebszustand, der nach dem Betätigen der Schaltfläche erreicht werden soll.

#### Hinweis

#### Stellung des Betriebsartenschalters einer CPU 1515SP PC

Die Schaltfläche "RUN/STOP" auf dem Display der CPU steuert lediglich die Software.

Nutzen Sie die CPU in Verbindung mit CPU 1515SP PC, wird die Stellung des Hardware-Betriebsartenschalters priorisiert. Zeigt der Betriebsartenschalter von CPU 1515SP PC z. B. den Betriebszustand STOP, kann die CPU über das Display nicht in den Betriebszustand RUN versetzt werden.

Die folgende Tabelle gibt einen Überblick über die einstellbaren Betriebszustände und deren Bedeutung:

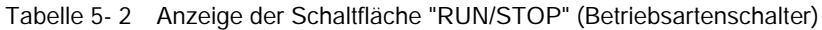

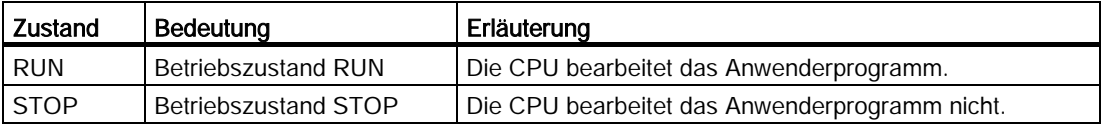

Die Statuszeile im Display dient dazu den aktuellen Betriebszustand zu überwachen. Zur Visualisierung werden verschiedene Farben und Texte angezeigt. Die Statuszeile ist in jeder Menüansicht sichtbar.

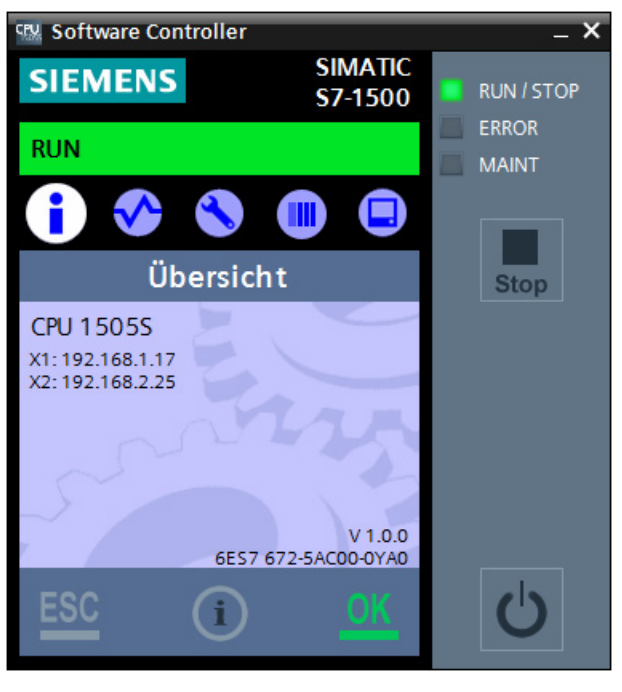

Bild 5-3 CPU-Statusinformation zeigt den Betriebszustand RUN

#### Vorgehen

Um den Betriebszustand zu ändern, gehen Sie folgendermaßen vor:

- 1. Öffnen Sie das Display der CPU.
- 2. Starten Sie die CPU.

Die Statuszeile und die LED-Anzeige zeigt den aktuellen Betriebszustand (in diesem Fall RUN) an.

3. Um die CPU in den Betriebszustand STOP zu setzen, klicken Sie auf die Schaltfläche ... Die Statuszeile wechselt in den Betriebszustand STOP.

Die Schaltfläche ändert ihre Symbolik zu "RUN".

4. Um die CPU wieder in den Betriebszustand RUN zu setzen, klicken Sie auf die Schaltfläche **.** 

Die Statuszeile wechselt wieder in den Betriebszustand RUN.

Die Schaltfläche ändert ihre Symbolik zu "STOP".

# Die verschiedenen Zustandsanzeigen und Zusatzsymbole

Die CPU-Statusinformation kann die folgenden Zustände anzeigen:

● CPU befindet sich im Zustand "RUN".

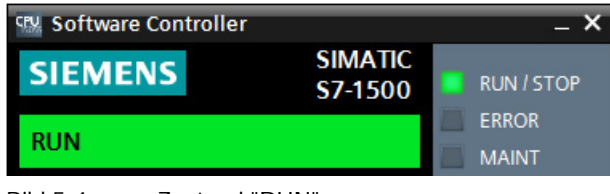

Bild 5-4 Zustand "RUN"

● CPU befindet sich im Zustand "STOP".

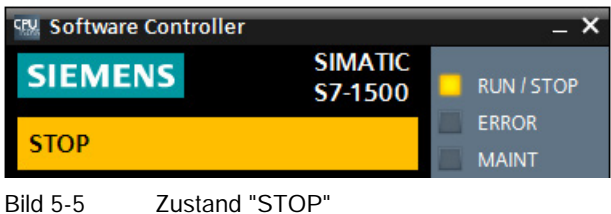

● CPU befindet sich im Zustand "STÖRUNG".

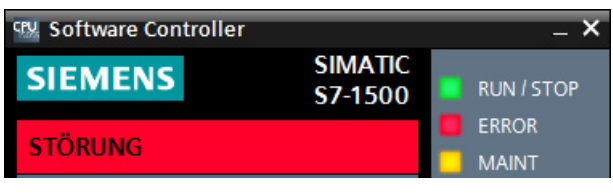

Bild 5-6 Zustand "Störung"

Zusätzlich können verschiedene Zusatzsymbole in der CPU-Statusinformation angezeigt werden:

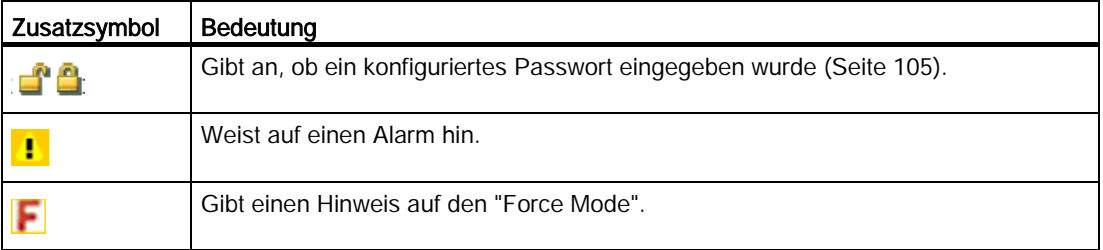
# 5.3 Sprachoptionen im Display einstellen

Das Display der CPU kann in verschiedenen Oberflächensprachen angezeigt werden. Die Spracheinstellung wird nicht über STEP 7 vorgenommen, sondern erfolgt direkt über das entsprechende Menü im Display. Des Weiteren wird Ihnen die Sprache für Alarme angezeigt. Beide Spracheinstellungen sind unabhängig voneinander. Die Sprache der Alarme ist abhängig von der aktuellen Einstellung Ihres Betriebssystems.

### Hinweis

### Sprache der Online-Hilfe und des Webservers

Eine Änderung der Spracheinstellung für das Display bewirkt auch eine Änderung der Sprache für die verfügbare Online-Hilfe.

Eine Änderung der Spracheinstellung für das Display bewirkt keine Änderung der Sprache für den Webserver.

### Vorgehen

Um die Spracheinstellung im Display zu ändern, gehen Sie folgendermaßen vor:

- 1. Starten Sie die CPU.
- 2. Doppelklicken Sie auf das Menü "Display".

Das Menü "Display" wird geöffnet.

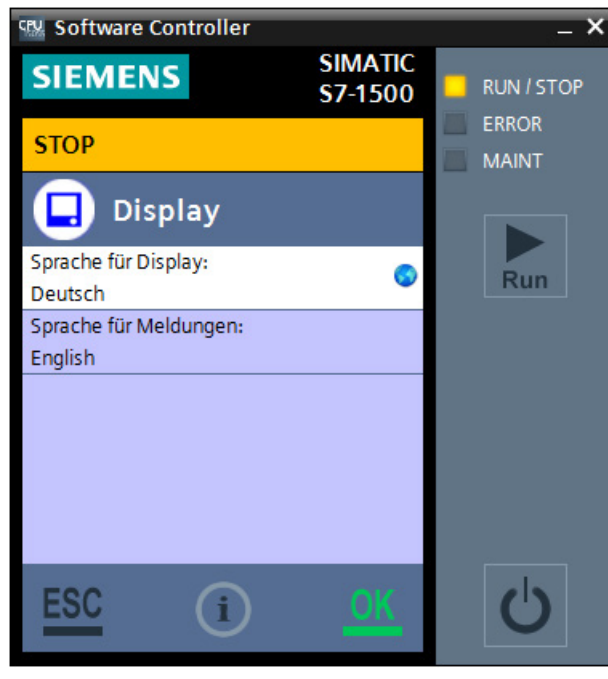

Bild 5-7 Sprachumstellung für Display und Alarme

5.3 Sprachoptionen im Display einstellen

3. Um die Displaysprache zu ändern, doppelklicken Sie auf den Eintrag "Sprache für Display".

CPM Software Controller Ÿ **SIMATIC SIEMENS RUN / STOP** S7-1500 **ERROR STOP MAINT** O Sprache für Display  $\widehat{\phantom{a}}$ Betriebssystem Run English Français  $\checkmark$ Deutsch Italiano Español ESO Bild 5-8 Sprachauswahl

Die Sprachauswahl wird geöffnet.

- 4. Wählen Sie die entsprechende Sprache.
- 5. Bestätigen Sie Ihre Auswahl mit der Schaltfläche "OK".

### Ergebnis

Die gewünschten Spracheinstellungen werden übernommen.

Die Spracheinstellungen werden beim Beenden des Displays gespeichert.

# Erläuterung der verfügbaren Sprachen

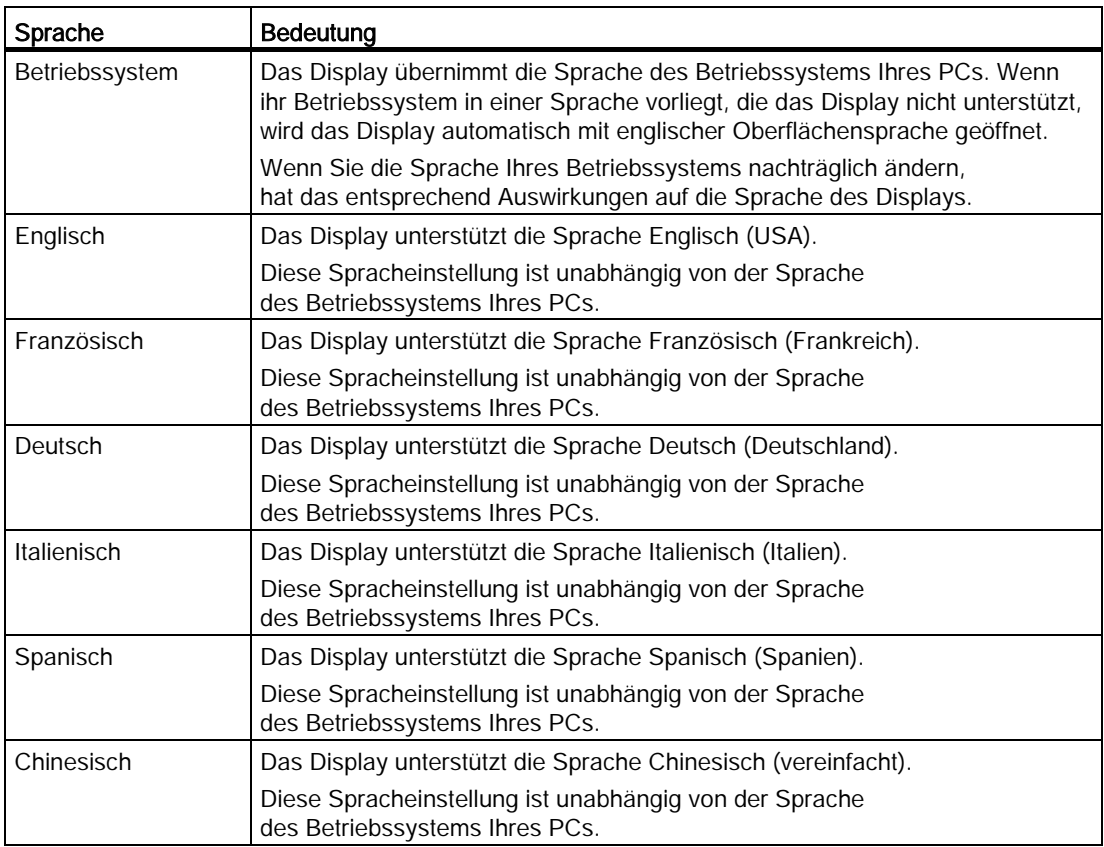

Das Display unterstützt die folgenden Spracheinstellungen:

# 5.4 Datum und Uhrzeit einstellen

### **Einleitung**

Standardmäßig nutzt das Display der CPU die Datum- und Uhrzeitangaben von Windows. Diese können aber auch manuell geändert werden.

### Datum und Uhrzeit im Display der CPU ändern

Um das Datum und die Uhrzeit im Display zu ändern, gehen Sie folgendermaßen vor:

- 1. Öffnen Sie das Display der CPU.
- 2. Wählen Sie das Menü "Einstellungen > Datum & Uhrzeit > Allgemein".
- 3. Ändern Sie die gewünschten Einstellungen.

Das Format der Datum- und Uhrzeitangabe ist abhängig von der Spracheinstellung für das Display der CPU.

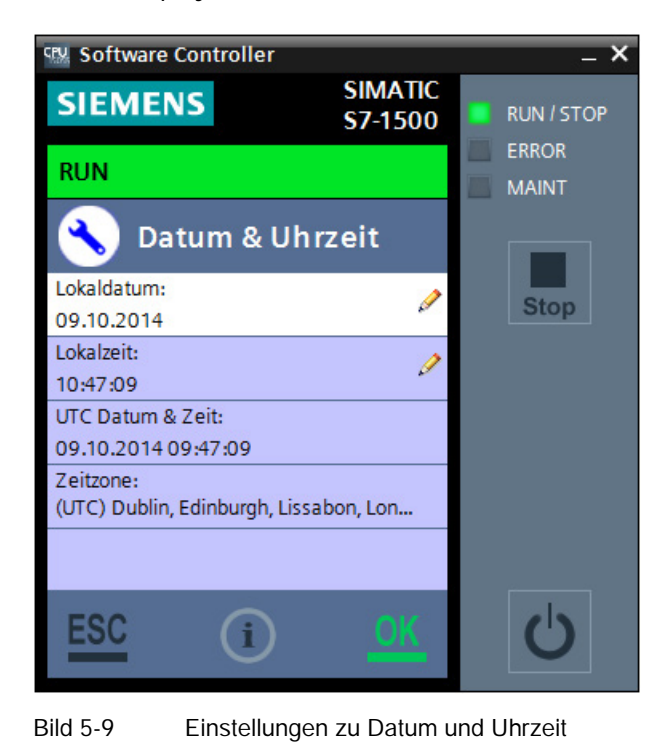

### Ergebnis

Die Einstellungen für Datum und Uhrzeit werden übernommen.

Ihnen stehen drei weitere Möglichkeiten zur Änderung von Datum und Uhrzeit zur Verfügung:

- Mit der Online & Diagnose-Funktion "Set time of day"
- In den Eigenschaften der CPU in STEP 7
- Mit Hilfe von Anweisungen im Anwenderprogramm

Die Änderung der Zeitzone ist nur über STEP 7 möglich.

### Hinweis

### Änderung der Einstellung bei Uhrzeitsynchronisation

Wenn Sie die Funktionalität Uhrzeitsynchronisation nutzen, wird jede Änderung mit dem Display der CPU bei der nächsten Synchronisation überschrieben.

# <span id="page-77-0"></span>5.5 Unterstützte Kommandozeilen-Befehle

Die CPU kann über verschiedene Wege gesteuert werden. Neben der Bedienung über die Display-Applikation ist auch eine Steuerung des Betriebes mit Hilfe von Kommandozeilen-Befehlen möglich. Sie können die Kommandozeilen-Befehle auch automatisiert in Batch-Dateien oder Skripten verwenden.

In den folgenden Situationen kann es sinnvoll sein, die CPU über Kommandozeilen-Befehle zu steuern:

- Sie nutzen die CPU im Falle eines Stromausfalls mit einer [USV](#page-62-0) (Seite [63\)](#page-62-0) und möchten die CPU sicher beenden.
- Sie verwenden Funktionalitäten des Displays der CPU als HMI-Anwendung, die den Bildschirm belegt.

In diesem Fall steht Ihnen die Kommandozeile zur Verfügung, um die CPU mit Hilfe von speziellen Befehlen zu steuern.

### Befehle zur Kontrolle des Betriebszustandes der CPU

Die folgende Tabelle gibt einen Überblick über die von der CPU unterstützten Kommandozeilen-Befehle:

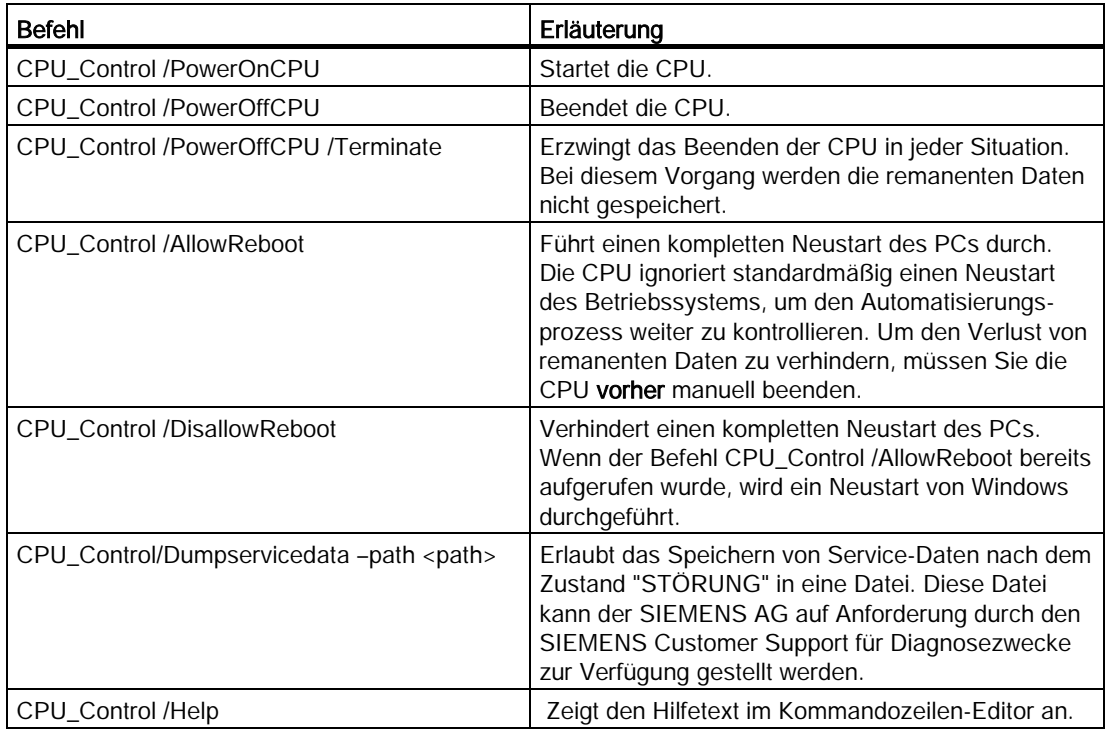

Die folgende Tabelle gibt einen Überblick über Rückmeldungen auf Basis der unterstützten Kommandozeilen-Befehle:

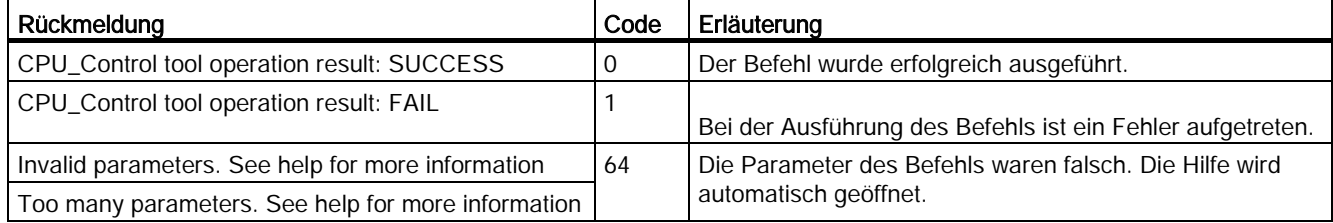

# Instandhalten  $\overline{6}$

# 6.1 Statusanzeige im Infobereich

Im Infobereich der Taskleiste von Windows wird beim Betrieb der CPU ein Symbol angezeigt. Das Symbol zeigt unter anderem den aktuellen Betriebszustand der CPU und spezielle Diagnoseinformationen an.

Ein Doppelklick auf das Symbol im Infobereich öffnet das Display der CPU.

### Infobereichsymbol dauerhaft einblenden

Standardmäßig blendet Windows nur bestimmte Symbole dauerhaft im Infobereich ein. Das CPU-Symbol wird standardmäßig nur bei einer Änderung des Betriebszustandes eingeblendet und dann wieder ausgeblendet. Sie können die dauerhafte Anzeige des CPU-Symbols aktivieren.

Um die Anzeige des CPU-Symbols dauerhaft zu aktivieren, gehen Sie folgendermaßen vor:

1. Wählen Sie im Infobereich den Kontextmenübefehl "Benachrichtigungssymbole anpassen".

Die Systemsteuerung wird geöffnet.

- 2. Wählen Sie das CPU-Symbol.
- 3. Ändern Sie das Verhalten zu "Symbol und Benachrichtigung anzeigen".

### Funktionalität des Infobereichsymbols

Das Infobereichsymbol stellt die folgenden Funktionalitäten und Informationen bereit:

- Das Display der CPU mit einem Doppelklick auf das Symbol öffnen
- Betriebszustände der CPU werden unterschiedlich dargestellt
- Meldefenster für spezielle Informationen <sup>CPU</sup> wie z. B. über einen fehlenden Lizenzschlüssel
- Tooltips für die Identifizierung der entsprechenden Instanz der CPU

# Zustände des Infobereichsymbols

Der Zustand des Symbols für die CPU im Infobereich der Taskleiste ändert sich sobald sich der Betriebszustand der CPU ändert.

Das Infobereichsymbol kann folgende Zustände anzeigen:

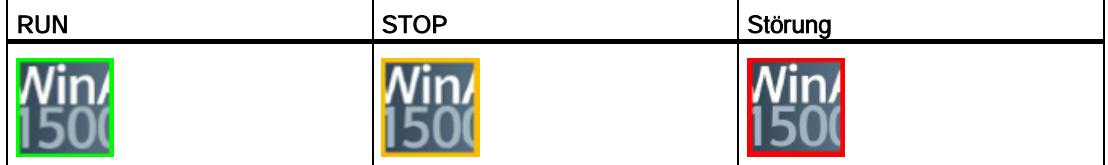

### Anzeigen des Infobereichsymbols im aktiven Bereich des Infobereichs

Das Symbol für die CPU im Infobereich der Taskleiste kann nach einer vom Betriebssystem spezifizierten Zeitspanne automatisch in den inaktiven Bereich des Infobereichs von Windows verschoben werden. Ändern Sie die Sichtbarkeitseinstellungen in den Einstellungen zum Infobereich der Taskleiste.

# 6.2 PC-Stationsanzeige im Infobereich

Im Infobereich der Taskleiste von Windows wird beim Betrieb der CPU auch ein Symbol für den Dienst der PC-Station angezeigt. Das Symbol zeigt unter anderem den aktuellen Zustand des Dienstes der PC-Station an und gibt Ihnen die Möglichkeit Konfigurationen vorzunehmen.

Ein Rechtsklick auf das Symbol im Infobereich öffnet das Kontextmenü der PC-Station.

### Zustände des Infobereichsymbols

Der Zustand des Symbols für den Dienst der PC-Station im Infobereich der Taskleiste ändert sich sobald sich der Betriebszustand der PC-Station ändert. Das Infobereichsymbol kann folgende Zustände anzeigen:

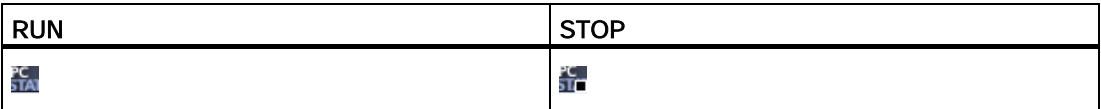

### Konfigurationsmöglichkeiten über das Symbol des Service "Station Manager"

Das Symbol des Dienstes der PC-Station im Infobereich der Taskleiste gibt Ihnen über das Kontextmenü folgende Konfigurationsmöglichkeiten:

● Löschen der aktuellen SIMATIC Software-Konfiguration

Für diese Konfigurationsmöglichkeit benötigen Sie Administratorrechte.

Wenn Sie eine Schutzstufe für das PC-System vergeben haben und das Passwort zurücksetzten möchten, müssen Sie die gesamte Konfiguration löschen. Beenden Sie die CPU, damit auch die Konfiguration der CPU gelöscht wird.

Wenn Sie die Software-Konfiguration des PC-Systems gelöscht haben, ist auch die Schutzstufe aufgehoben. Anschließend können Sie ein Projekt mit neuer Schutzstufenkonfiguration herunterladen.

● Änderung des Konfigurationsdaten-Verzeichnisses

Für diese Konfigurationsmöglichkeit benötigen Sie Administratorrechte.

Wenn Sie z. B. eine Partition mit einem erweiterten Schreibfilter (EWF) schützen, sind dadurch auch die Konfigurations- und Diagnostdaten schreibgeschützt.

Legen Sie die Diagnosedaten in einem nicht schreibgeschützten Bereich der Festplatte ab. Sie können auch die Konfigurationsdaten, die die Projketierung enthalten, in einem nicht schreibgeschützten Bereich der Festplatte ablegen.

Neustart aller Dienste der PC-Station

Für diese Konfigurationsmöglichkeit benötigen Sie Administratorrechte.

Dieser Kontextmenübefehl bewirkt, dass alle Dienste der PC-Station neu gestartet werden.

**Beenden** 

Dieser Kontextmenübefehl bewirkt, dass das PC-Station Panel beendet wird. Das Symbol für den Dienst der PC-Station im Infobereich der Taskleiste wird ausgeblendet. Starten Sie das PC-Station Panel erneut über folgenden Entrag im Startmenü von Windows:

Siemens Automation > SIMATIC > PC Station > "PC Station"

6.3 Firmware-Update von Peripheriemodulen

# 6.3 Firmware-Update von Peripheriemodulen

### **Einleitung**

Während der Betriebszeit kann es erforderlich sein, dass die Firmware aktualisiert werden muss (z. B. wegen Funktionserweiterungen).

#### Hinweis

### Firmware-Update von Peripheriemodulen

Die Firmware eines Peripheriemoduls kann zentral oder dezentral aktualisiert werden.

### Voraussetzung

Sie haben die Datei(en) für das Firmware-Update von der Internetseite des Kunden-Supports [\(http://www.siemens.com/automation/\)](http://www.siemens.com/automation/) heruntergeladen.

Wählen Sie auf dieser Internetseite: Automatisierungstechnik > Automatisierungssysteme > Industrie-Automatisierungssysteme SIMATIC > Steuerungen > Modulare Controller SIMATIC S7 > SIMATIC S7-1500.

Von dort navigieren Sie zu dem speziellen Modultyp, den Sie aktualisieren möchten. Klicken Sie unter "Support" auf den Link für "Software Downloads", um fortzufahren. Speichern Sie sich die gewünschten Firmware-Update-Dateien ab.

● Stellen Sie vor der Installation des Firmware-Updates sicher, dass die Module nicht in Verwendung sind.

### Möglichkeit zum Firmware-Update

Ein Firmware-Update erfolgt über STEP 7 (online) oder den Webserver.

### Installieren des Firmware-Updates

### WARNUNG

#### Unzulässige Anlagenzustände möglich

Durch die Installation des Firmware-Updates geht die CPU in den Betriebszustand STOP, was sich auf den Betrieb eines Online-Prozesses oder einer Maschine auswirken kann.

Unerwarteter Betrieb eines Prozesses oder einer Maschine kann zu tödlichen oder schweren Verletzungen und/oder Sachschaden führen.

Stellen Sie vor der Installation des Firmware-Updates sicher, dass die CPU keinen aktiven Prozess ausführt.

6.3 Firmware-Update von Peripheriemodulen

### Vorgehen über STEP 7

Um online über STEP 7 ein Firmware-Update durchzuführen, gehen Sie folgendermaßen vor:

- 1. Markieren Sie das Modul in der Gerätesicht.
- 2. Wählen Sie im Kontextmenü den Menübefehl "Online & Diagnose".
- 3. Wählen Sie im Ordner "Funktionen" die Gruppe "Firmware-Update".
- 4. Klicken Sie im Bereich "Firmware-Update" auf die Schaltfläche "Durchsuchen", um den Pfad zu den Firmware-Update-Dateien zu wählen.
- 5. Wählen Sie die passende Firmware-Datei aus. In der Tabelle im Bereich Firmware-Update werden alle Module aufgelistet, für die mit der gewählten Firmware-Datei ein Update möglich ist.
- 6. Klicken Sie auf die Schaltfläche "Starte Aktualisierung". Wenn die ausgewählte Datei vom Modul interpretiert werden kann, wird die Datei in das Modul geladen. Falls dazu der Betriebszustand der CPU geändert werden muss, werden Sie über Dialoge dazu aufgefordert.

### **Hinweis**

### Aktualisierung der Firmware

Das Optionskästchen "Firmware nach Aktualisierung aktivieren" ist immer aktiviert.

#### **Verweis**

Weitere Informationen zum Vorgehen finden Sie in der Online-Hilfe von STEP 7.

# 6.4 Zurücksetzen

Beim Zurücksetzen wird die CPU in den "Auslieferungszustand" versetzt. Das bedeutet, dass die gesamten Informationen, die auf der CPU gespeichert sind, gelöscht werden.

Es gibt folgende Gründe, die ein Zurücksetzen der Daten erfordern:

- einen Neustart mit den Ursprungsdaten durchführen (Kaltstart)
- alle intern persistenten Einstellungen (z. B. IP-Adresse) zu einem definierten Stand zurücksetzen
- einen bereinigten Zustand der CPU für neue Projekte verwenden

### Möglichkeiten zum Zurücksetzen

Sie haben folgende Möglichkeiten, um die CPU zurückzusetzen.

- Urlöschen: Die CPU wird auf die standardmäßig konfigurierten Projekteinstellungen zurückgesetzt. Diese Funktionalität können Sie über folgende Vorgehensweisen ausführen:
	- [Display der CPU](#page-86-0) (Seite [87\)](#page-86-0)
	- [Betriebsartenschalter der genutzten Hardware-Plattform](#page-89-0) (Seite [90\)](#page-89-0)
- Werkseinstellungen: CPU wird auf die standardmäßigen Werkseinstellungen zurückgesetzt. Diese Funktionalität können Sie über folgende Vorgehensweisen ausführen:
	- [Display der CPU](#page-86-0) (Seite [87\)](#page-86-0)
	- [STEP 7](#page-88-0) (Seite [89\)](#page-88-0)
- CPU-Volume formatieren: Das [CPU-Volume wird bereinigt](#page-90-0) (Seite [91\)](#page-90-0). Diese Funktionalität führen Sie über das Display der CPU aus.

### **Hinweis**

### Betriebszustand STOP erforderlich

Um die CPU zurückzusetzen, muss sie sich im Betriebszustand STOP befinden.

### Verweis

Weitere Informationen zum Thema "Rücksetzen auf Werkseinstellungen" finden Sie im Funktionshandbuch Struktur und Verwendung des CPU-Speichers [\(http://support.automation.siemens.com/WW/view/de/59193101\)](http://support.automation.siemens.com/WW/view/de/59193101), Kapitel Speicherbereiche und Remanenz und in der Online-Hilfe von STEP 7.

# <span id="page-86-0"></span>6.4.1 Zurücksetzen über das Display

Um die CPU auf die Werkseinstellungen zurückzusetzen oder einen Memory-Reset durchzuführen, steht Ihnen die Vorgehensweisen über das Display zur Verfügung.

### Vorgehensweise über das Display

Um die CPU über das Display zurückzusetzen, gehen Sie folgendermaßen vor:

- 1. Stellen Sie sicher, dass sich die CPU im Betriebszustand STOP befindet (RUN/STOP-LED leuchtet gelb).
- 2. Öffnen Sie das Display der CPU.
- 3. Starten Sie die CPU.
- 4. Wählen Sie das Menü "Einstellungen".
- 5. Bestätigen Sie Ihre Auswahl mit der Schaltfläche "OK".

Das Menü "Einstellungen" wird geöffnet.

- 6. Wählen Sie den Eintrag "Zurücksetzen".
- 7. Bestätigen Sie Ihre Auswahl mit der Schaltfläche "OK".

Der Eintrag "Zurücksetzen" wird geöffnet.

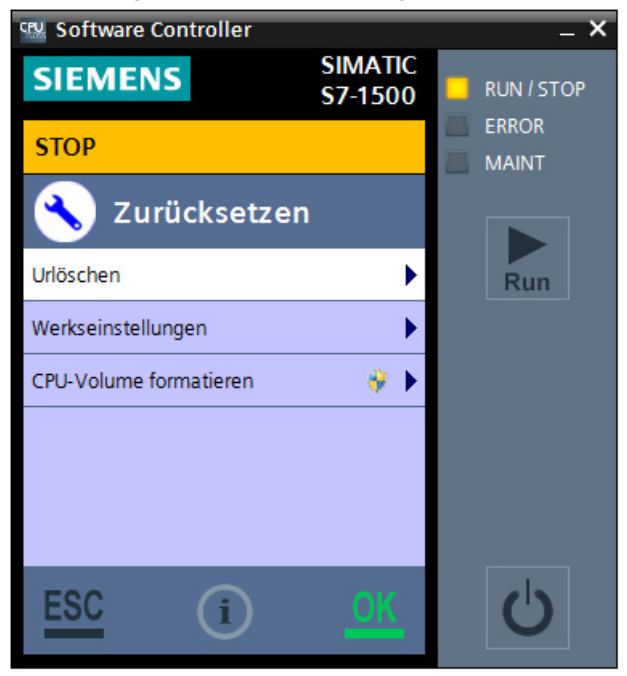

Bild 6-1 Reset-Möglichkeiten

6.4 Zurücksetzen

8. Wählen Sie eine der Möglichkeiten zum Zurücksetzen der CPU.

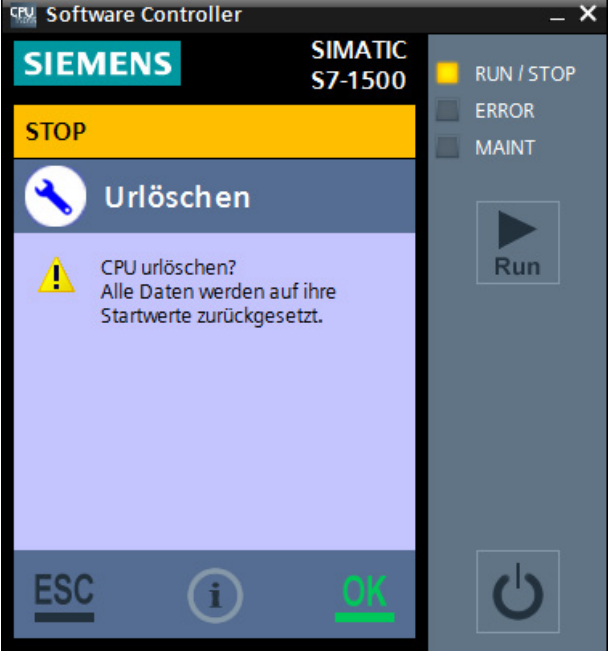

Die gewünschte Funktion wird geöffnet.

Bild 6-2 Sicherheitsabfrage vor dem Zurücksetzen

9. Bestätigen Sie Sicherheitsabfrage mit der Schaltfläche "OK".

### Ergebnis

Die CPU führt das Zurücksetzen durch. Die RUN/STOP-LED blinkt gelb. Wenn die RUN/STOP-LED gelb leuchtet, ist die CPU zurückgesetzt und im Betriebszustand STOP. Im Diagnosepuffer ist das entsprechende Ereignis eingetragen.

Das Projekt bleibt erhalten, da der Ladespeicher nicht gelöscht wird.

# <span id="page-88-0"></span>6.4.2 Zurücksetzen über STEP 7

Um die CPU auf die Werkseinstellungen zurückzusetzen, steht Ihnen die Vorgehensweisen über STEP 7 zur Verfügung.

### Vorgehensweise über STEP 7

Um die CPU über STEP 7 zurückzusetzen, gehen Sie folgendermaßen vor:

- 1. Stellen Sie sicher, dass eine Online-Verbindung zu der CPU besteht, die auf Werkseinstellungen zurückgesetzt werden soll.
- 2. Öffnen Sie die Online- und Diagnosesicht der CPU.
- 3. Wählen Sie im Ordner "Funktionen" die Gruppe "Rücksetzen auf Werkseinstellungen".
- 4. Aktivieren Sie das Optionsfeld "IP-Adresse beibehalten", falls Sie die IP-Adresse beibehalten wollen, bzw. das Optionsfeld "IP-Adresse zurücksetzen", wenn Sie die IP-Adresse löschen wollen.
- 5. Klicken Sie auf die Schaltfläche "Rücksetzen".
- 6. Beantworten Sie die Sicherheitsabfrage mit "OK".

### Ergebnis

Die CPU geht in den Betriebszustand STOP gesetzt und wird auf Werkseinstellungen zurückgesetzt.

Das Projekt bleibt erhalten, da der Ladespeicher nicht gelöscht wird.

# <span id="page-89-0"></span>6.4.3 Zurücksetzen über den Betriebsartenschalter

### Vorgehen über den Betriebsartenschalter

Dieses Vorgehen ist nur beim Betrieb auf der CPU 1515SP PC möglich.

Stellen Sie sicher, dass sich die CPU im Betriebszustand STOP befindet (das Display der CPU zeigt den Betriebszustand STOP an bzw. RUN/STOP-LED leuchtet gelb).

### Hinweis

Durch das Urlöschen der CPU über den Betriebsartenschalter wird auch die IP-Adresse der CPU gelöscht.

Um die CPU über den Betriebsartenschalter zurückzusetzen, gehen Sie folgendermaßen vor:

1. Bringen Sie den Betriebsartenschalter in Stellung STOP.

Ergebnis: Die RUN/STOP-LED leuchtet gelb.

- 2. Bringen Sie den Betriebsartenschalter in Stellung MRES. Halten Sie den Betriebsartenschalter in dieser Stellung, bis die RUN/STOP-LED zum 2. Mal aufleuchtet und im Dauerlicht bleibt (nach drei Sekunden). Lassen Sie den Schalter danach wieder los.
- 3. Bringen Sie den Betriebsartenschalter innerhalb der nächsten drei Sekunden erneut in Stellung MRES und wieder zurück nach STOP.

### Ergebnis

Die CPU führt das Urlöschen durch, während die RUN/STOP-LED gelb blinkt. Wenn die RUN/STOP-LED gelb leuchtet, ist die CPU zurückgesetzt und im Betriebszustand STOP. Im Diagnosepuffer ist das entsprechende Ereignis eingetragen.

### <span id="page-90-0"></span>6.4.4 CPU-Volume formatieren

Das CPU-Volume ist ein nichtflüchtiger Speicher für Konfigurationsdaten, Anwenderprogramme und- daten, Initialdaten und Archive. Beim Laden dieser Objekte in die CPU werden sie zunächst im Ladespeicher abgelegt. Der Ladespeicher befindet sich auf dem CPU-Volume auf dem Massenspeicher Ihres PCs.

Während des Setup-Vorganges wird der Ladespeicher automatisch formatiert und damit werden alle Daten und Dateien von der vorherigen Installation gelöscht.

Wenn das CPU-Volume beschädigt ist (z. B. durch Spannungsausfall während das CPU-Volume beschrieben wird) oder für eine neue Anwendung komplett bereinigt werden soll, können Sie das CPU-Volume mit Hilfe der Funktionalität "Ladespeicher formatieren" im Display der CPU formatieren.

### Voraussetzung

- In der aktuellen Konfiguration ist ein CPU-Volume angelegt.
- Der Nutzer des PC hat Administrator-Rechte.

### Vorgehen

Um das CPU-Volume und damit den Ladespeicher der CPU mit Hilfe des Displays der CPU zu formatieren, gehen Sie folgendermaßen vor:

- 1. Öffnen Sie das Display der CPU mit Hilfe des Kontextmenübefehls "Als Administrator ausführen".
- 2. Wählen Sie im Menü "Einstellungen > Zurücksetzen" den Befehl "CPU-Volume formatieren".

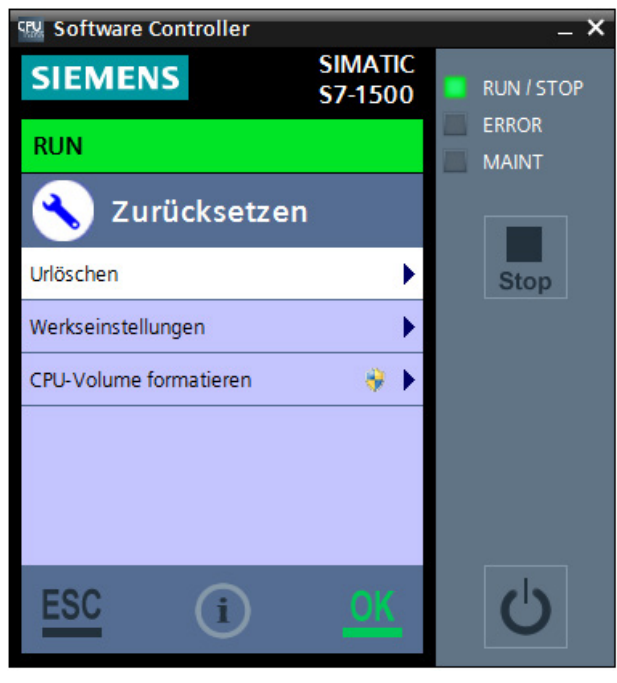

Bild 6-3 CPU-Volume formatieren

6.4 Zurücksetzen

3. Bestätigen Sie mit OK.

Eine Meldung zur erneuten Bestätigung erscheint.

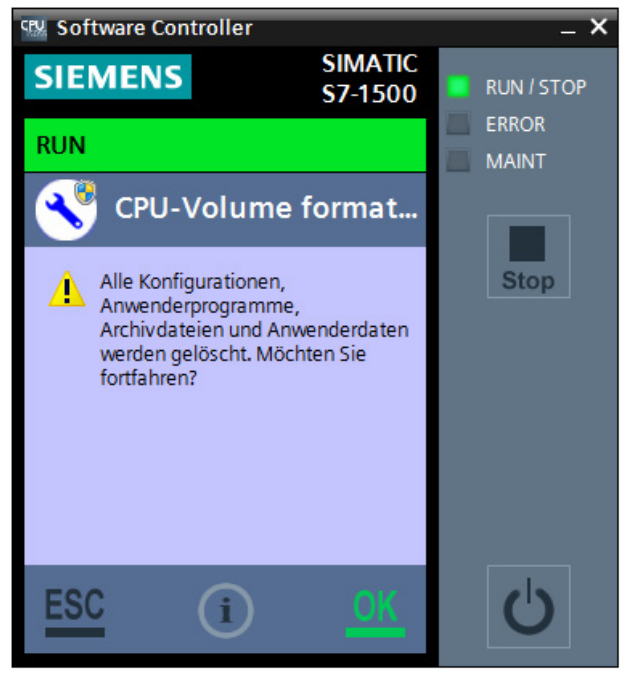

Bild 6-4 CPU-Volume formatieren bestätigen

4. Bestätigen Sie mit OK.

### Hinweis CPU im Zustand "NETZ AUS"

Sie können diesen Befehl auch ausführen, wenn sich die CPU im Zustand "NETZ AUS" befindet.

### Ergebnis

Die CPU wird beendet und zeigt den Stand der Formatierung mit Hilfe von einem Fortschrittsbalken. Die Formatierung löscht folgende Daten und Werte:

- der gesamte Ladespeicher
- remanente Daten
- Anwenderprogramme und Konfigurationen
- Archive und Nutzerdaten
- Webserver-Verzeichnisse

Folgende interne CPU-Daten werden wiederhergestellt:

- Modulname
- Index
- zugeordnete Schnittstellen
- Remanenter Datenspeicher
- Stellung des Betriebsartenschalters
- Nutzung der LEDs

Die Einstellung der Anlaufart bleibt erhalten. Wenn Sie die CPU das nächste Mal einschalten, wird der Ladespeicher standardmäßig voreingestellt. Die CPU befindet sich im Betriebszustand STOP.

6.5 Image des PC-Massenspeichers sichern

# 6.5 Image des PC-Massenspeichers sichern

### Übersicht

Nachdem Sie Ihren Rechner für Ihre Anwendung konfiguriert haben, können Sie ein Image Ihres Systems erstellen. Ein Image muss immer die Windows-Partitionen und das CPU-Volume beinhalten

Mit diesem Image können Sie später ggf. Ihre benutzerspezifische Anwendung auf Ihrem System wiederherstellen. Ein System-Image ist nützlich, wenn Sie alle Dateien und Registry-Einstellungen für Ihre Anwendung wiederherstellen müssen.

Es gibt folgende Gründe, ein Image Ihrer Konfiguration zu sichern:

- einen festen Zwischenstand der Konfiguration sichern
- ein Backup der aktuellen Konfiguration erstellen, für den Fall dass Hardware-Fehler auftreten und der PC ersetzt werden muss
- ein Master Image erstellen, um die Konfiguration auf anderen PCs zu laden

#### Hinweis

#### Konsistenz beachten

Das Image für das Windows-Laufwerk, auf dem die CPU installiert ist, muss immer konsistent zum Image des CPU-Volume sein.

Die Images sind abhängig vom Rechner, auf dem sie erstellt wurden. Sie dürfen nicht auf unterschiedlichen Rechnertypen verwendet werden.

### SIMATIC IPC Image & Partition Creator

Nutzen Sie den "SIMATIC IPC Image & Partition Creator", um Ihre Konfiguration zu sichern.

"SIMATIC IPC Image & Partition Creator" dient zur Sicherung und Wiederherstellung von Dateien, Verzeichnissen, Partitionen oder ganzen Festplatten. Durch die Erstellung von Sicherungs-Images schützt "SIMATIC IPC Image & Partition Creator" vor Datenverlusten, die z. B. durch Hardware-Ausfall, Installationsprobleme, Bedienungsfehler und Fremdeinwirkungen (Viren) verursacht werden.

### Verweis

Weitere informationen zur Sicherung eines Images finden Sie in der Dokumentation zum "SIMATIC IPC Image & Partition Creator" [\(http://support.automation.siemens.com/DE/view/de/21766418\)](http://support.automation.siemens.com/DE/view/de/21766418).

Des Weiteren stehen Ihnen themenrelevante FAQs zur Verfügung [\(http://support.automation.siemens.com/DE/view/de/19422936/133000\)](http://support.automation.siemens.com/DE/view/de/19422936/133000).

# 6.6 Besonderheiten

### 6.6.1 Installation von Treibern

Der Installationsvorgang der Software zur CPU installiert standardmäßig alle benötigten Treiber automatisch mit. Weitere Dialoge oder Meldungen zur Installation von Treibern erscheinen nicht. Die mitgelieferten Treiber sind von Microsoft zertifiziert und haben eine digitale Signatur, die die SIEMENS AG als Zulieferer ausweist.

Wenn während des Installationsvorganges Warnmeldungen zur Treiber-Software angezeigt werden, müssen Sie davon ausgehen, dass die Installationsdateien verändert wurden.

Überprüfen Sie, ob die genutzten Installationsdateien identisch mit denen sind, die sich auf der von der SIEMENS AG zugelieferten Installations-DVD befinden.

### 6.6.2 Geladenes Anwenderprogramm passt nicht zum Zielsystem

Neue oder geänderte Projektdaten müssen Sie in die CPU laden.

Wenn Sie ihr Anwenderprogramm in eine falsche CPU laden, passen die konfigurierten Projektdaten nicht zum Zielsystem. Diese Situation kann auftreten, wenn die Software DiagBase auf dem SIMATIC IPC oder der CPU 1515SP PC deaktiviert ist.

Wenn ihr Zielsystem nicht wie erwartet reagiert, stehen Ihnen folgende Möglichkeiten zur Verfügung:

- Starten Sie den PC mit der Option "Windows only" neu.
- Überprüfen Sie, ob Ihre geladene Projektdaten zum Hardware-Typ des Zielsystems passen.
- Überprüfen Sie, ob die Konfiguration der Schnittstellen zu den Hardware-Schnittstellen des PCs passen.
- Laden Sie das gesamte PC-System. Der PC startet mit der Option "Windows only" automatisch neu. Starten Sie den ladevorgang manuell erneut mit der Option "Windows and CPU 150xS".

# 6.6.3 Spezielle Situationen beim Starten oder Beenden der CPU

### Mögliche Situationen

Die folgenden speziellen Situationen können beim Starten oder Beenden der CPU auftreten:

- Die CPU zeigt den Status "Faulted".
- Das Display der CPU kann keine Verbindung zur CPU aufbauen.
- Der PC ist im Modus "nur Windows" hochgefahren.
- Die CPU wurde mit Hilfe eines Kommandozeilen-Befehls gestartet oder beendet.

### CPU im Status "Faulted"

Der Status "Faulted" kann in folgenden Fällen auftreten:

● während die CPU gestartet wird

Die CPU bleibt im Status "Faulted" bis der Anwender eine der Funktionen im Menü "Wiederherstellung" nutzt.

● während die CPU bereits läuft

Das Display wechselt automatisch in das Menü" Wiederherstellung". Die CPU startet nach zehn Sekunden automatisch erneut im Zustand STOP.

### Keine Verbindung zur CPU

Wenn das Display keine Verbindung zur CPU aufbauen kann, zeigt das Display automatisch das Menü "Wiederherstellung". Sie haben die Auswahl zwischen den folgenden Möglichkeiten:

● CPU neu starten

Die CPU startet neu.

● CPU beenden

Die CPU wird beendet. Remanente Daten gehen verloren.

### Hinweis

### PC-Start im Modus "nur Windows"

Falls das Display keine der genannten Möglichkeiten anzeigt, ist eventuell der PC im Modus "nur Windows" hochgefahren.

### PC-Start im Modus "nur Windows"

Wenn Sie das Display der CPU starten nachdem der PC im Modus "nur Windows" hochgefahren ist, öffnet das Display automatisch das Wiederherstellungs-Menü zum Neustart des PCs.

# 6.6.4 CPU-Verhalten beim Herunterfahren von Windows

Wenn Sie Ihren PC ausschalten, wird automatisch das Betriebssystem "Windows" heruntergefahren und alle aktiven Anwendungen werden beendet.

Sie können das Betriebssystem "Windows" durch folgende Aktionen herunterfahren:

- PC wird über das Startmenü ausgeschaltet
- ausgelöst durch die Unterbrechungsfreie Stromversorgung (USV)

Wenn das Betriebssystem "Windows" herunterfährt, wird die CPU ordnungsgemäß beendet. Die CPU speichert die remanenten Daten und alle CPU-spezifischen Dateien.

Wenn Sie den PC neu starten, startet die CPU wie sie vorher konfiguriert wurde.

### Hinweis

### Speichertest im BIOS deaktivieren

PCs bieten die Möglichkeit eines Speichertests. Einige Hardware-Tests, wie der Speichertest, sind im BIOS-Setup-Programm standardmäßig deaktiviert und werden im Anlauf des PCs übersprungen. Dadurch wird der Boot-Vorgang beschleunigt.

Wenn Sie die CPU auf einem SIMATIC IPC oder einer CPU 1515SP PC nutzen, darf der BIOS-Speichertest nicht aktiviert sein.

### Verweis

Weitere Informationen zum CPU-Verhalten beim Starten oder Beenden finden Sie in den Kapiteln [Anlaufart auswählen](#page-44-0) (Seite [45\)](#page-44-0) und [CPU manuell starten und beenden](#page-63-0) (Seite [64\)](#page-63-0).

# 6.6.5 Betrieb der CPU nach einem Windows-Absturz (Blue Screen)

### **Einleitung**

Die CPU ist eine PC-basierte Steuerung. Sie wird zur Nutzung auf einem PC mit dem Betriebssystem Windows installiert. Folgende betriebssystembedingte Situationen können den Betrieb der CPU beeinflussen:

- Absturz des Betriebssystems Windows
- Neustart von Windows nach der Installation von Betriebssystem-Updates

### Reaktion der CPU auf einen Windows-Absturz

Um den Betrieb der CPU auch während eines Absturzes des Betriebssystems zu gewährleisten, muss Windows so konfiguriert werden, dass es nach einem Absturz automatisch neu startet. Während dem Neustart dürfen keine BIOS-Aktivitäten ausgeführt werden. Ist dies der Fall hat der Neustart von Windows keine Auswirkung auf die Leistung der CPU. Die CPU bleibt im Betriebszustand RUN und kontrolliert auch während des Absturzes den Automatisierungsprozess. Da es während des Windows-Neustart verstärkt zu Laufwerkzugriffen vom Betriebssystem kommen kann, werden die Laufwerkszugriffe der CPU unter Umständen kurzzeitig langsamer. Nachdem Windows erneut hochgefahren ist, wird das Anwenderprogramm der CPU über den Neustart des Betriebssystems informiert.

Falls Windows nach einem Absturz nicht automatisch wieder hochfährt, starten Sie den PC manuell neu:

Schalten Sie den PC über den "Power"-Schalter aus oder indem Sie die Stromversorgung kurzfristig entfernen (Stecker ziehen und wieder stecken). Die CPU wird beendet. Wenn Sie das Speichern der remanenten Daten im integrierten NVRAM Ihres PCs konfiguriert haben, bleiben die remanenten Daten bei diesem Vorgang erhalten. Wenn Sie das Speichern der remanenten Daten auf dem Massenspeicher Ihres PCs konfiguriert haben, werden die remanenten Daten bei diesem Vorgang gelöscht. Die CPU startet im ungepufferten Zustand.

### **Hinweis**

### Diagnose der Windows-Verfügbarkeit

Beim einem Windows-Absturz wird der OB 82 (Diagnosealarm) aufgerufen. Diese Funktion können Sie für die Diagnose der Windows-Verfügbarkeit verwenden.

### Betriebssystem und CPU neu starten

Standardmäßig wird nur Windows neu gestartet. Der Neustart von Windows hat keine Auswirkung auf die Funktion der CPU. Die CPU bleibt im Betriebszustand RUN und kontrolliert auch weiterhin den Automatisierungsprozess. Um einen kompletten Neustart des PCs mit Betriebssystem und CPU durchzuführen, gehen Sie folgendermaßen vor:

Fahren Sie den PC durch den entsprechenden Befehl im Windows-Startmenü runter. Starten Sie den PC erneut über den "Power"-Schalter oder ziehen und stecken Sie den Stecker.

Wenn der "Power"-Schalter oder der Stecker auf Grund der Lage des PCs nicht erreichbar sind oder der PC über eine Remote-Verbindung heruntergefahren werden muss, gibt Ihnen die [Kommandozeile](#page-77-0) (Seite [78\)](#page-77-0) die Möglichkeit den PC komplett neu zu starten. Vorher müssen Sie die CPU vorher explizit beenden.

Um den kompletten PC neu zu starten, erstellen sie eine kleine Batch-Datei mit der folgenden Befehlsabfolge in der Kommandozeile:

CPU\_Control /PowerOffCPU CPU\_Control /AllowReboot shutdown /r /t 1

Diese Befehlsabfolge kann als Stapelverarbeitung in einer Batch-Datei erstellt werden.

### 6.6.6 Spezielle Situationen beim Ladevorgang in STEP 7

### Keine Verbindung möglich

Um das Projekt in das Zielsystem zu laden, muss eine Online-Verbindung aufgebaut werden.

Wenn keine Online-Verbindung zum Zielsystem möglich ist, überprüfen Sie die Schnittstellen- Einstellungen, wie z. B. die IP-Adresse. Sie haben außerdem die Möglichkeit eine Online-Verbindung über die Schnittstelle des IE-Allgemein aufzubauen.

### Ladevorgang bricht ab

Wenn der Ladevorgang aus unerkennbaren Gründen abbricht, kann es vorkommen, dass Sie die CPU [über das Display auf Werkseinstellungen zurücksetzen müssen](#page-86-0) (Seite [87\)](#page-86-0).

# 7.1 Übersicht über die Schutzfunktionen der CPU

### **Einleitung**

Dieses Kapitel beschreibt die Funktionen zum Schutz des Automatisierungssystems S7-1500 gegen unberechtigten Zugriff. Folgende Funktionen stehen Ihnen zur Verfügung:

- Zugriffsschutz projektieren
- Verwendung komplexer Passwörter
- Verwendung von Virenscanner und Firewall
- Schutz vor unberechtigter Bedienung (Abschalten oder Einschränken des Remote-Zugriffs)
- Kopierschutz
- Know-how-Schutz
- Nutzung der Windows-Benutzerrechte-Steuerung
- Verwendung von Whitelisting-Tools

### Weitere Maßnahmen zum Schutz der CPU

Die folgenden Maßnahmen erhöhen zusätzlich den Schutz gegen unberechtigte Zugriffe auf Funktionen und Daten der CPU von außen und über das Netzwerk:

- Deaktivieren des Webservers
- Deaktivieren der Uhrzeitsynchronisation über NTP-Server
- Deaktivieren der Uhrzeitsynchronisation über Windows-Uhr
- Deaktivieren der PUT/GET-Kommunikation

#### Hinweis

### Funktionalitäten standardmäßig deaktiviert

Diese Funktionalitäten sind standardmäßig deaktiviert. Um die Funktionalitäten zu nutzen, aktivieren Sie diese in STEP 7.

### Verweis

Weitere Informationen zu den Schutzfunktionen des Automatisierungssystems S7-1500 finden Sie im Systemhandbuch Automatisierungssystem S7-1500 [\(http://support.automation.siemens.com/WW/view/de/59191792\)](http://support.automation.siemens.com/WW/view/de/59191792) im Kapitel Schutz.

# 7.2 Allgemeine Sicherheitshinweise

### Konfiguration des Webservers

In der Benutzerliste des Webservers ist standardmäßig ein Benutzer mit dem Namen "Jeder" angelegt. Dieser besitzt minimale Zugriffsberechtigungen, wie den lesenden Zugriff auf Intro- und Startseite. Da der Benutzer "Jeder" in STEP 7 ohne Zuweisung eines Passwortes festgelegt ist, achten Sie darauf, welche Zugriffsberechtigungen Sie diesem Benutzer zuweisen. Einzelne Berechtigungen, wie die Möglichkeit zum Ändern des Betriebszustands, können ein Sicherheitsrisiko darstellen.

Projektieren Sie einen neuen Benutzer und vergeben Sie immer ein Passwort in STEP 7, um sicherheitsrelevante Berechtigungen zuzuweisen. Vergeben Sie bei der Projektierung der Benutzer sichere Passwörter. Ein sicheres Passwort wird beispielsweise nur für eine einzige Anwendung verwendet, ist mehr als 8 Zeichen lang und besteht aus Groß- und Kleinbuchstaben sowie Sonderzeichen und Ziffern (?!+%\$1234...).

Aktivieren Sie, wenn möglich, immer die Option "Zugriff nur über HTTPS zulassen" sobald Sie mindestens einem Benutzer ein Passwort zugewiesen haben.

### Datenbausteine für Anweisungen PUT/GET

Die Anweisungen PUT/GET sind für einseitig oder zweiseitig projektierte Verbindungen geeignet.

Bei Verwendung der Anweisungen PUT/GET dürfen Sie nur Datenbausteine mit absoluter Adressierung einsetzen. Die symbolische Adressierung von Datenbausteinen ist nicht möglich.

### Verweis

Weitere Informationen zur Konfiguration des Webservers finden Sie im Funktionshandbuch Webserver [\(http://support.automation.siemens.com/WW/view/de/59193560\)](http://support.automation.siemens.com/WW/view/de/59193560).

Weitere Informationen zu den Anweisungen PUT/GET und NTP finden Sie im Funktionshandbuch Kommunikation [\(http://support.automation.siemens.com/WW/view/de/59192925\)](http://support.automation.siemens.com/WW/view/de/59192925).

# 7.3 Zugriffsschutz

# 7.3.1 Zugriffsschutz für die CPU in STEP 7 projektieren

### **Einleitung**

Die CPU bietet vier Zugriffsstufen, um den Zugang zu bestimmten Funktionen einzuschränken.

Mit dem Einrichten der Zugriffsstufe und der Passworte für eine CPU schränken Sie die Funktionen und Speicherbereiche ein, die ohne Eingabe eines Passworts zugänglich sind. Die einzelnen Zugriffsstufen sowie die Eingaben der dazugehörigen Passwörter werden in den Objekteigenschaften der CPU festgelegt.

### Zugriffsstufen der CPU

Die folgende Tabelle gibt Ihnen einen Überblick über die Zugriffsstufen der CPU:

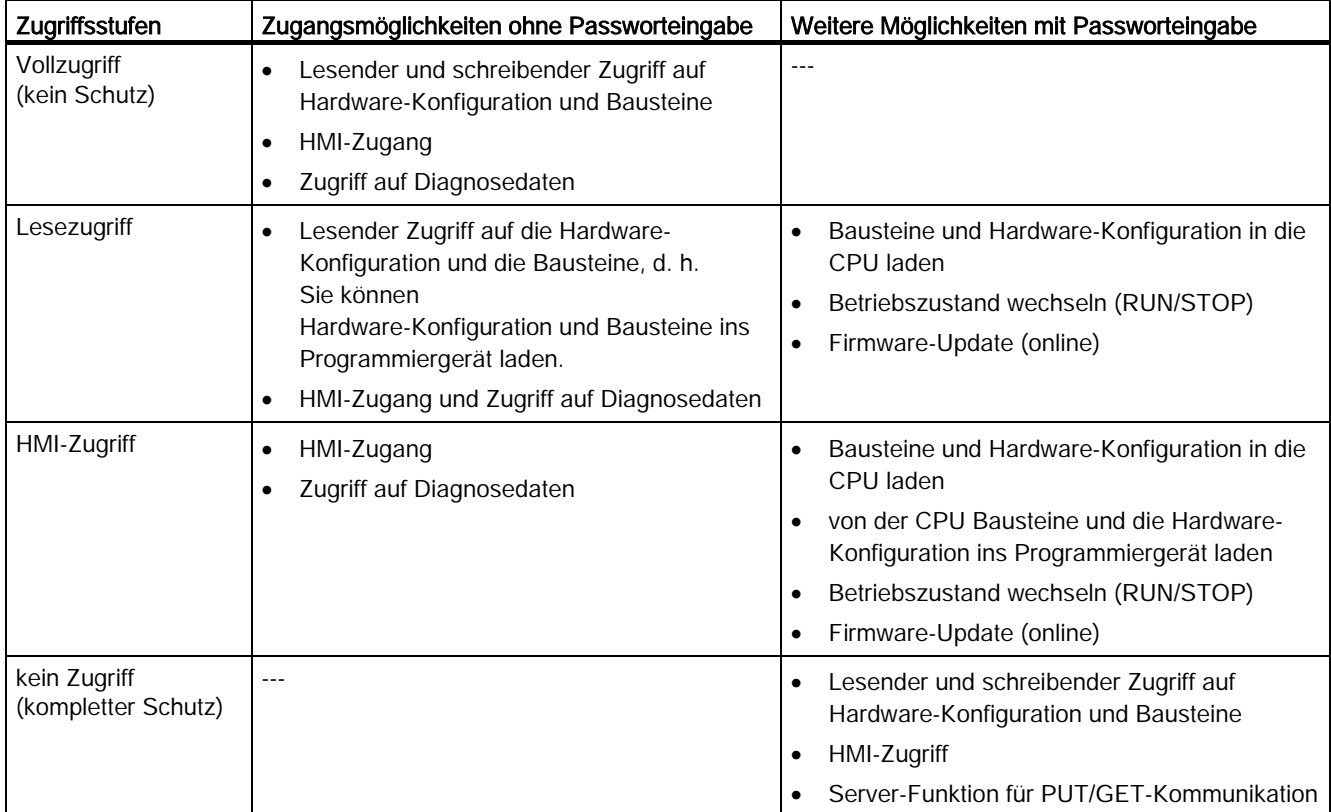

Jede Zugriffsstufe lässt auch ohne Eingabe eines Passworts den uneingeschränkten Zugriff auf bestimmte Funktionen zu, z. B. Identifikation über die Funktion "Erreichbare Teilnehmer".

Die Voreinstellung der CPU ist "ohne Einschränkung" und "ohne Passwortschutz". Um den Zugang zu einer CPU zu schützen, müssen Sie die Eigenschaften der CPU bearbeiten und ein Passwort einrichten.

Die Kommunikation zwischen den CPUs (über die Kommunikationsfunktionen in den Bausteinen) wird durch die Zugriffsstufe der CPU nicht eingeschränkt, es sei denn PUT/GET-Kommunikation ist deaktiviert.

Die Eingabe des richtigen Passworts gestattet den Zugriff auf alle Funktionen, die in der entsprechenden Stufe erlaubt sind.

### Hinweis

### Projektierung einer Zugriffsstufe ersetzt nicht den Know-how-Schutz

Die Parametrierung von Zugriffsstufen verhindert unrechtmäßige Änderungen an der CPU, indem die Rechte zum Download eingeschränkt werden. Bausteine sind jedoch nicht schreib- oder lesegeschützt. Um den Code von Bausteinen zu schützen, verwenden Sie den Know-how-Schutz.

### Zugriffsschutz in STEP 7 parametrieren

Die Parametrierung des Zugriffsschutzes erfolgt über die Eigenschaften des PC-Systems, das der CPU zugeordnet ist.

#### Hinweis

### Parametrierung des Zugriffsschutzes für das gesamte PC-System

Die Parametrierung des Zugriffsschutzes erfolgt anders als bei einer Hardware-CPU nicht direkt in den Eigenschaften der CPU. Dadurch wird sichergestellt, dass einheitliche Schutzstufen-Passörter für alle Komponenten eines PC-Systems konfiguriert werden.

Um die Zugriffsstufen für die CPU zu parametrieren, gehen Sie folgendermaßen vor:

- 1. Selektieren Sie das PC-Systems, das der CPU zugeordnet ist.
- 2. Öffnen Sie die Eigenschaften des PC-Systems im Inspektorfenster.
- 3. Öffnen Sie in der Bereichsnavigation den Eintrag "Schutz".

Eine Tabelle mit den möglichen Zugriffsstufen wird im Inspektorfenster angezeigt.

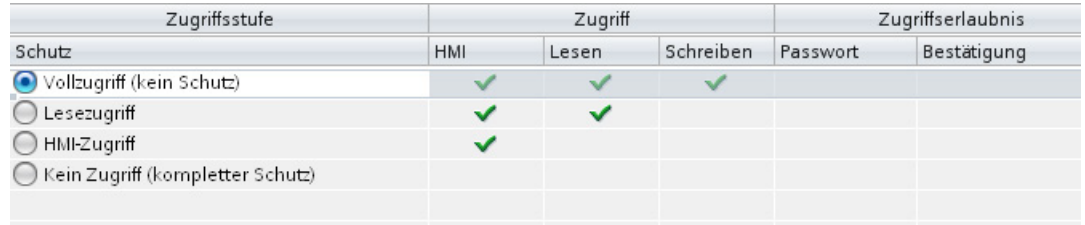

Bild 7-1 Mögliche Zugriffsstufen

- 4. Aktivieren Sie die gewünschte Zugriffsstufe in der ersten Spalte der Tabelle. Die grünen Haken in den Spalten rechts der jeweiligen Zugriffsstufe zeigen Ihnen, welche Operationen noch möglich sind, ohne das Passwort einzugeben.
- 5. Vergeben Sie in der Spalte "Passwort" in der ersten Zeile ein Passwort für die gewählte Zugriffsstufe. Wiederholen Sie zum Schutz vor Fehleingaben das gewählte Passwort in der Spalte "Bestätigung".

Achten Sie darauf, dass das Passwort ausreichend sicher ist, d. h. dass es kein erkennbares Muster besitzt, das durch eine Maschine erkannt werden kann!

Die Eingabe eines Passworts in der ersten Zeile (Zugriffsstufe "Vollzugriff ") ist obligatorisch und ermöglicht dem Passwort-Kenner uneingeschränkten Zugriff auf die CPU, unabhängig von der gewählten Schutzstufe.

- 6. Weisen Sie weiteren Zugriffsstufen nach Bedarf weitere Passwörter zu, falls die gewählte Zugriffsstufe das erlaubt.
- 7. Laden Sie die Hardware-Konfiguration, damit die Zugriffsstufe wirksam wird.

Die konfigurierte Schutzstufe und das Passwort werden wirksam sobald die Daten in die CPU geladen wurden. Das Display der CPU zeigt mit einem zusätzlichen Symbol in der Statuszeile den aktuellen Schutzzustand an. Je nach gewählter Schutzstufe ist der Betrieb des Displays eingeschränkt. So werden z. B. der Betriebsartenschalter oder einige Untermenüs deaktiviert.

### Verhalten einer passwortgeschützten CPU im Betrieb

Der Schutz der CPU ist wirksam, nachdem die Einstellungen in die CPU geladen wurden.

Vor der Ausführung einer Online-Funktion wird die Zulässigkeit geprüft und im Falle eines Passwortschutzes zur Passworteingabe aufgefordert. Die durch Passwort geschützten Funktionen können zu einem Zeitpunkt nur von einem PG/PC ausgeführt werden. Ein weiteres PG/PC kann sich nicht anmelden.

Die Zugangsberechtigung zu den geschützten Daten gilt für die Dauer der Online-Verbindung oder bis die Zugangsberechtigung manuell über "Online > Zugriffsrechte löschen" wieder aufgehoben wird.

Der Zugriff auf eine passwortgeschützte CPU im RUN kann lokal am Display eingeschränkt werden, so dass auch ein Zugriff mit Passwort nicht möglich ist.

### 7.3.2 Schutzstufe für den Display-Zugriff über das Display ändern

Anders als bei einer Hardware-CPU des Automatisierungssystems S7-1500 kann die CPU nicht mit einem separaten Display-Passwort gegen unbefugte Zugriffe geschützt werden. Da die CPU auch über Remote-Zugang gesteuert werden kann, nutzt sie die Zugriffsschutzpasswörter aus STEP 7, um den Zugriffsschutz auf das Display zu gewährleisten.

### Anzeige des Zugriffsschutzes auf dem Display

Nachdem Sie den Zugriffsschutz in STEP 7 parametriert und das Programm in die CPU geladen haben, wird der Zugriffsschutz wirksam.

Im Display erkennen Sie die aktuelle Schutzstufe am Schloss-Symbol in der Statusinformation der CPU.

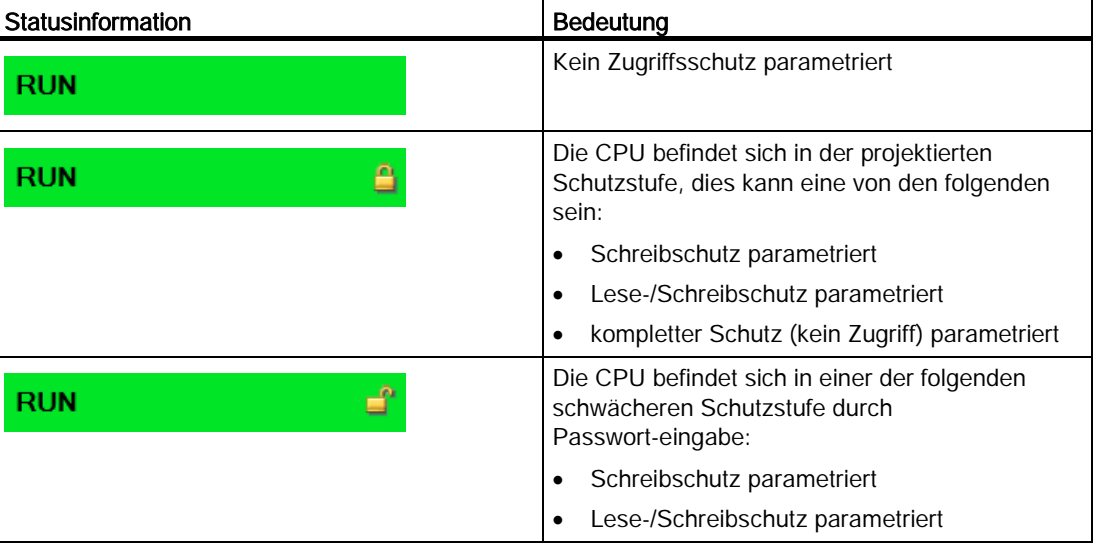

Die folgende Tabelle zeigt welche Bedeutung die Statusinformation hat:

### Auswirkung des Zugriffsschutz auf die Bedienbarkeit des Displays

Je nachdem welchen Zugriffsschutz die CPU aufweist, kann die Bedienbarkeit des Display beschränkt sein.

Die folgende Tabelle gibt einen Überblick über die Auswirkungen des Zugriffsschutz auf die Bedienbarkeit des Displays:

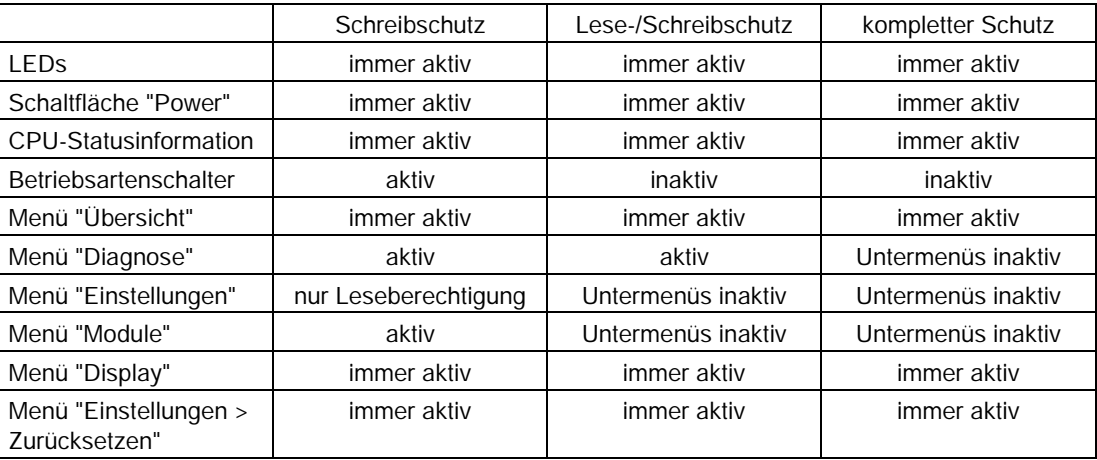

### Schutzstufe mit dem STEP 7-Passwort ändern

Die Parametrierung des Zugriffsschutzes erfolgt in STEP 7. Die parametrierte Schutzstufe kann danach aber mit Hilfe des gültigen Passwortes direkt im Display der CPU geändert werden.

Um die konfigurierte Schutzstufe direkt im Display zu ändern, gehen Sie folgendermaßen vor:

- 1. Öffnen Sie das Display
- 2. Wählen Sie im Menü "Einstellungen > Schutz > Schutzstufe" die aktuelle Schutzstufe.

Der Dialog "Schutzstufe" wird geöffnet.

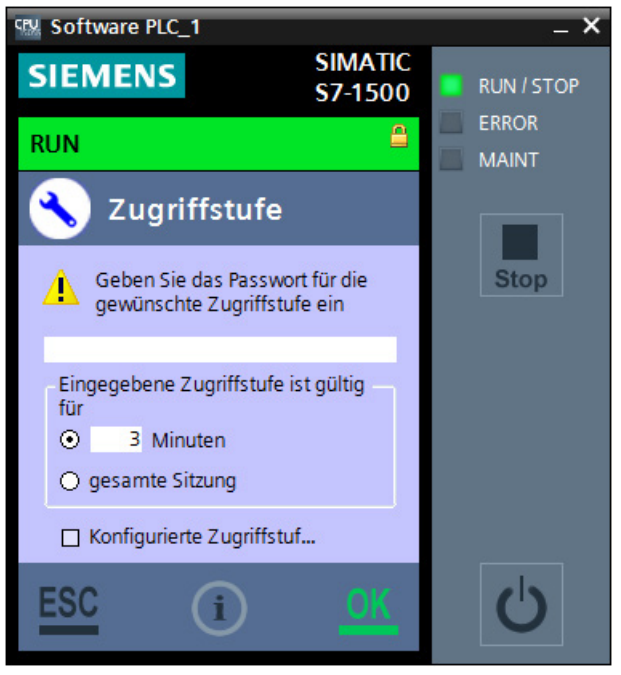

Bild 7-2 Passwort für Schutzstufe eingeben

- 3. Geben Sie das in STEP 7 parametrierte Passwort ein.
- 4. Bestätigen Sie Ihre Eingabe mit "OK".

Das Passwort wird überprüft.

### Ergebnis

Die gewünschte Schutzstufe wird aktiviert.

Die Schutzstufe ist lediglich für die definierte Zeitspanne und für Aktivitäten mit dem Display der CPU gültig. Ist das Passwort falsch, erscheint eine Fehlermeldung. Die aktuelle Schutzstufe wurde nicht geändert. Geben Sie nach Bestätigung der Fehlermeldung erneut das Passwort ein.

Wenn Sie den Dialog "Schutzstufe" mit "ESC" abbrechen, bleibt die aktuelle Schutzstufe erhalten.

### Hinweis

### Zusätzlichen Zugriffsschutz über Anwenderprogramm einstellen

Neben dem Display können Sie den Zugriff auf eine passwortgeschützte CPU auch im Anwenderprogramm über den Baustein SFC 110 einschränken. Eine Beschreibung zu diesem Baustein finden Sie in der Online-Hilfe von STEP 7 unter dem Stichwort "ENDIS\_PW: Passwort-Legitimierung einschränken und freigeben".

### Verweis

Weitere Informationen zum Zugriffsschutz und eine Übersicht über die Schutzfunktionen der CPU finden Sie im Systemhandbuch Automatisierungssystem S7-1500 [\(http://support.automation.siemens.com/WW/view/de/59191792\)](http://support.automation.siemens.com/WW/view/de/59191792).
## 7.4 Schützen von Bausteinen

Sie können einen oder mehrere Bausteine des Typs OB, FB, FC und globale Datenbausteine [mit einem Passwort vor unbefugtem Zugriff schützen](#page-49-0) (Seite [50\)](#page-49-0).

Somit ist der Code des Bausteins vor unbefugtem Lesen und Verändern geschützt.

#### Hinweis

#### Geschützten Baustein oder Bliothek übertragen

Wenn Sie einen geschützten Baustein von einer Hardware-Steuerung in ein Projekt eines SIMATIC S7-1500 Software Controllers übertragen, muss der Baustein neu übersetzt werden. Dazu benötigen Sie das Passwort des zu übersetzenden Bausteins.

Wenn Sie eine Systembibliothek von einer Hardware-Steuerung in ein Projekt eines SIMATIC S7-1500 Software Controllers übertragen, muss die Bibliothek neu übersetzt werden.

#### <span id="page-108-0"></span>Durchführbare Aktionen

Die folgenden Aktionen sind mit einem know-how-geschützten Baustein durchführbar:

- Kopieren und Löschen
- Aufrufen in einem Programm
- Online/Offline-Vergleich
- Laden

#### Lesbare Daten

Bei einem know-how-geschützten Baustein sind lediglich die folgenden Daten ohne korrektes Passwort lesbar:

- Übergabeparameter Input, Output, InOut, Return, Static, Temp
- Bausteintitel
- Bausteinkommentar
- Bausteineigenschaften
- Globale Variablen ohne Angabe der Verwendungsstelle

#### Verweis

Weitere Informationen zu geschützen Bausteinen oder das Kopieren von geschützen Bausteinen und Bibliotheken finden Sie in der Online-Hilfe zu STEP 7.

## 7.5 Virenscanner und Firewall

#### <span id="page-109-0"></span>Betrieb auf Systemen mit Virenscanner

Die CPU und alle zugehörigen Komponenten können Sie auf Systemen mit Virenscanner betreiben. Der genutzte Virenscanner sollte Ihnen die Möglichkeit geben, das Runtime-System zu sichern.

Die CPU wurde mit folgenden Virenscannern getestet:

- Symantec AntiVirus Corporate Edition
- Trend Micro Office Scan Corporate Edition
- McAfee VirusScan Enterprise

#### Betrieb auf Systemen mit Firewall

Die CPU und alle zugehörigen Komponenten können Sie auf Systemen mit aktivierter Firewall betreiben. Für die Standardeinstellungen der CPU wird das Setup die Firewall-Regeln automatisch konfigurieren. Sie müssen die Änderungen der Firewall-Regeln während der Installation bestätigen.

Für Open User Communication und Webserver-Anwendungen können anwendungsspezifische IP-Ports verwendet werden, die nicht standardmäßig durch das Setup freigeschaltet werden. Durch die standardmäßigen Einstellungen kann die Firewall somit die Verbindung unterbinden. Konfigurieren Sie daher die Firewall-Regeln für folgende Anwendungen selbst:

- Open User Communication über die Windows-Schnittstelle
- Webserver über die Windows-Schnittstelle (Default: Port 81)

#### Firewall für Webserver-Nutzung konfigurieren

Wenn Sie einen PC mit aktiver Firewall nutzen, müssen Sie die Firewall für die Nutzung des Webservers konfigurieren. Um die anwendungsspezifischen Ports in der Windows Firewall freizuschalten, erstellen Sie dazu eine neue Firewall-Regel in den Firewall-Einstellungen.

Um eine neue Firewall-Regel zu konfigurieren gehen sie folgendermaßen vor:

1. Wählen Sie im Menü "Systemsteuerung > Windows-Firewall" den Befehl " Erweiterte Einstellungen".

Der Dialog "Windows-Firewall mit erweiterter Sicherheit" wird geöffnet.

- 2. Wählen Sie den Eintrag "Eingehende Regeln".
- 3. Wählen Sie im Feld "Aktionen" den Befehl "Neue Regel".

Der Dialog "Assistent für neue eingehende Regel" wird geöffnet.

- 4. Selektieren Sie die Option "Port".
- 5. Folgen Sie den Schritten des Dialogs.
- 6. Bestätigen Sie die Konfiguration mit der Schaltfläche "Fertigstellen".

# Alarme, Diagnose-, Fehler- und Systemmeldung 8

Im Folgenden sind die Status- und Fehleranzeigen der CPU beschrieben.

Weiterführende Informationen zum Thema "Meldungen" finden Sie in der Online-Hilfe von STEP 7.

Weiterführende Informationen zu den Themen "Diagnose" und "Systemmeldungen" finden Sie im Funktionshandbuch Systemdiagnose [\(http://support.automation.siemens.com/WW/view/de/59192926\)](http://support.automation.siemens.com/WW/view/de/59192926).

## 8.1 Status- und Fehleranzeige der CPU

#### <span id="page-110-0"></span>LED-Anzeige

Das Display bietet Ihnen drei verschiedene LEDs, die den Zustand der CPU anzeigen. Das folgende Bild zeigt die LED-Anzeigen der CPU.

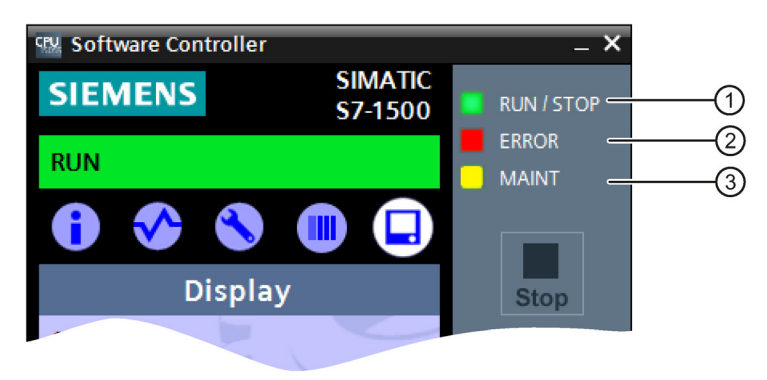

- ① RUN/STOP-LED (gelb/grüne LED)
- ② ERROR-LED (rote LED)
- ③ MAINT-LED (gelbe LED)

Bild 8-1 LED-Anzeige der CPU

8.1 Status- und Fehleranzeige der CPU

### Bedeutung der LED-Anzeigen

Die CPU besitzt zur Anzeige des aktuellen Betriebszustandes und des Diagnosezustandes drei LEDs. Für die Anzeige an den Hardware-LEDs Ihres PC-Systems müssen Sie die [Verwendung der Hardware-LEDs in STEP 7 projektieren](#page-51-0) (Seite [52\)](#page-51-0).Die folgende Tabelle zeigt die Bedeutung der verschiedenen Kombinationen der Farben der RUN/STOP-, ERROR- und MAINT-LED.

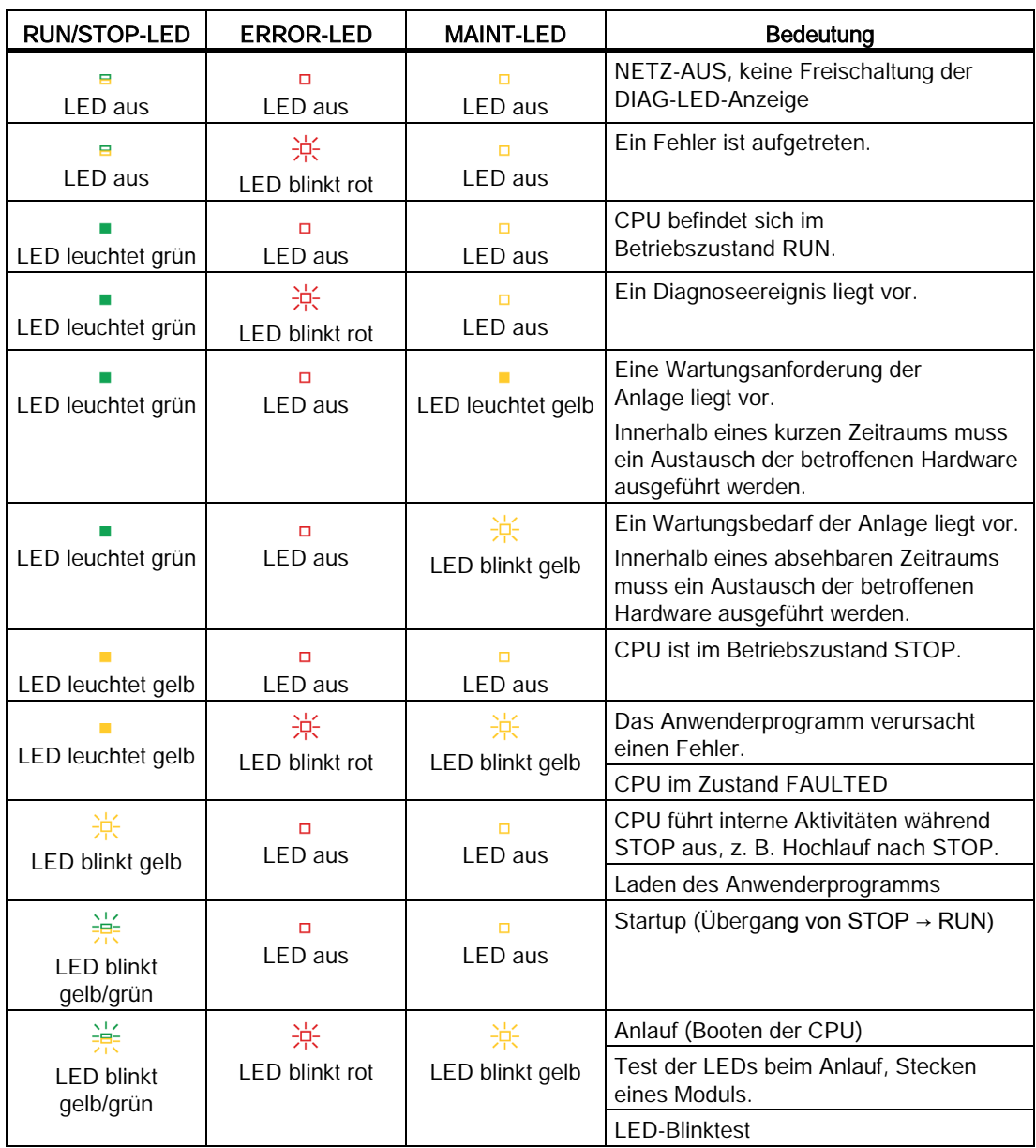

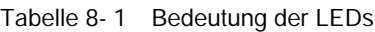

## 8.2 Export von Diagnoseinformationen

Der Customer Support bietet Ihnen Hilfestellung in kritischen Fällen. Für eine gründliche Anlyse Ihres Sachverhaltes benötigt der Customer Support detaillierte Diagnoseinformationen. Diese Service-Daten können mit dem "SIMATIC Diagnose Tool" exportiert werden. Das "SIMATIC Diagnose Tool" bietet Ihnen die Möglichkeit, Diagnose- und Systeminformationen zusammenzustellen. Das "SIMATIC Diagnose Tool" sammelt die Informationen von einem lokalen Rechner oder durch Fernzugriff, auch von mehreren über Netzwerk erreichbaren Rechnern, ein.

Das "SIMATIC Diagnose Tool" steht Ihnen im Internet als Download zur Verfügung [\(http://support.automation.siemens.com/WW/view/de/65976201\)](http://support.automation.siemens.com/WW/view/de/65976201).

### <span id="page-112-0"></span>Erforderliche Servicedaten

Die exportierten Service-Daten müssen die folgenden Informationen enthalten:

- Produktspezifische Daten
- Interne Fehlerprotokollierung als Binär-Code
- Diagnosepuffereinträge
- Neueste Aufrufliste
- Speicherauszug (optional)
- Zeitstempel des TIA Portal-Projektes

### Weitere Informationen und Download

Beachten Sie für den Download und weitere Informationen zum Umgang mit dem "SIMATIC Diagnose Tool" den entsprechenden FAQ [\(http://support.automation.siemens.com/WW/view/de/65976201\)](http://support.automation.siemens.com/WW/view/de/65976201).

### 8.3.1 Diagnoseinformationen über das Display der CPU

#### 8.3.1.1 Menü "Übersicht" und "Diagnose"

Das folgende Kapitel gibt einen Überblick über das Menü "Übersicht" und das Menü "Diagnose". Beide Menüs zeigen wichtige Informationen über die Eigenschaften der CPU und von Modulen an.

#### <span id="page-113-0"></span>Menü "Übersicht"

Das Menü "Übersicht" beinhaltet Angaben über die Eigenschaften der CPU.

#### Hinweis

#### Nutzung des QR-Codes

Installieren Sie die SIMATIC SUPPORT APP auf Ihrem Smartphone oder Tablet, um den QR-Code zu nutzen. Über den QR-Code erhalten Sie Zugriff auf spezifische Seiten mit Produktinformationen, Technischen Daten oder FAQ-Informationen im Customer Support Portal.

Um das Menü "Übersicht" zu öffnen, gehen Sie folgendermaßen vor:

- 1. Öffnen Sie das Display der CPU.
- 2. Starten Sie die CPU.
- 3. Wählen Sie das Menü "Übersicht" mit dem Symbol [1].

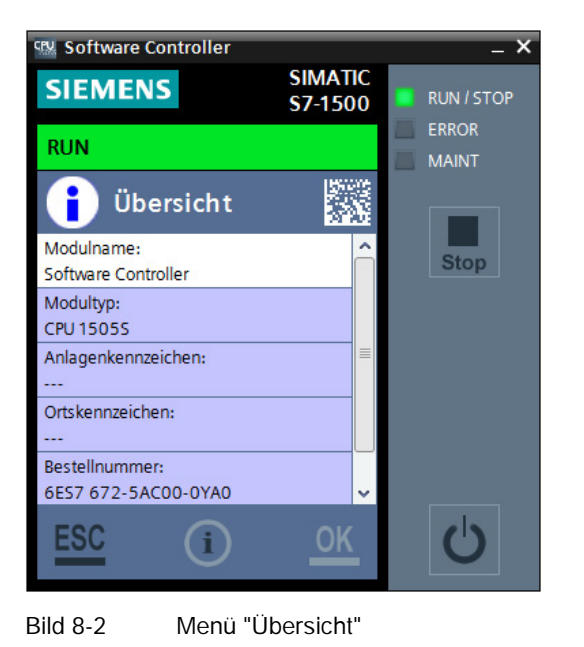

CPU 1505S, CPU 1507S 114 Bedienhandbuch, 11/2014, A5E32564008-AA

Das Menü "Übersicht gibt einen Überblick über die produktspezifischen Daten der CPU:

- Modulname: Name aus der Hardware-Konfiguration in STEP 7
- Modultyp: CPU 1505S oder CPU 1507S
- Anlagenkennzeichen (AKZ): kein Eintrag, wenn keine Konfiguration geladen wurde. Wenn eine Konfiguration geladen wurde, wird der konfigurierte Wert angezeigt.
- Ortskennzeichen (OKZ): kein Eintrag, wenn keine Konfiguration geladen wurde. Wenn eine Konfiguration geladen wurde, wird der konfigurierte Wert angezeigt.
- Artikelnummer: Artikelnummer der CPU
- Seriennummer: Seriennummer des Massenspeichers und der PC-Plattform
- Softwareversion: Produktversion der CPU

Die produktspezifischen Daten der CPU im Menü "Übersicht" sind abhängig von der geladenen Konfiguration. Wird eine neue Konfiguration geladen, ändern sich die Werte entsprechend.

#### Menü "Diagnose"

Das Menü "Diagnose" beinhaltet Angaben über Diagnosemeldungen, die Diagnosebeschreibung und die Anzeige der Meldungen.

Um das Menü "Diagnose" zu öffnen, gehen Sie folgendermaßen vor:

- 1. Öffnen Sie das Display der CPU.
- 2. Starten Sie die CPU.
- 3. Wählen Sie das Menü "Diagnose" mit dem Symbol ...

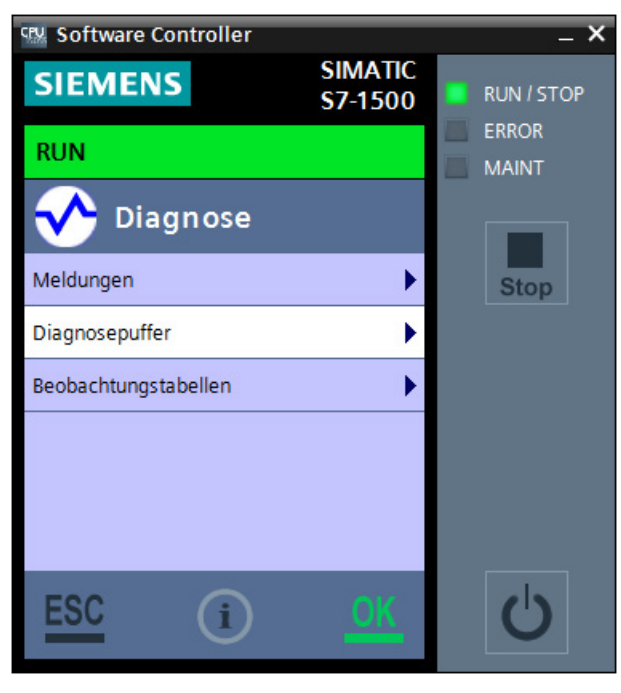

Bild 8-3 Menü "Diagnose"

### 8.3.1.2 Anzeige von Meldungen

#### <span id="page-115-0"></span>Menü "Meldungen" im Display der CPU

Im Menü "Meldungen" werden Ihnen die aktuellen Fehlerinformationen angezeigt. Meldungen zeigen Ereignisse und Zustände an, die in der Anlage bzw. im Prozess oder am Bediengerät auftreten. Ein Zustand wird bei dessen Eintritt gemeldet.

Über die Systemdiagnose können Sie Bausteine erzeugen, die Fehler im System analysieren und Meldungen mit einer textuellen Fehlerbeschreibung und dem Fehlerort erzeugen. Diese Meldungen werden pro meldefähiger Komponente (z. B. Kanalfehler, Baugruppenträgerfehler) definiert und sind auf 255 Meldungen pro meldefähiger Komponente begrenzt.

Meldungen können auf dem Display der CPU, in STEP 7 und zusätzlich über den Webserver angezeigt werden.

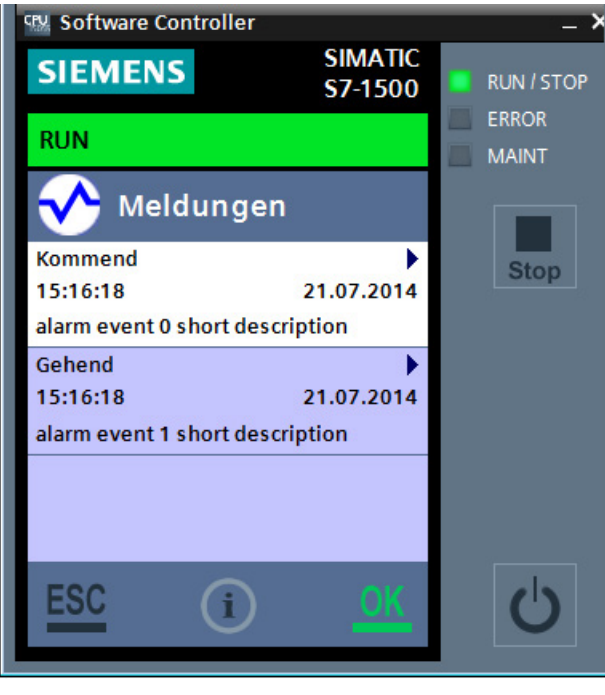

Bild 8-4 Menü "Meldungen"

#### Meldeereignisse

Für eine Meldung können folgende Meldeereignisse auftreten:

- Gekommen
- Gegangen
- Quittieren

Die Meldeereignisse werden in einem internen Puffer gespeichert.

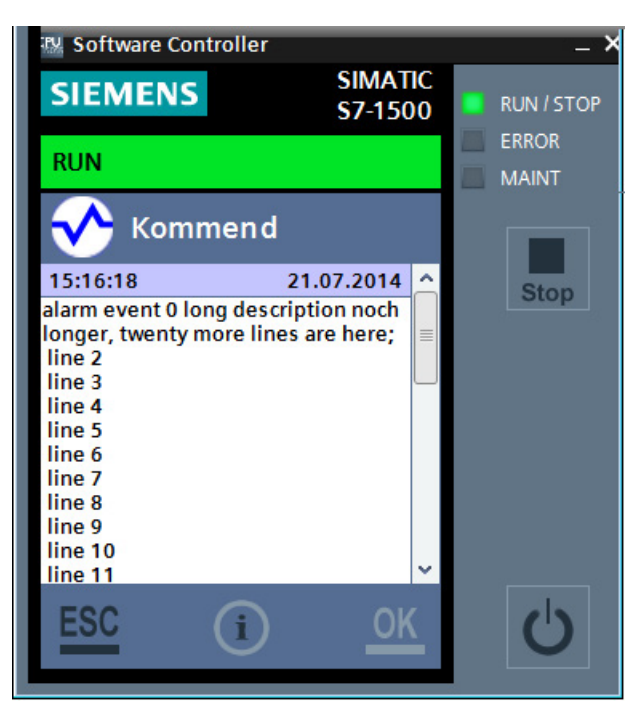

Bild 8-5 Detaillierter Eintrag

### 8.3.1.3 Anzeige der Diagnosepuffereinträge

#### <span id="page-117-0"></span>Menü "Diagnosepuffer" im Display der CPU

Der Diagnosepuffer dient als Log-Datei für die auf der Steuerung und den ihr zugeordneten Modulen aufgetretenen Diagnoseereignissen. Diese werden in der Reihenfolge ihres Auftretens eingetragen, wobei das jüngste Ereignis an oberster Stelle dargestellt wird.

Die Diagnosepuffereinträge können auf dem Display der CPU, in STEP 7 und zusätzlich über den Webserver angezeigt werden.

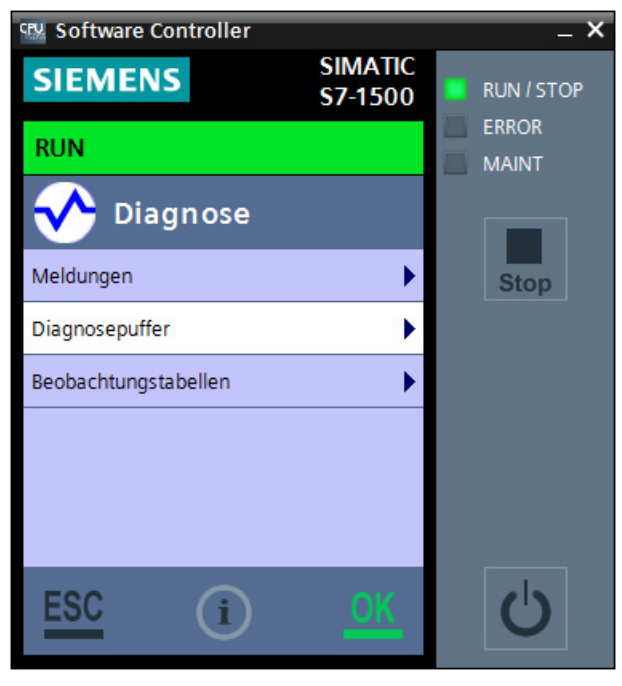

Bild 8-6 Menü "Diagnosepuffer"

#### Diagnoseereignisse

Im Diagnosepuffer stehen Ihnen unter anderem folgende Einträge zur Verfügung:

- interne und externe Fehler auf einem Modul
- Systemfehler
- Betriebszustandsübergänge (z. B. von RUN nach STOP)
- Fehler im Anwenderprogramm
- Ziehen/Stecken von Modulen

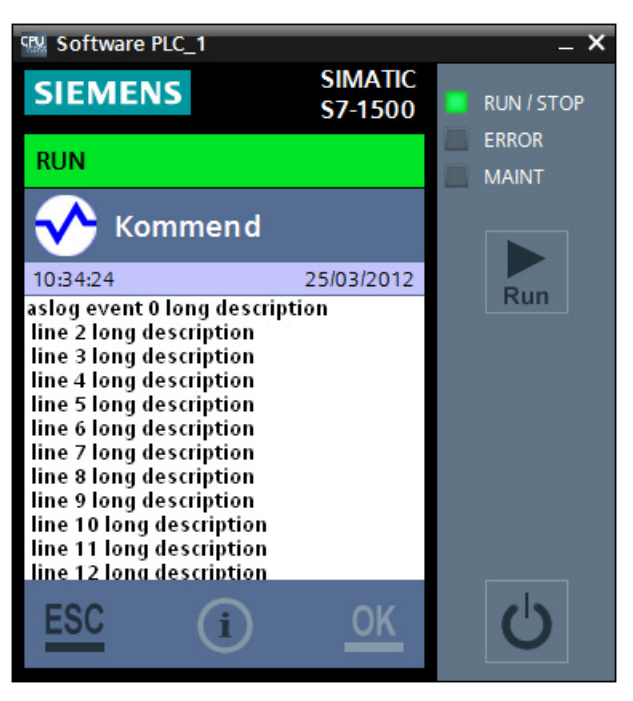

Bild 8-7 Detaillierter Diagnosepuffereintrag

Beim Urlöschen der CPU bleibt der Inhalt des Diagnosepuffers im remanenten Speicher erhalten. Fehler oder Ereignisse können durch den Diagnosepuffer auch nach längerer Zeit noch ausgewertet werden, um die Ursache für einen STOP festzustellen oder um das Auftreten einzelner Diagnoseereignisse zurückzuverfolgen und zuordnen zu können.

### 8.3.2 Diagnoseinformationen über STEP 7

#### <span id="page-119-0"></span>Möglichkeiten zur Ermittlung der Diagnoseinformationen

Beim Aufbau der Online-Verbindung zur CPU in STEP 7 wird auch der Diagnosestatus, der seiner unterlagerten Komponenten und der Betriebszustand ermittelt.

In STEP 7 haben Sie verschiedene Möglichkeiten Diagnoseinformationen zu ermitteln:

- Erreichbare Teilnehmer
- Geräte und Netze
- Online & Diagnose
- Register "Diagnose" im Inspektorfenster
- CPU-Diagnosepuffer
- Task Card "Online Tools"

#### Verweis

Weitere Informationen zum Thema "Diagnose über STEP 7" finden Sie im Funktionshandbuch Diagnose [\(http://support.automation.siemens.com/WW/view/de/59192926\)](http://support.automation.siemens.com/WW/view/de/59192926) und in der Online-Hilfe zu STEP 7.

### 8.3.3 Diagnoseinformationen über den Webserver

### <span id="page-120-0"></span>Systemdiagnose über Webserver der CPU

Die CPU verfügt über einen integrierten Webserver und ermöglicht unter anderem die Anzeige der Systemdiagnoseinformationen über PROFINET. Beliebige Web-Clients, z. B. PCs, Multi Panels oder Smartphones können so über einen Internet-Browser lesend auf Modul-, Anwenderprogramm- und Diagnosedaten der CPU zugreifen. Damit ist der Zugriff auf die CPU ohne installiertes STEP 7 möglich.

Der Webserver bietet Webseiten mit reduzierter Komplexität an, die für Geräte mit kleinen Bildschirmen und geringer Rechnerleistung optimiert sind.

Mit dem integrierten Webserver stehen Ihnen folgende Diagnosemöglichkeiten zur Verfügung:

- Startseite mit allgemeinen CPU-Informationen
- **Identifikationsinformationen**
- Inhalt des Diagnosepuffers
- Baugruppenzustand
- Meldungen (ohne Quittiermöglichkeit)
- Informationen zur Kommunikation
- **Topologie**

#### **Verweis**

Weitere Informationen zum Thema "Webserver" finden Sie im Funktionshandbuch Webserver [\(http://support.automation.siemens.com/WW/view/de/59193560\)](http://support.automation.siemens.com/WW/view/de/59193560).

# Technische Daten 9

#### <span id="page-121-0"></span>Artikelnummer

Die CPU 1505S und CPU 1507S sind PC-basierte Steuerungen aus der Familie der SIMATIC S7-1500 Software Controller.

#### Technische Daten

Die folgende Tabelle gibt Ihnen einen Überblick über die unterstützten CPUs:

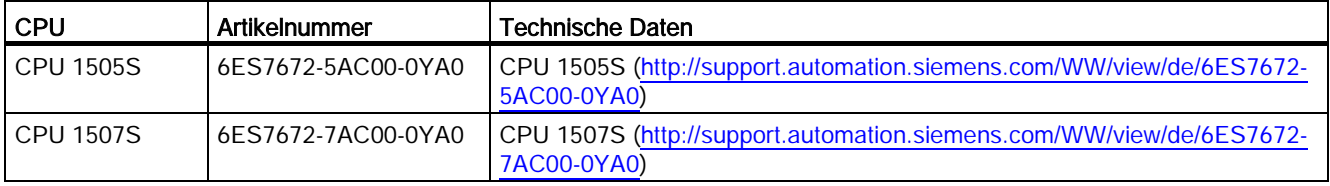

## Glossar

#### Arbeitsspeicher

Speicherbereich (RAM) für die Bausteine, die zur Laufzeit verwendet werden.

#### Blue Screen

Abbruch des Windows-Betriebssystems, der zu einer Anzeige des schweren Fehlers vor einem blauen Hintergrund auf dem Bildschirm führt. Ein Blue Screen ist auch als Windows-Absturz bekannt.

#### CP-Karte

Kommunikationsprozessor

#### Industrial Ethernet

Physikalische Kommunikationsschicht für die Kommunikation mit STEP 7, S7-CPUs, PGs, OPs, S7-Anwendungen und PROFINET IO.

#### **Kaltstart**

Der Controller führt OB102 aus, bevor der freie Zyklus (OB1) gestartet wird. Wie ein Warmstart löscht ein Kaltstart die Eingänge der dezentralen Peripherie (PE) und versetzt die Ausgänge der dezentralen Peripherie (PA) in einen vordefinierten sicheren Zustand (Voreinstellung ist 0). Ein Kaltstart speichert den remanenten Speicher (M, T, Z und DB) nicht, doch setzt er diese Speicherbereiche auf die Voreinstellungen zurück.

#### Kommunikationsschnittstelle

Vonder CPU für die Kommunikation genutzte CP-Karte, im Siemens PC integrierte PROFIBUS-Schnittstelle oder Industrial Ethernet-Schnittstelle.

#### Ladespeicher

Speicherbereich (RAM) für alle aus STEP 7 geladenen Bausteine ohne Symboltabelle und Kommentare.

#### NVRAM

Non Volatile Random Access Memory: Nicht flüchtiger Speicherbereich

#### PC-System

Darstellung eines software-basierten virtuellen Baugruppenträgers in STEP , der ein PC-basiertes Automatisierungssystem definiert.

#### PG

Programmiergerät.

#### PG/OP-Kommunikation

Kommunikation zwischen der CPU und anderen S7-Anwendungen wie Programmiergeräten, Operator Panels und S7-Steuerungen. Die CPU unterstützt PROFIBUS und Industrial Ethernet für die PG/OP-Kommunikation.

#### Priorität

Die Priorität einer Anwendung legt die Reihenfolge fest, in der das Betriebssystem eine Anwendung ausführt oder unterbricht, und zwar in Bezug auf die anderen Anwendungen, die auf dem PC laufen. Eine Anwendung mit höherer Priorität unterbricht die Ausführung einer Anwendung mit niedrigerer Priorität. Nach dem Ende der Anwendung mit höherer Priorität wird die Anwendung mit niedrigerer Priorität fortgesetzt. Je höher die Nummer, desto höher die Priorität.

#### **PROFIBUS**

Physikalische Kommunikationsschicht, die für die PROFIBUS DP-Kommunikation mit E/A oder für die S7-Kommunikation mit STEP 7, S7-CPUs und S7-Anwendungen genutzt werden kann.

#### PROFIBUS DP

Kommunikationsnetzprotokoll für die Kommunikation mit der dezentralen Peripherie.

#### PROFINET IO

Kommunikationsnetzprotokoll für die Kommunikation mit PROFINET IO-Geräten.

#### S7-Kommunikation

Kommunikation zwischen Steuerungen im Netzwerk, Hardware oder Software mit Hilfe der S7-Kommunikationsfunktionen.

#### **SPS**

Speicherprogrammierbare Steuerung - elektronisches Steuerungssystem. Die Funktionen der SPS sind in einem Programm im Steuerungsgerät gespeichert. Aufbau und Verdrahtung des Geräts sind daher unabhängig von den Steuerungsfunktionen.

Die speicherprogrammierbare Steuerung ist ähnlich aufgebaut wie ein Computer, sie besteht aus einer CPU mit Speicher, Eingabe- und Ausgabegeräten und einem internen Bussystem. Die Peripherie und die Programmiersprache sind an die Anforderungen der Steuerungstechnik angepasst.

#### STEP 7-Anwenderprogramm

Mit STEP 7 erstelltes Anwendungsprogramm, das zur Ausführung in die CPU geladen wird. Es umfasst alle Organisationsbausteine und die anderen von ihnen aufgerufenen Anweisungen.

#### **TCP**

Transmission Control Protocol: ermöglicht die Übertragung von Datenpaketen ("Meldungen"), wenn beide Teilnehmer RFC 1006 unterstützen

#### Uhrzeitsynchronisation

Die Fähigkeit zur Übertragung einer Standardsystemzeit von einer einzelnen Quelle an alle Geräte im System, so dass deren Uhren entsprechend der Standardzeit eingestellt werden können.

#### **Warmstart**

Der Controller führt OB100 aus, bevor der freie Zyklus (OB1) gestartet wird. Ein Warmstart löscht die Eingänge der dezentralen Peripherie und versetzt die Ausgänge der dezentralen Peripherie in einen vordefinierten sicheren Zustand. Ein Warmstart speichert den aktuellen Wert der remanenten Speicherbereiche von Merkern, Zeiten, Zählern usw.

#### **Webserver**

Über den Webserver kann die CPU über das Internet oder das firmeninterne Intranet beobachtet werden. Auswertungen und Diagnose sind über große Entfernungen möglich. Meldungen und Statusinformationen werden auf HTML-Seiten angezeigt.

#### Windows-Absturz

Abbruch des Windows-Betriebssystems, der zu einer Anzeige des schweren Fehlers vor einem blauen Hintergrund auf dem Bildschirm führt. Ein Windows-Absturz wird auch Blue Screen genannt.

### Zyklus

Der Zyklus umfasst das Schreiben in die Ausgänge, das Lesen der Eingänge, das Ausführen von OB1 und das Erfüllen der erforderlichen Ruhezeit.

### **Zykluszeit**

Die Zykluszeit ist die Zeit, die erforderlich ist, um den vollständigen Zyklus auszuführen.

# Index

## A

Anlaufart der CPU, [46](#page-45-0)  Arbeitsspeicher, [25](#page-24-0) Auslieferungszustand, [86](#page-85-0)

### B

Betriebszustände Betriebszustand ändern, [70](#page-69-0) Betriebszustandsübergänge, [68](#page-67-0) CPU-Statusanzeigen, [70](#page-69-0) Grundlagen, [67](#page-66-0)

## C

CPU beenden, [64](#page-63-0) CPU konfigurieren, [42](#page-41-0) Projekt laden, [44](#page-43-0) CPU starten, [64](#page-63-0) CPU-Volume erstellen, [37](#page-36-0) CPU-Volume formatieren, [91](#page-90-0)

## D

Dagnose Informationen über STEP 7, [120](#page-119-0) Datum einstellen, [76](#page-75-0) Diagnose, [113](#page-112-0) Diagnosepuffer, [118](#page-117-0) Export von Informationen, [113](#page-112-0) Informationen über Display, [114](#page-113-0) LEDs, [111](#page-110-0) Meldungen, [116](#page-115-0) Statusanzeige, [111](#page-110-0) Webserver, [121](#page-120-0) Display Anzeigesprache, [73](#page-72-0) Aufbau, [20](#page-19-0) Datum und Uhrzeit einstellen, [76](#page-75-0) Einführung, [18](#page-17-0) Steuerung, [20](#page-19-0) Vorteile, [18](#page-17-0) Display der CPU, [18](#page-17-0)

## E

Echtzeitkonzept, [13](#page-12-0) Eigenschaften der CPU, [15](#page-14-0) Einführung, [12](#page-11-0)

## F

Firmware-Update, [84](#page-83-0)

## I

Image sichern, [94](#page-93-0) Infobereichsymbol, [80](#page-79-0) Installation CPU-Volume, [37](#page-36-0) Deinstallationsvorgang, [41](#page-40-0) Installationsvorgang, [35](#page-34-0) Lizensieren, [38](#page-37-0) Systemanforderungen, [32](#page-31-0) Instandhalten Firmware-Update, [84](#page-83-0)

## K

Know-how-Schutz, [50](#page-49-1) Kommandozeilen-Befehle, [79](#page-78-0) Kommunikation, [58](#page-57-0) Offene Kommunikation, [60](#page-59-0) Schnittstellen, [58](#page-57-0) Kopierschutz einrichten, [50](#page-49-1)

### L

Ladespeicher, [25](#page-24-1) LEDs, [52](#page-51-1) LEDs der Hardware-Plattform, [52](#page-51-1) License Key, [38](#page-37-0) Lizenzzertifikat, [38](#page-37-0)

### N

NVRAM, [26](#page-25-0)

## $\Omega$

Open User Communication, [60](#page-59-0) OUC, [60](#page-59-0)

## R

Remanenzspeicher, [25](#page-24-2)

## S

Schnittstellen zuweisen, [58](#page-57-0) Schutz, [51](#page-50-0) Kopierschutz, [51](#page-50-0) Verhalten einer passwortgeschützen CPU, [105](#page-104-0) Schutzfunktionen, [100](#page-99-0) Bausteine schützen, [109](#page-108-0) Firewall, [110](#page-109-0) Hinweise, [101](#page-100-0) Virenscanner, [110](#page-109-0) Zugriffsschutz über Display, [105](#page-104-1) Zugriffsschutz über STEP 7, [102](#page-101-0) SIMATIC IPC Image&Partition Creator, [94](#page-93-0) Spannungsausfall, [63](#page-62-0) Speichern Remanente Daten, [26](#page-25-0) Speicherbereiche, [24](#page-23-0) Speicherort für remanente Daten, [48](#page-47-0) Sprachoption einstellen, [73](#page-72-0) Statusanzeige, [80](#page-79-0)

## T

Technische Daten, [122](#page-121-0) Treiber installieren, [95](#page-94-0)

### U

Uhrzeit einstellen, [76](#page-75-0) Uhrzeitsynchronisation, [61](#page-60-0) Unterbrechungsfreie Stromversorgung, [63](#page-62-0) USV, [63](#page-62-0)

### W

Webserver, [30,](#page-29-0) [54](#page-53-0) Webbrowser, [30](#page-29-0) Webserver aktivieren, [54](#page-53-0) Webserver konfigurieren, [54](#page-53-0) Werkseinstellungen, [86](#page-85-0)

## Z

Zugriffsschutz, [102](#page-101-0) Zurücksetzen auf Werkseinstellungen, [86](#page-85-0) Betriebsartenschalter, [90](#page-89-0) CPU-Volume, [91](#page-90-0) Display, [87](#page-86-0) STEP 7, [89](#page-88-0)